www.ip-com.com.cn

# **User Guide**

# **Wireless Access Point**

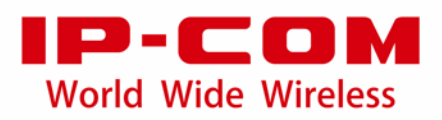

#### **Copyright Statement**

©2018 IP-COM Networks Co., Ltd. All rights reserved.

IP-COM is the registered trademark of IP-COM Networks Co., Ltd. Other brand and product names mentioned herein are trademarks or registered trademarks of their respective holders. Copyright of the whole product as integration, including its accessories and software, belongs to IP-COM Networks Co., Ltd. No part of this publication can be reproduced, transmitted, transcribed, stored in a retrieval system, or translated into any language in any form or by any means without the prior written permission of IP-COM Networks Co., Ltd.

#### **Disclaimer**

Pictures, images and product specifications herein are for references only. To improve internal design, operational function, and/or reliability, IP-COM reserves the right to make changes to the products described in this document without obligation to notify any person or organization of such revisions or changes. IP-COM does not assume any liability that may occur due to the use or application of the product or circuit layout(s) described herein. Every effort has been made in the preparation of this document to ensure accuracy of the contents, but all statements, information and recommendations in this document do not constitute the warranty of any kind, express or implied.

#### **Preface**

Thank you for choosing IP-COM! Please read this user guide before you start with AP325.

#### **Conventions**

The typographical elements that may be found in this document are defined as follows.

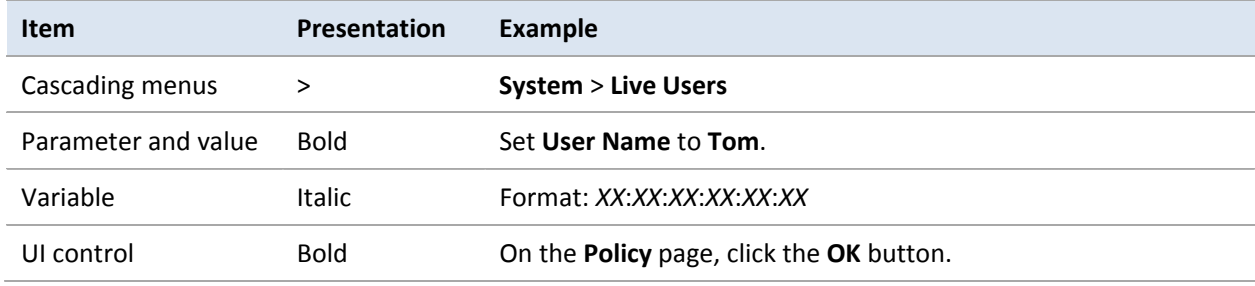

The symbols that may be found in this document are defined as follows.

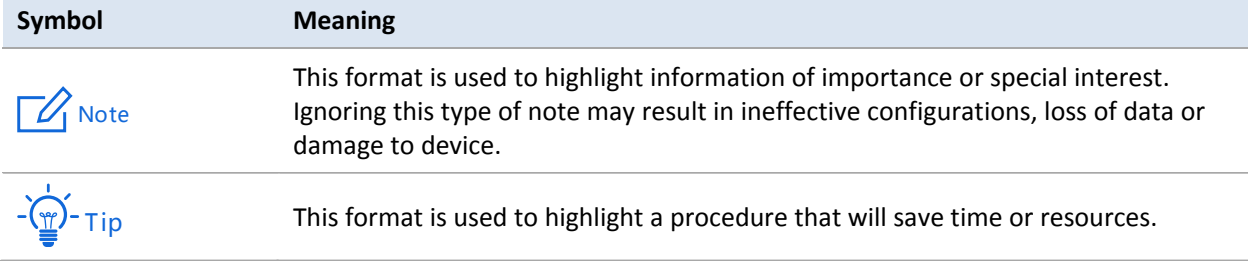

### **Acronyms and Abbreviations**

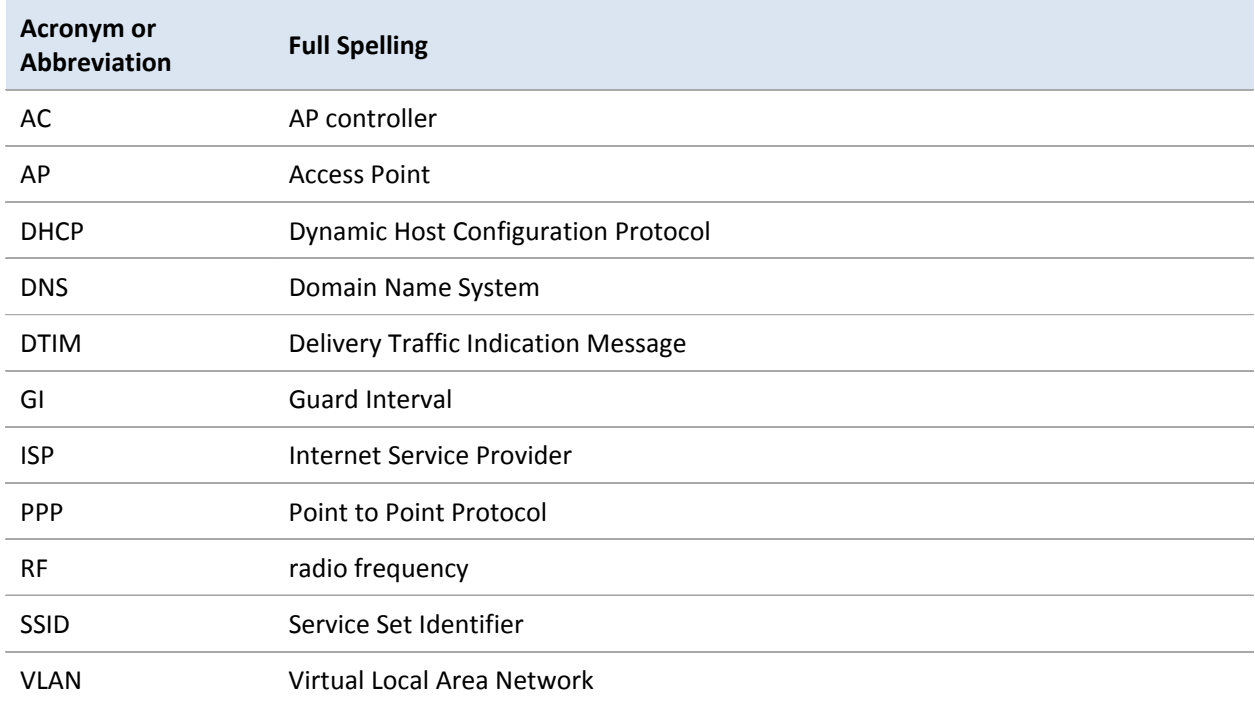

#### **Additional Information**

For more information, search this product model on our website at [http://www.ip-com.com.cn.](http://www.ip-com.com.cn/)

#### **Technical Support**

If you need more help, contact us by any of the following means. We will be glad to assist you as soon as possible.

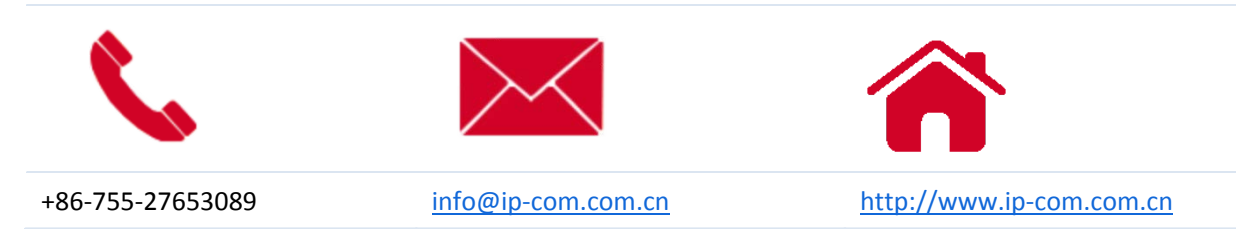

# **Contents**

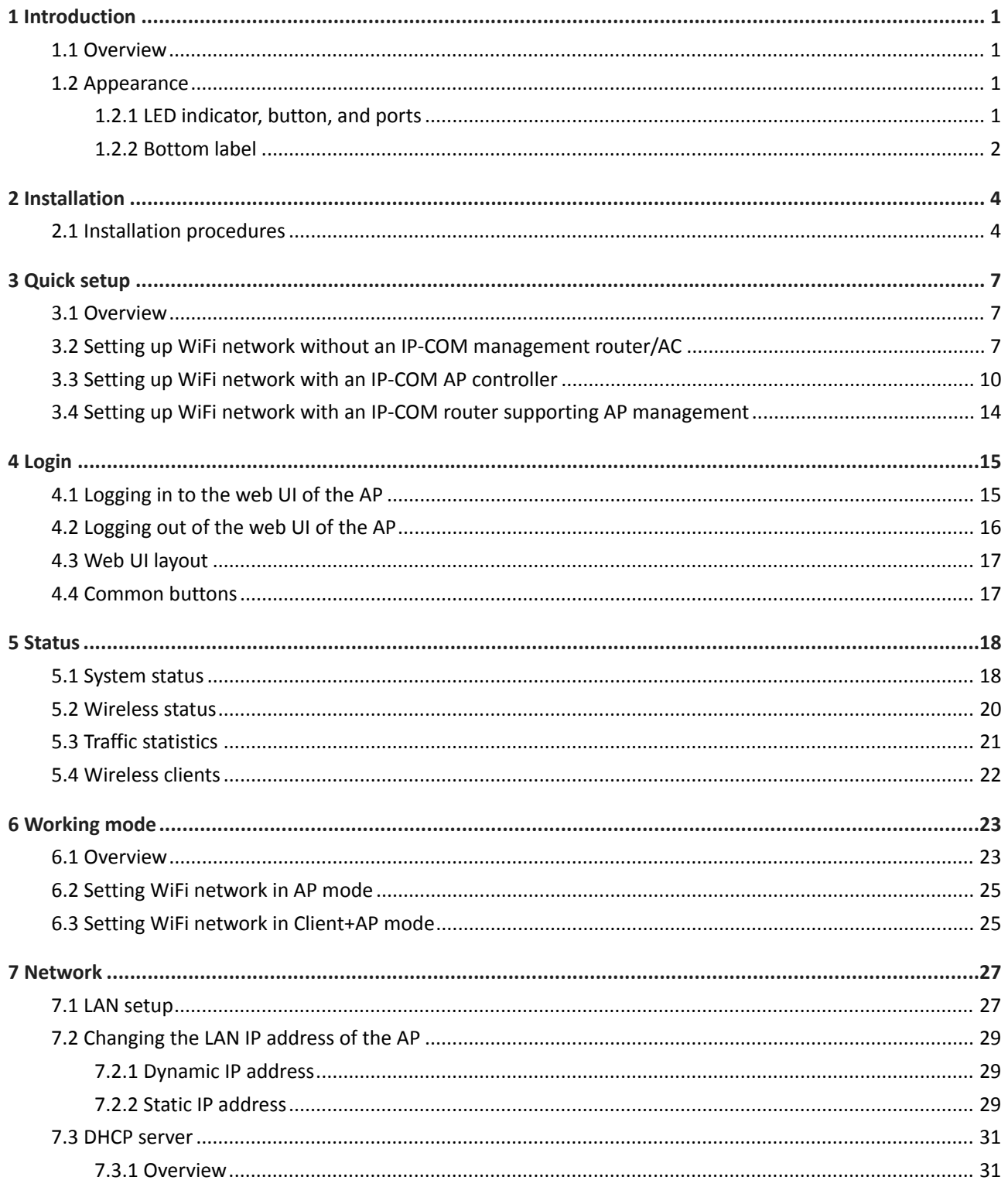

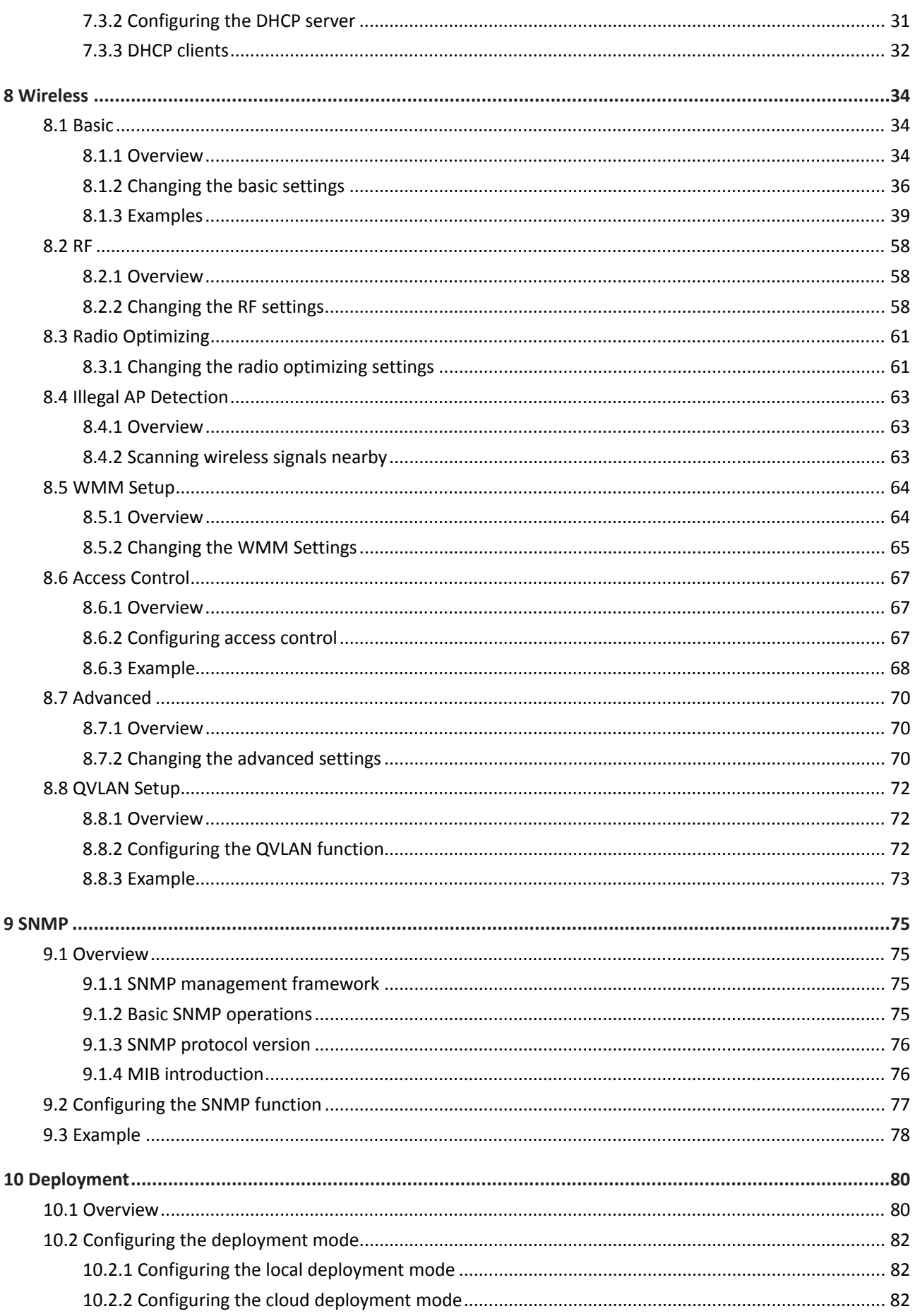

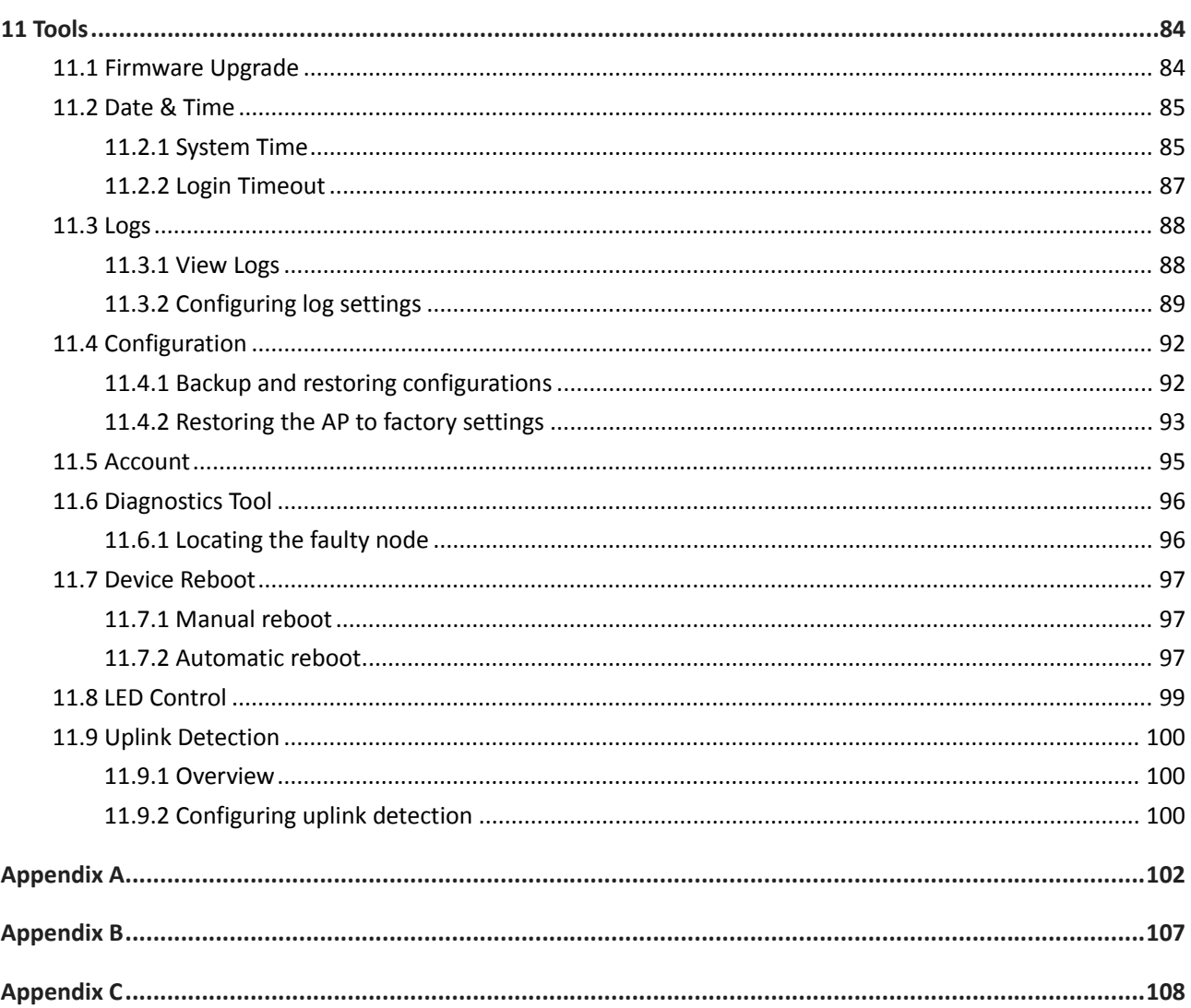

# **1 Introduction**

## <span id="page-7-1"></span><span id="page-7-0"></span>**1.1 Overview**

IP-COM wireless access point AP325 operates on 2.4 GHz band and offers a wireless transmission rate as high as 300 Mbps. It can be powered on by DC power supply or IEEE 802.3af/at PoE power supply. Users can manage the AP through its web UI, or by an IP-COM wireless AP controller or an IP-COM router supporting AP controller function. In addition, its ceiling design makes it adaptable to multiple surroundings very well. All in all, AP325 is the right choice for WiFi coverage in hotels and small-and-medium-sized enterprises.

## <span id="page-7-2"></span>**1.2 Appearance**

<span id="page-7-3"></span>This section describes the LED indicator, button, ports, and bottom label of your AP.

### **1.2.1 LED indicator**, **button**, **and ports**

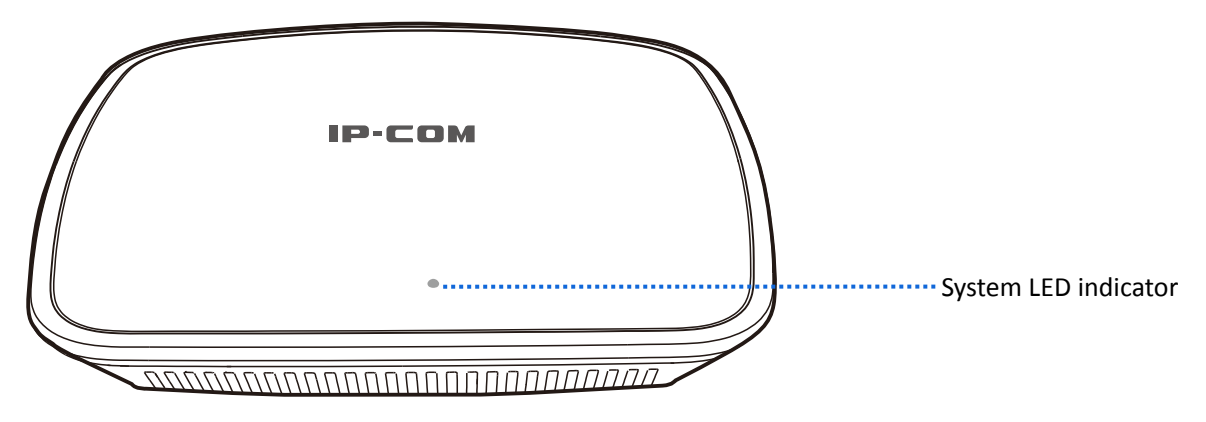

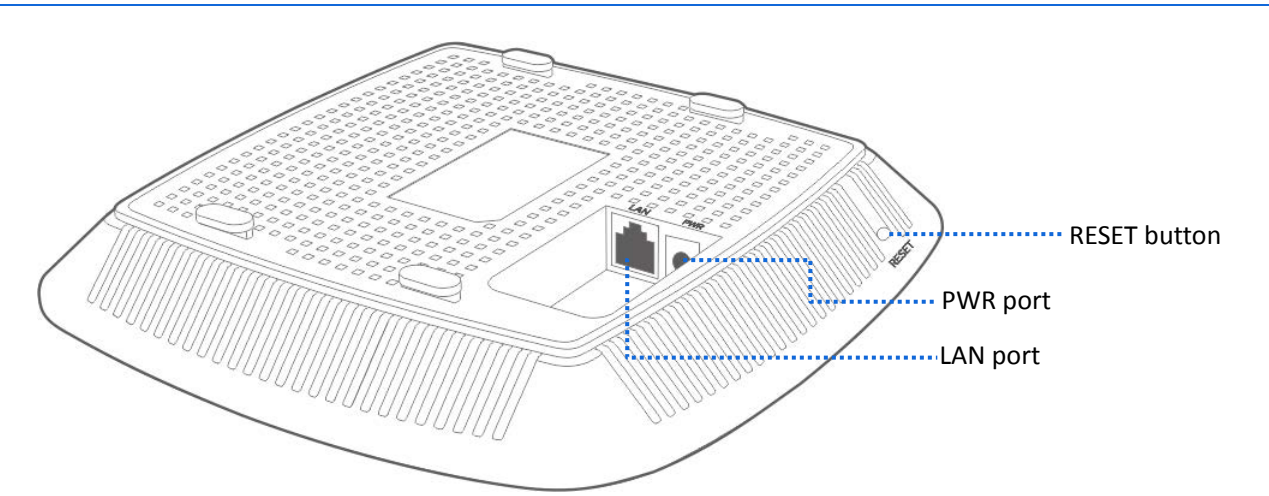

#### **System LED indicator**

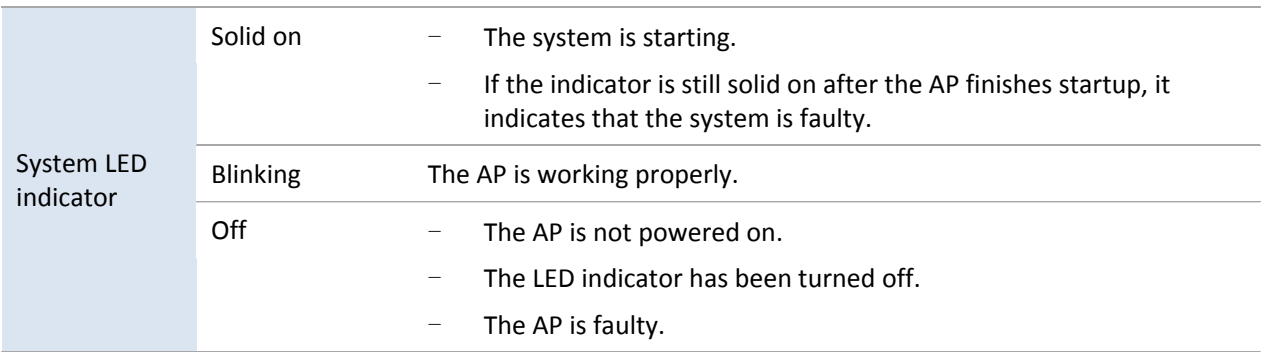

#### **RESET button**

When the system LED indicator blinks, hold down the RESET button for about 8 seconds. The AP is reset successfully when the system LED indicator gets solid on.

#### **LAN port**

It is a 10/100 Mbps auto-negotiation port used to transmit data or supply IEEE 802.3af/at PoE power for the AP using an Ethernet cable. You can connect this port to a router or a PoE switch.

#### **PWR** port

It is a power port used to connect to a DC power resource using the power adapter included in the package.

#### <span id="page-8-0"></span>**1.2.2 Bottom label**

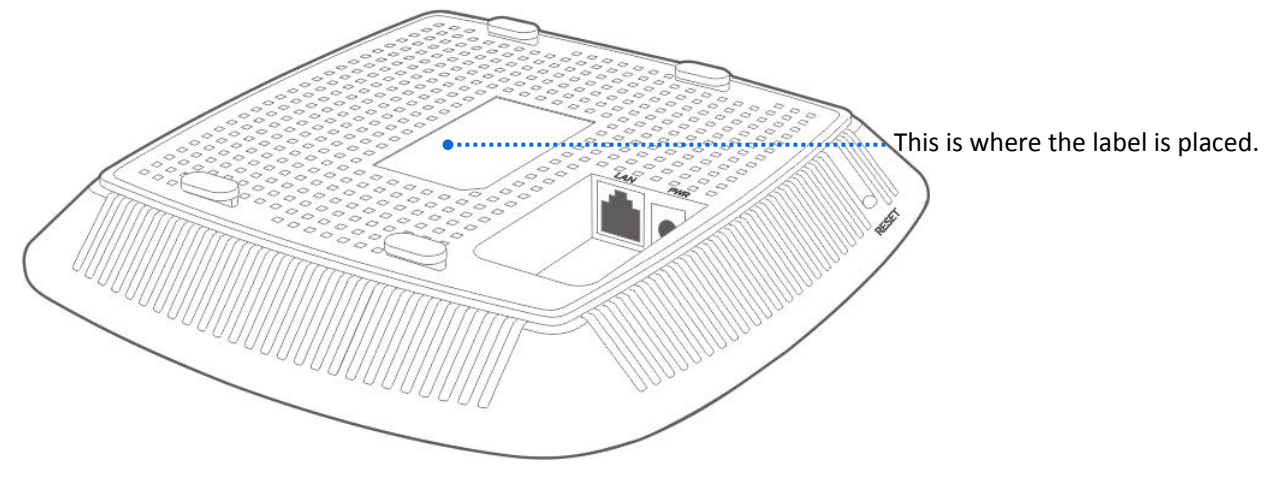

The bottom label shows the AP's default IP address, login username and password, input DC power supply, and serial number. See the following figure:

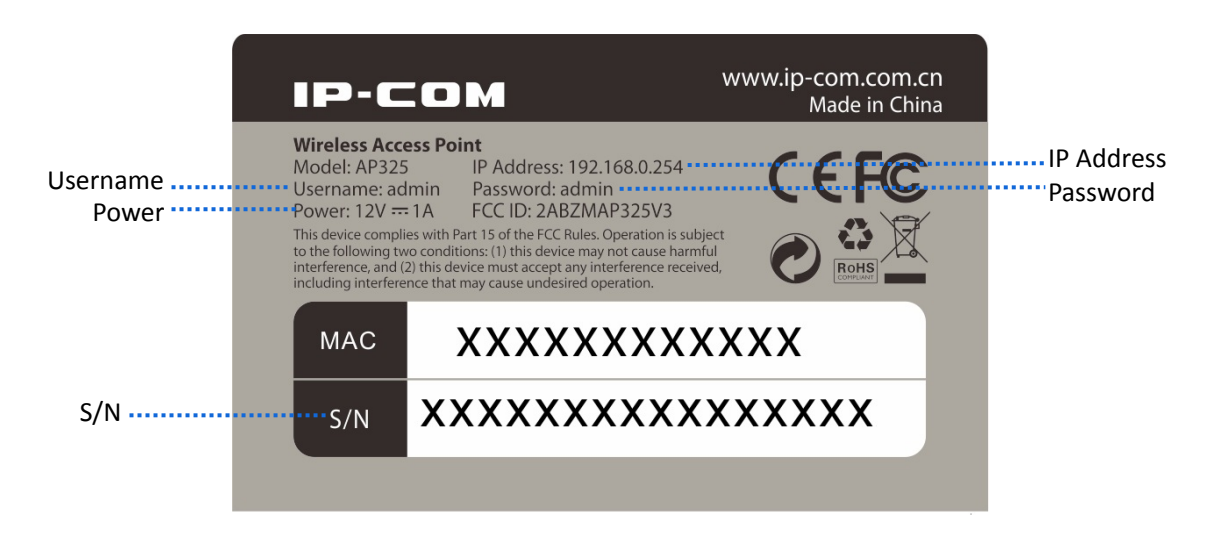

**IP Address**: It specifies the default IP address of the AP. You can use this IP address to log in to your AP's web UI when you set it for the first time. After you change the IP address, you should use the new IP address to log in to its web UI.

**Username/Password**: It specifies the default login username/password used to log in to the web UI of the AP. After you change the username/password, you should use the new username/password to log in to its web UI.

**Power**: It specifies the input DC power supply of the AP.

**S/N**: It specifies the serial number of the AP. If the AP is faulty, you need to provide this serial number for repair.

# **2 Installation**

## <span id="page-10-1"></span><span id="page-10-0"></span>**2.1 Installation procedures**

# $-\frac{1}{2}$

Before installing the AP onto your ceiling, you should prepare a rubber hammer, a marker, a hammer drill, a drill bit, a screwdriver, and a ladder for installation.

**1.** Position the bracket on the celling and mark screw holes on the celling with the marker.

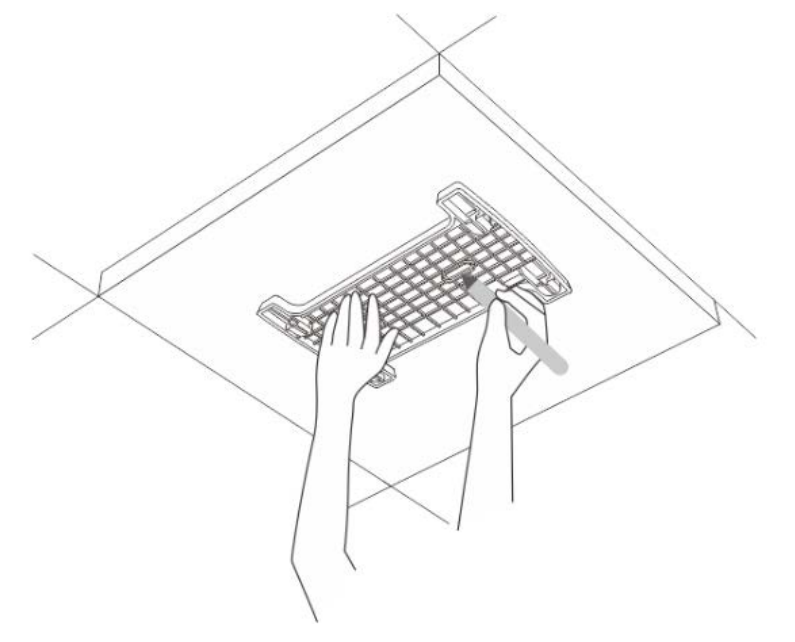

**2.** Drill holes in the marked positions using a hammer drill.

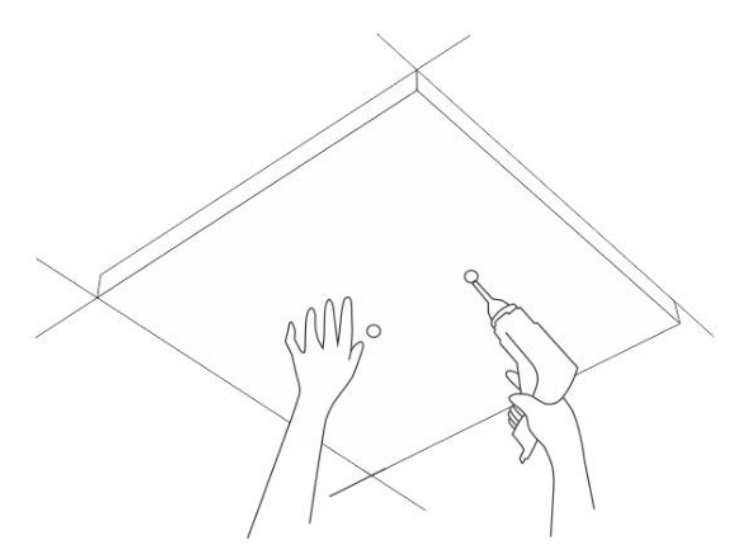

**3.** Knock the expansion bolts into the holes using a rubber hammer.

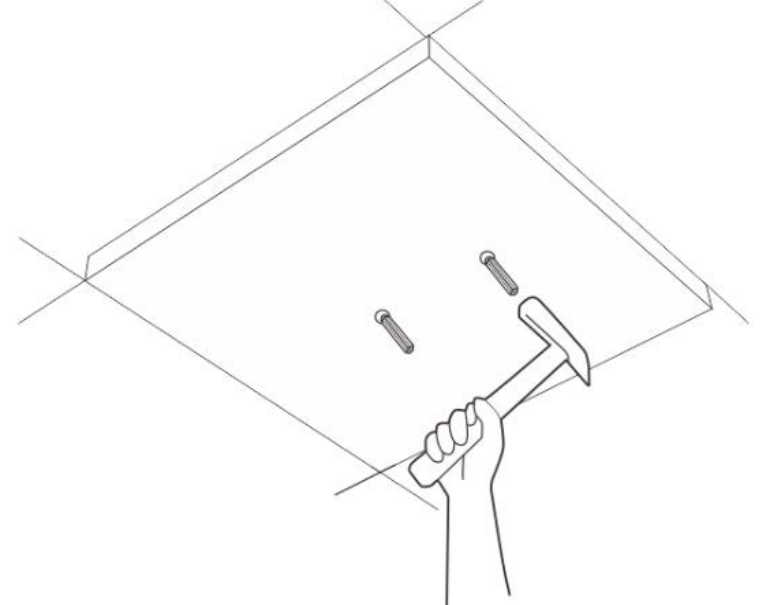

**4.** Use the screwdriver to drive screws into the expansion bolts so as to fasten the bracket.

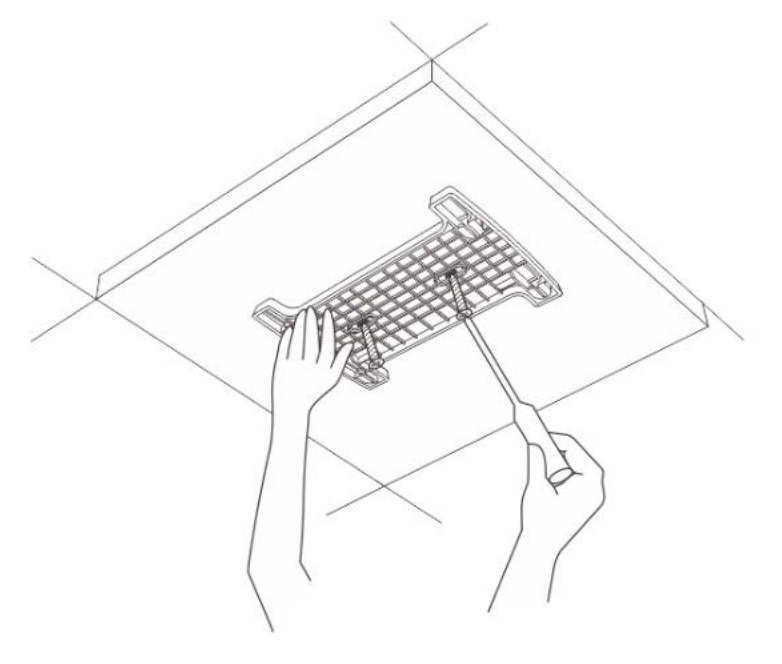

**5.** Connect an Ethernet cable (CAT5 or better) to the LAN port of the AP. If you choose to power on the AP by DC power supply, connect the PWR port of the AP to a power resource using the power adapter included in the package.

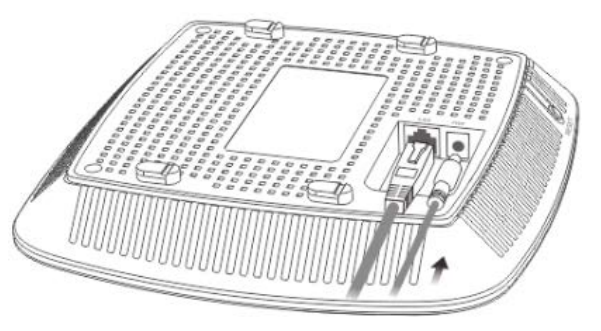

**6.** Insert the hooks of the AP into the slots of the bracket, and slide the AP to one side to make the AP is fixed well in the bracket.

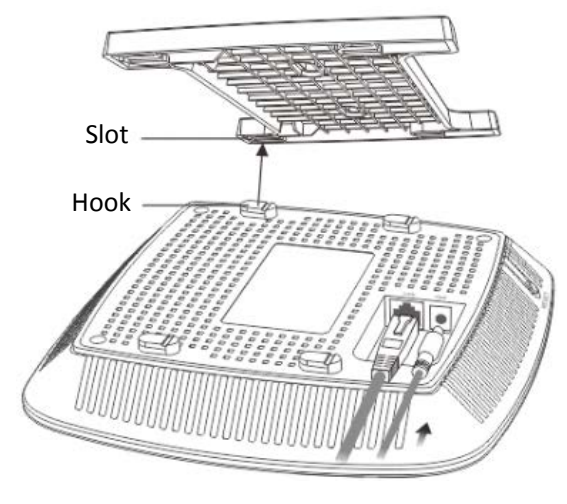

**---End**

# **3 Quick setup**

## <span id="page-13-1"></span><span id="page-13-0"></span>**3.1 Overview**

This chapter is about how to set up WiFi network for APs in different scenarios. Please select one method for internet setup according to your scenario.

# <span id="page-13-2"></span>**3.2 Setting up WiFi network without an IP-COM management router/AC**

- **1.** Connect devices.
	- (1) Ensure that your router is connected to the internet.
	- (2) Ensure that your router and PoE switch are connected to power supply.
	- (3) Connect your computer and PoE switch to LAN ports of the router using Ethernet cables.
	- (4) Connect LAN port of your AP to a PoE port of your PoE switch using an Ethernet cable.

The network topology is shown as follows:

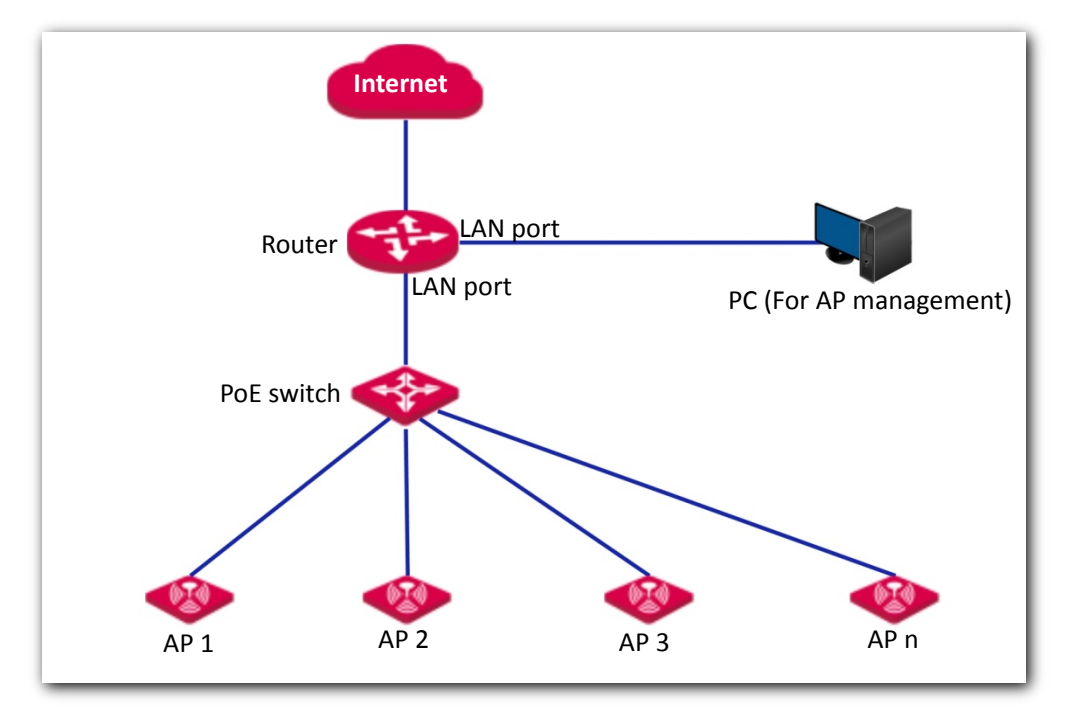

### **Note**

- If you choose to power on your AP using DC power supply, connect the PWR port of your AP to a DC power resource using the included power adapter.
- If you have several IP-COM APs, to avoid IP address conflict, you should connect one AP to a PoE port of your PoE switch first and set a new IP address for the AP. Then repeat this procedure to connect other APs one by one and configure new IP addresses for them respectively.

After finishing connection, ensure that the AP's LED indicator blinks and the lower-right network icon on your computer is not displayed

- **2.** Configure the IP address of your computer (Example: Win7).
	- (1) Right-click the network icon on the lower-right corner of your computer. Then click **Open Network and Sharing Center**, **Local Area Connection**, and **Properties**.
	- (2) Double-click **Internet Protocol Version 4 (TCP/IPv4)**, select **Use the following IP address**, set **IP address** to **192.168.0.***x* (*x*: 2 to 253. The IP address in this example is 192.168.0.10) and **Subnet mask** to **255.255.255.0**.
	- (3) Click **OK**.

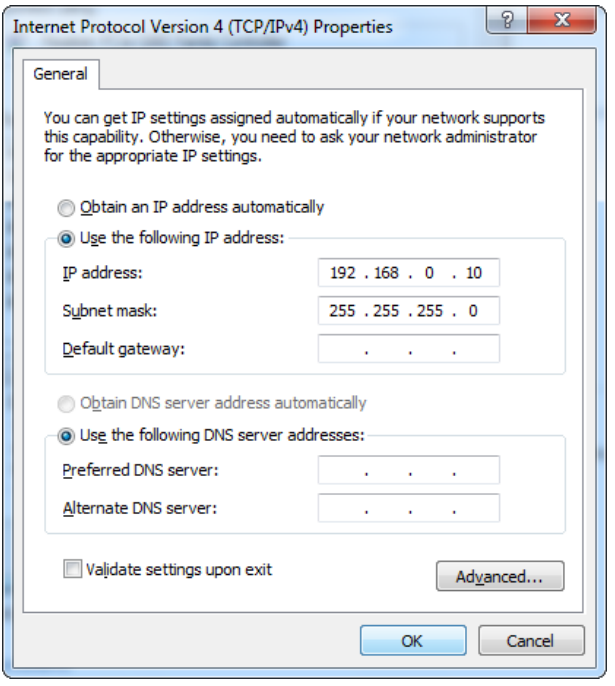

- **3.** Log in to the web UI of your AP.
	- (1) Start a web browser on your computer. Enter **192.168.0.254** in the address bar, and press **Enter**.
	- (2) Enter the user name and password (default: **admin**/**admin**) of the AP.
	- (3) Click **Login**.

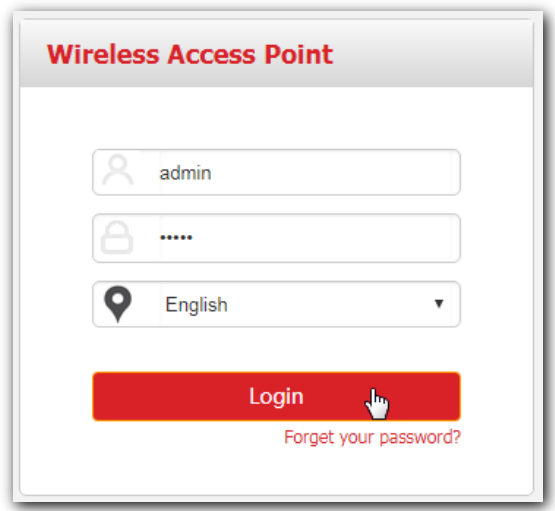

- **4.** Set SSID (WiFi name) and key (password) for your AP's WiFi network.
	- (1) To access the configuration page, click **Quick Setup**.
	- (2) **SSID**, **Security Mode**, **Key**: Set an **SSID**, **Security Mode** (WPA2-PSK is recommended), and **Key** for your AP manually.
	- (3) Click **Save**.

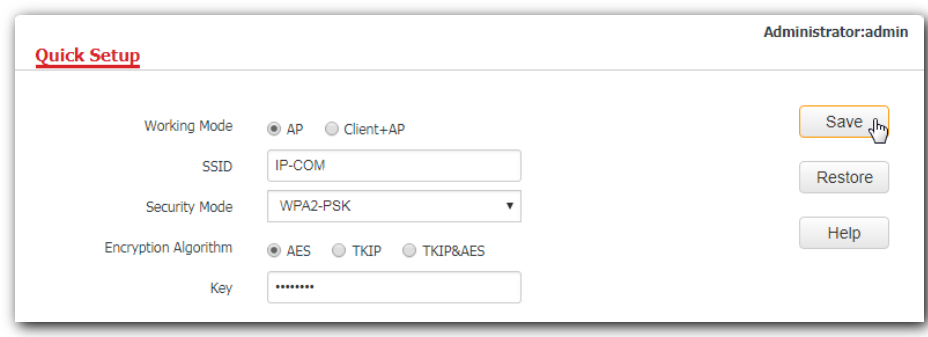

- **5.** Change the IP address of your AP.
	- (1) To access the configuration page, click **Network** > **LAN Setup**.
	- (2) **IP Address**: Change the IP address of the AP to 192.168.0.*x* (*x*: 2 to 253), which is **192.168.0.250** in this example.
	- (3) Click **Save**.

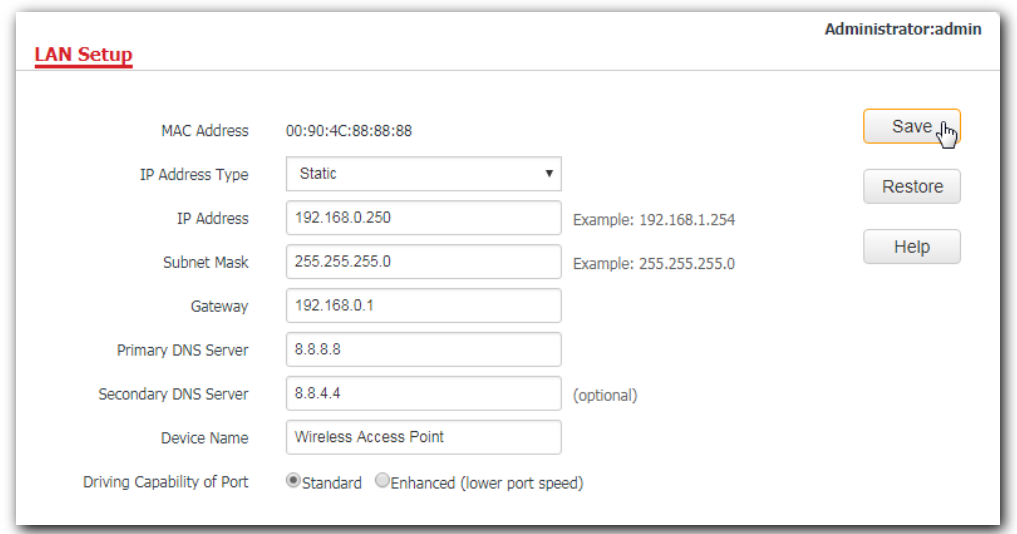

Wait a moment to apply the settings.

**6.** Connect your wireless devices like smart phones to your AP's WiFi network using the WiFi name and password you set in step 4.

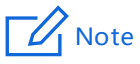

The new IP address you set for the AP should not been used by other devices in the same LAN network, and the IP address of your management computer should be in the same network segment as the new IP address.

<span id="page-16-0"></span>**---End**

# **3.3 Setting up WiFi network with an IP-COM AP controller**

A hotel may be deployed with lots of APs. But you can use an IP-COM AP controller (AC) to manage the APs centrally. The following describes the procedures.

- **1.** Connect devices.
	- (1) Ensure that your router is connected to the internet.
	- (2) Ensure that your router, PoE switch and AC are connected to power supply.
	- (3) Connect your IP-COM AC and PoE switch to LAN ports of your router using Ethernet cables. IP-COM AC2000 is used for instructions in this example.
	- (4) Connect your APs to PoE ports of your PoE switch using Ethernet cables.
	- (5) Connect your computer to a port of your AC.

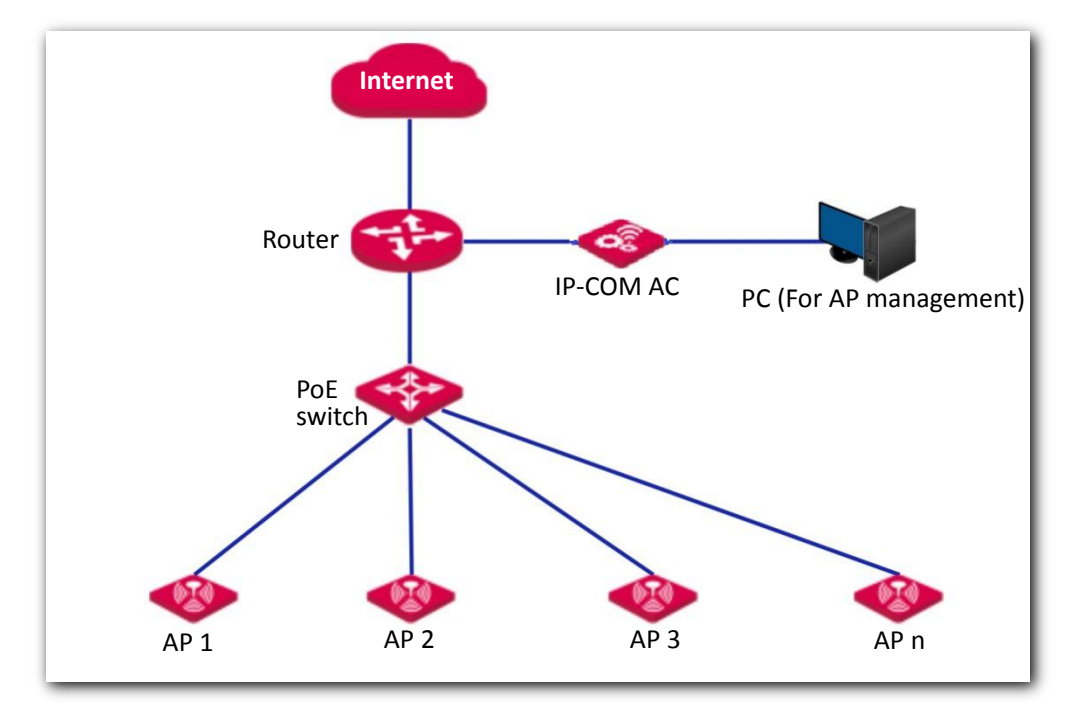

### $\mathbb{Z}_1$  Note

If you choose to power on your AP using DC power supply, connect the PWR port of your AP to a DC power resource using the included power adapter.

After finishing connection, ensure that the AP's LED indicator blinks and the lower-right network icon on your computer is not displayed

- **2.** Set the IP address of your computer (Example: Windows 7)
	- (1) Right-click the network icon on the lower-right corner of your computer. Then click **Open Network and Sharing Center**, **Local Area Connection**, and **Properties**.
	- (2) Double-click **Internet Protocol Version 4 (TCP/IPv4)**, select **Use the following IP address**, set **IP address** to **192.168.10.***x* (*x*: 2 to 253. The IP address in this example is 192.168.10.10) and **Subnet mask** to **255.255.255.0**.
	- (3) Click **OK**.

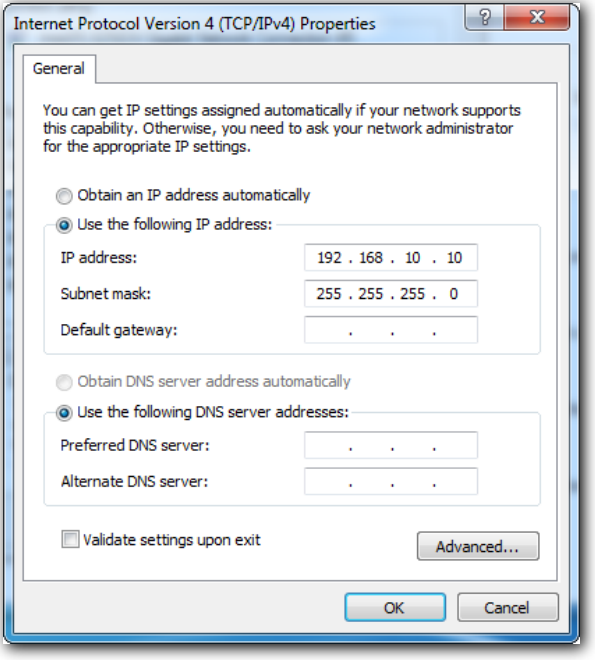

- **3.** Log in to the web UI of the AC.
	- (1) Start a web browser on the computer connected to the AC, enter the management IP address of the AC (default: **192.168.10.1**) in the address bar, and press **Enter**.
	- (2) Enter the user name and password of the AC (default user name and password: **admin**/**admin**) and click **Login**.

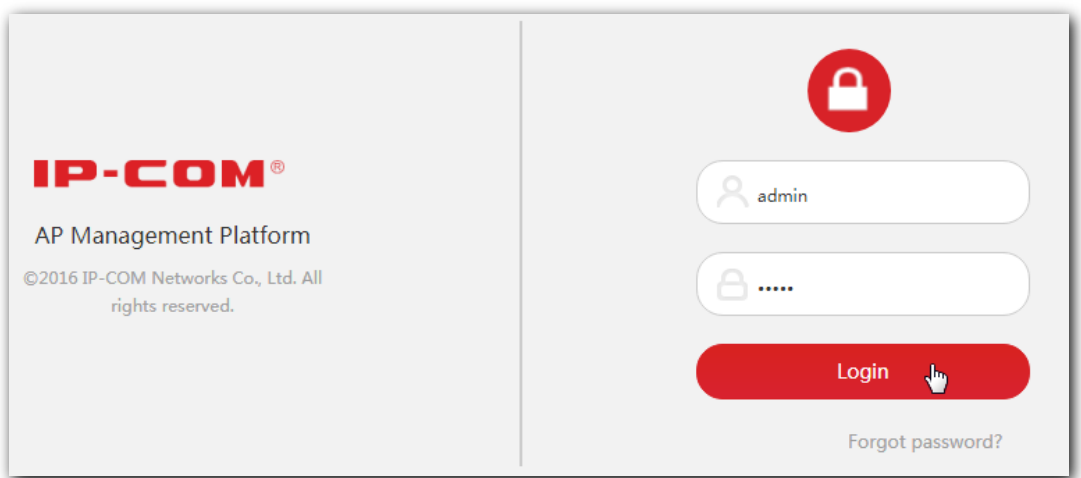

- **4.** Configure the APs.
	- (1) To access the configuration page, choose **Manage Policy**. Then click  $\Box$  to access the detailed configuration page.

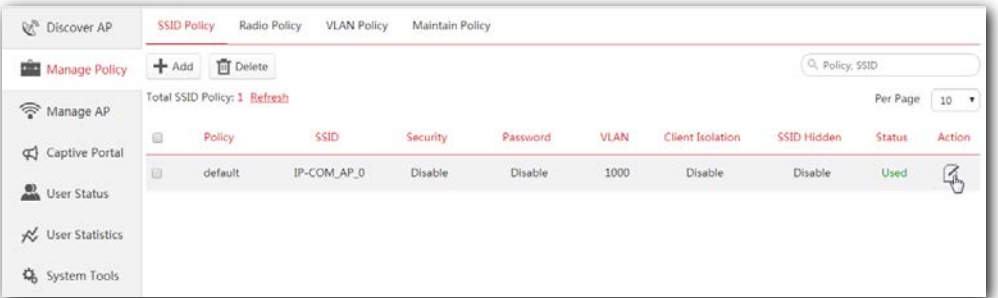

(2) **SSID**, **Security** and **Key**: Set an SSID (WiFi name), security, key (WiFi password) for your AP, and click **Save** to apply the settings.

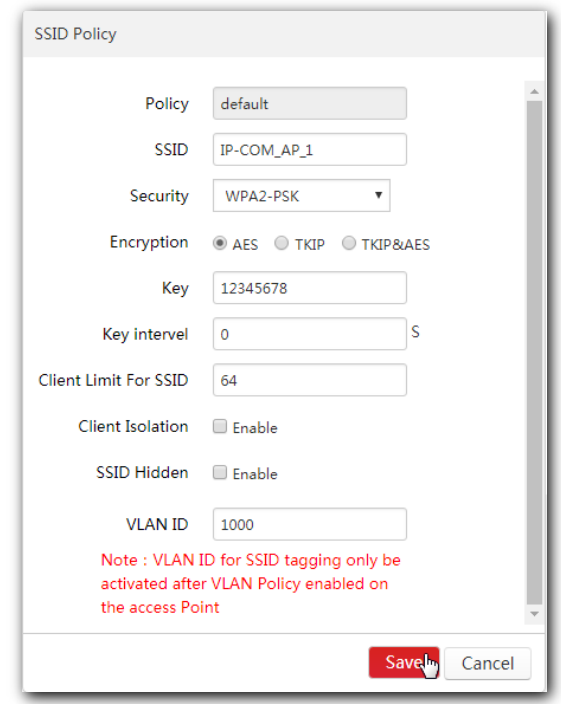

Wait a minute. The AP will obtain the WiFi settings from the AC automatically. You can view your AP's new SSID and IP address on the **Discover AP** page.

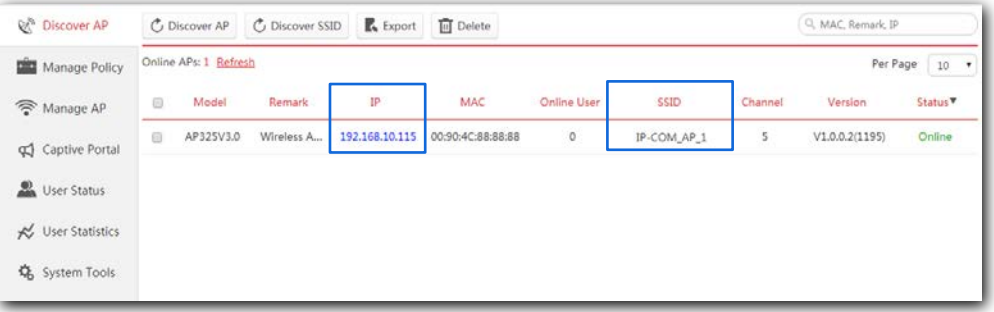

**5.** Connect your wireless devices like smart phones to your AP's WiFi network using the WiFi name and password you set in step 4.

**---End**

# <span id="page-20-0"></span>**3.4 Setting up WiFi network with an IP-COM router supporting AP management**

A hotel may be deployed with a large number of APs. But you can manage them centrally using IP-COM router supporting AP management. The following describes the procedure.

- **1.** Connect devices.
	- (1) Ensure that your IP-COM router is connected to the internet.
	- (2) Ensure that your router and PoE switch are connected to power supply.
	- (3) Connect your computer and PoE switch to the LAN ports of the router using Ethernet cables.
	- (4) Connect your APs to PoE ports of your PoE switch using Ethernet cables.

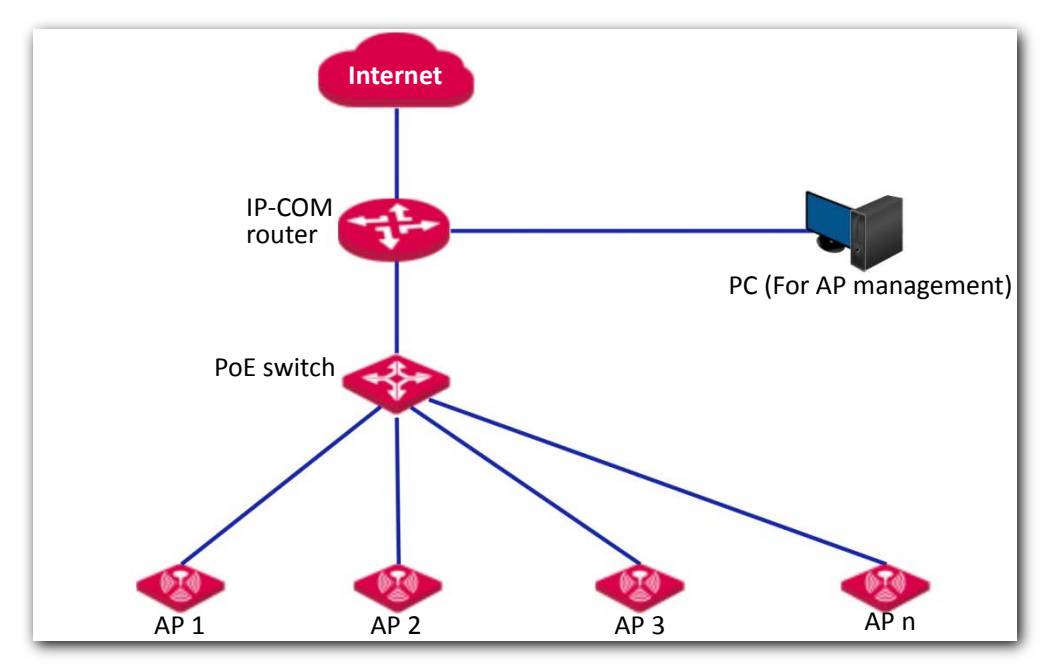

The network topology is shown as follows:

### $\mathbb{Z}_1$  Note

If you choose to power on your AP using DC power supply, connect the PWR port of your AP to a DC power resource using the included power adapter.

After finishing connection, ensure that the AP's LED indicator blinks and the lower-right

network icon on your computer is not displayed

**2.** Start a web browser on your computer and log in to the web UI of the router. For details about managing your APs, refer to your router's user guide.

**---End**

### **T** Note

If your AP is managed by an IP-COM router in the LAN network, the AP's IP address may have been changed. If you want to go to the AP's web UI, first view the new IP address of the AP on the web UI of the router, then log in to the AP's web UI using the new IP address.

# **4 Login**

## <span id="page-21-1"></span><span id="page-21-0"></span>**4.1 Logging in to the web UI of the AP**

If you want to log in to the web UI of your AP, perform the following procedures:

- **1.** Connect your management computer to the AP' WiFi network or the PoE switch connected to the AP using an Ethernet cable.
- **2.** Set IP address of your computer to **192.168.0.***X* (*X*: 2 253) and subnet mask to **255.255.255.0**.

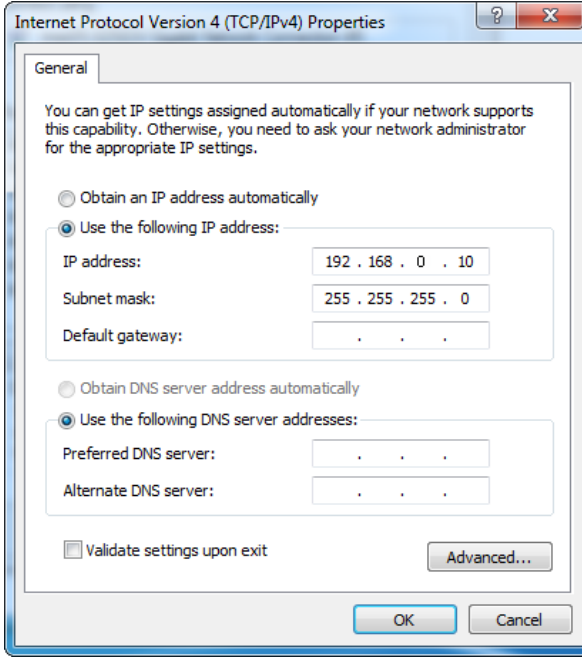

#### $\mathbb{Z}$  Note

If your AP is managed by an IP-COM AC/router in the LAN network, the AP's IP address may have been changed. In that case, go to the web UI of the router/AC to view the new IP address of the AP, set the IP address of your computer in the same network segment as the AP's new IP address, then log in to the AP's web UI using the new IP address.

- **3.** Start a web browser on the computer, enter the IP address of the AP (default: **192.168.0.254**) in the address bar, and press **Enter**.
- **4.** Enter the user name and password of the AP (default user name and password: **admin**/**admin**) and press **Login**.

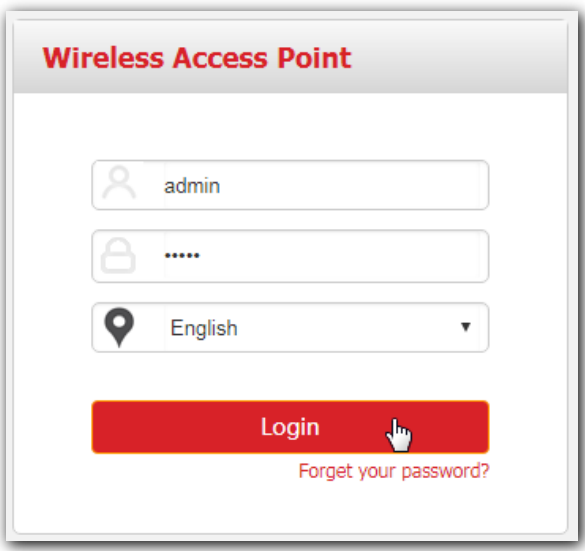

### $\Box$ Note

If your AP's login page does not appear, refer to **Q1** in **Appendix B**.

#### **---End**

Log in to the web UI of the AP successfully. See the following figure:

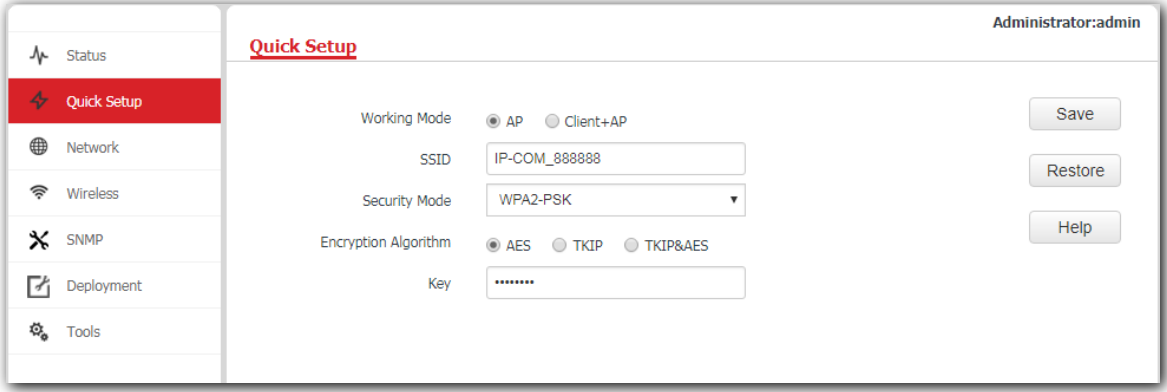

## <span id="page-22-0"></span>**4.2 Logging out of the web UI of the AP**

When you close the web browser, the system logs you out automatically, or if you log in to the web UI of the AP but perform no operation within the login timeout interval, the AP logs you out as well. The default login timeout interval of the AP is 5 minutes, and you can configure it yourself on the page **Tools** > **Date & Time** > **Login Timeout**.

## <span id="page-23-0"></span>**4.3 Web UI layout**

The web UI of the AP is composed of four parts, including the navigation trees of two levels, tab page area, and configuration area. See the following figure.

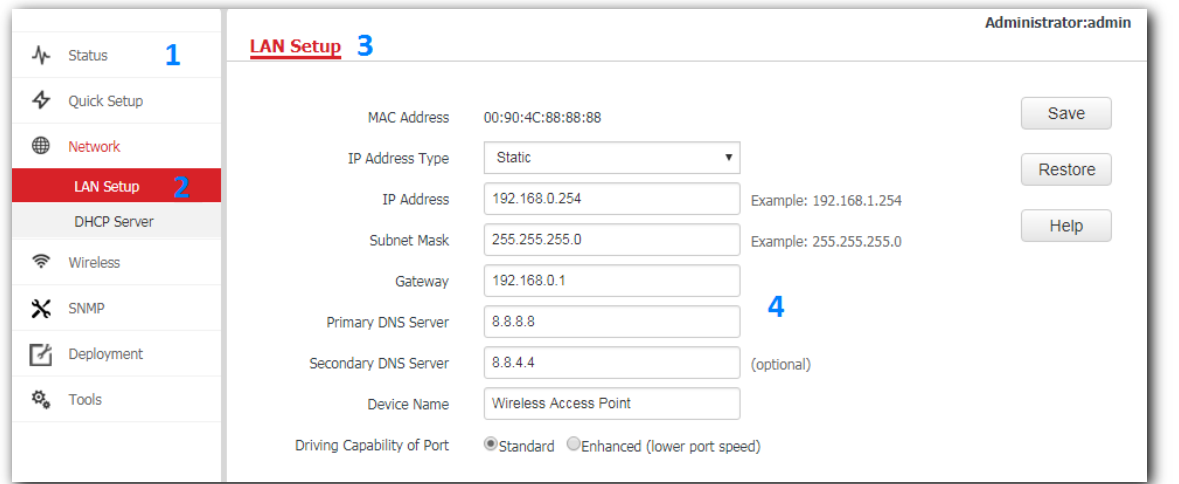

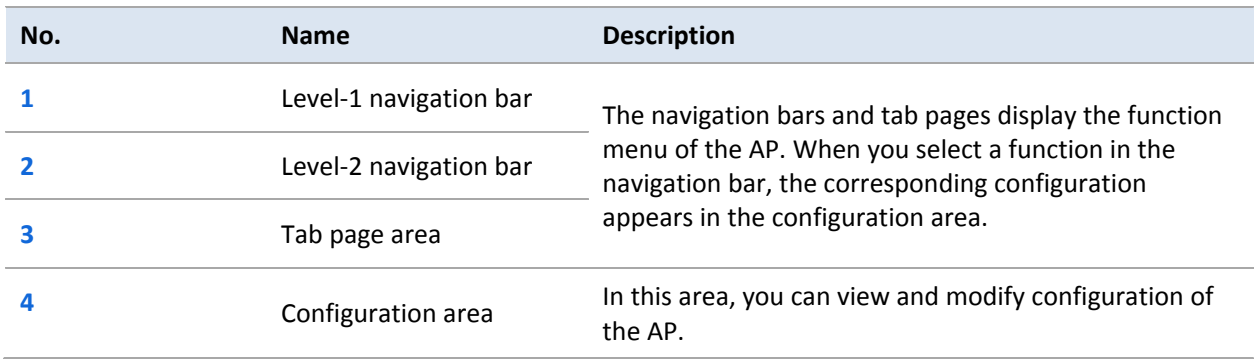

# $-\frac{1}{2}$

The functions and parameters dimmed on the web UI indicates that they cannot be changed in the current configuration or they are not supported by the AP. If you want to configure the functions or parameters dimmed on the web UI, you need to configure their related functions or parameters on the web UI first.

## <span id="page-23-1"></span>**4.4 Common buttons**

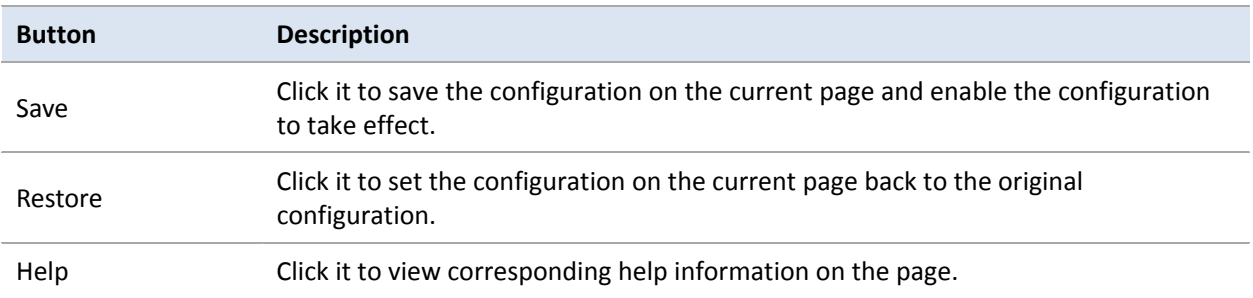

The following table describes the common buttons available on the web UI of the AP.

# **5 Status**

## <span id="page-24-1"></span><span id="page-24-0"></span>**5.1 System status**

This page displays the system status and LAN port status of the AP. To access the page, click **Status** > **System Status**.

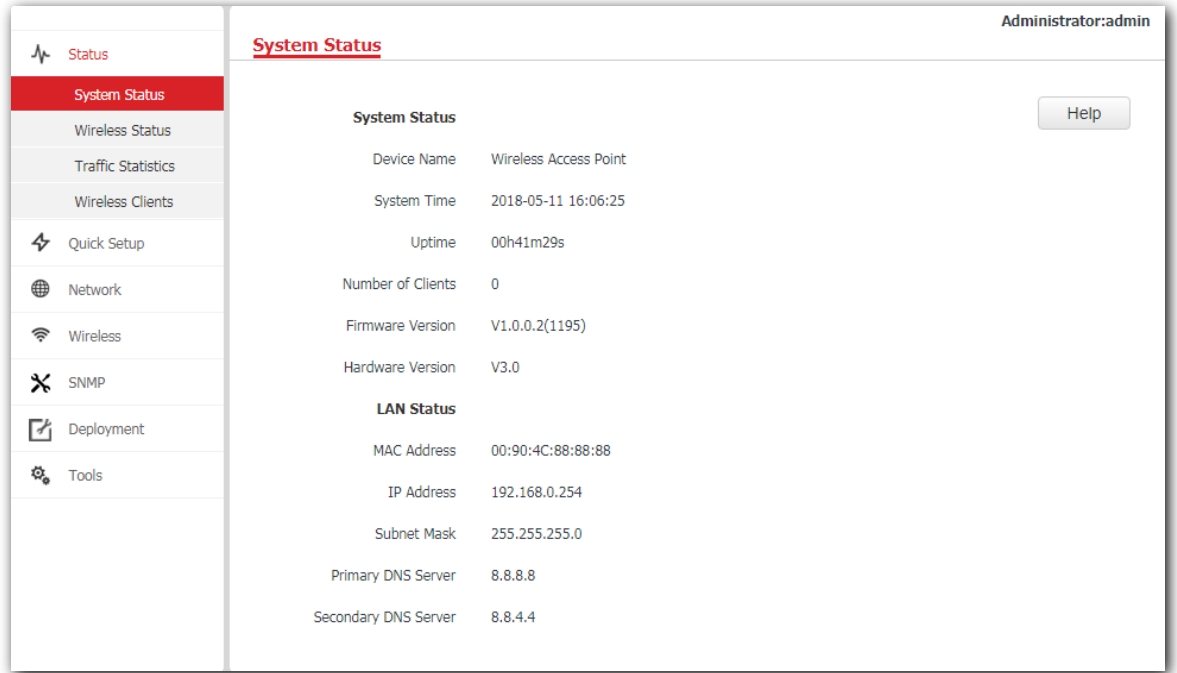

#### **Parameter description**

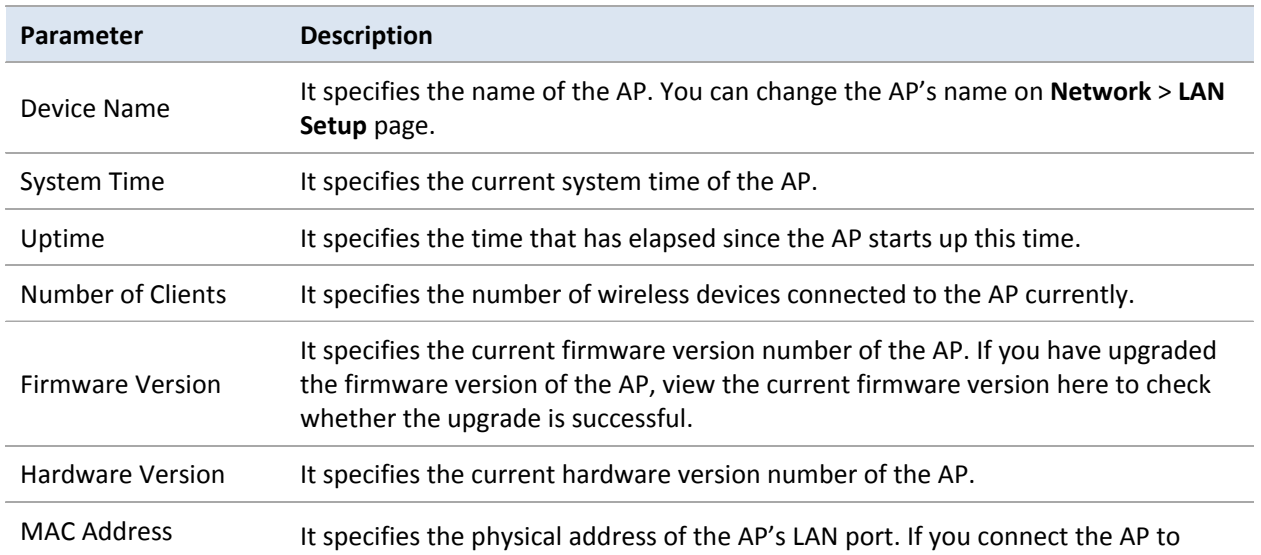

<span id="page-25-0"></span>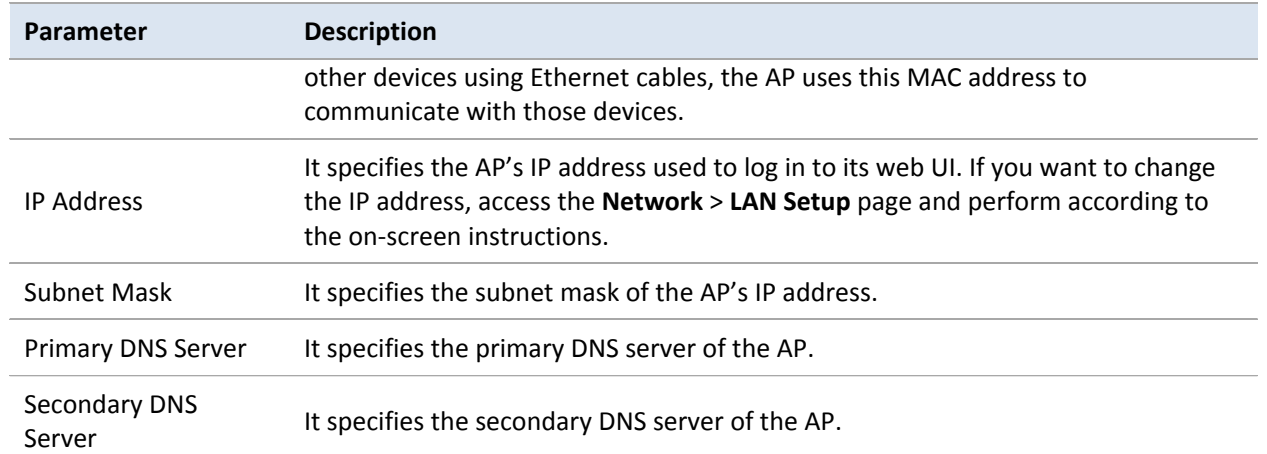

## **5.2 Wireless status**

This page displays radio frequency and SSID status of the AP. To access the page, click **Status** > **Wireless Status**.

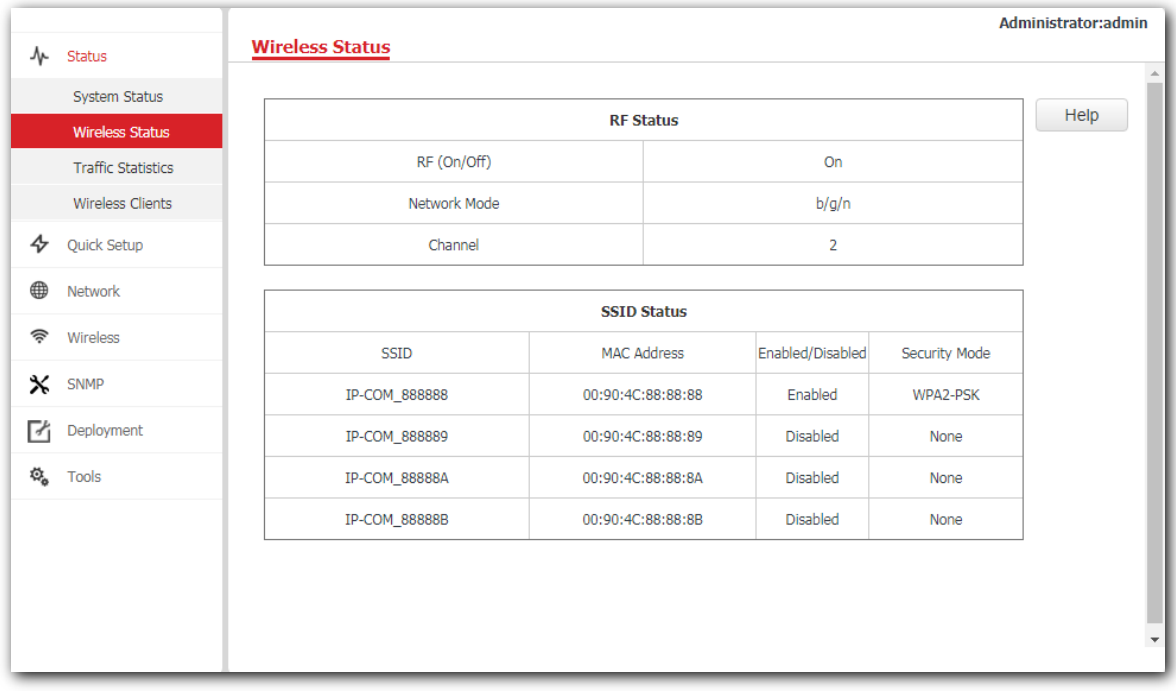

#### **Parameter description**

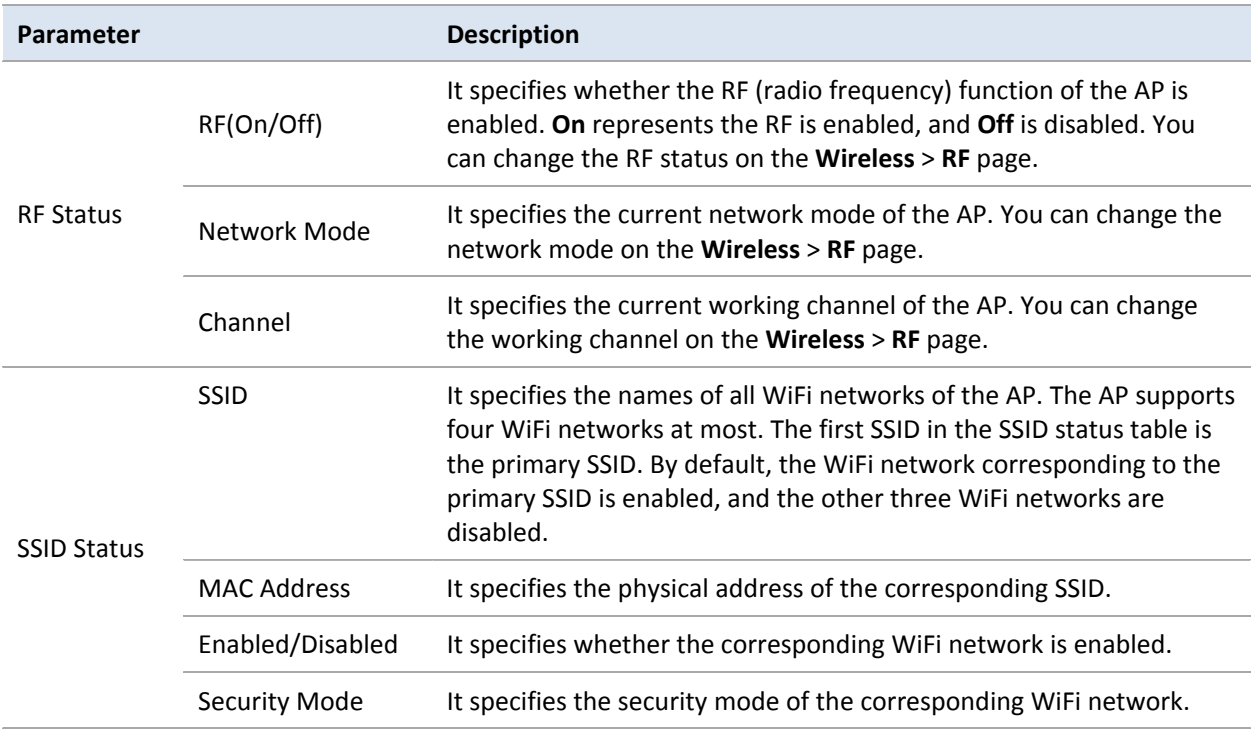

## <span id="page-27-0"></span>**5.3 Traffic statistics**

To access the page, click **Status** > **Traffic Statistics**.

This page displays statistics about historical packets of AP's WiFi network. To access the page, click **Status** > **Traffic Statistics**.

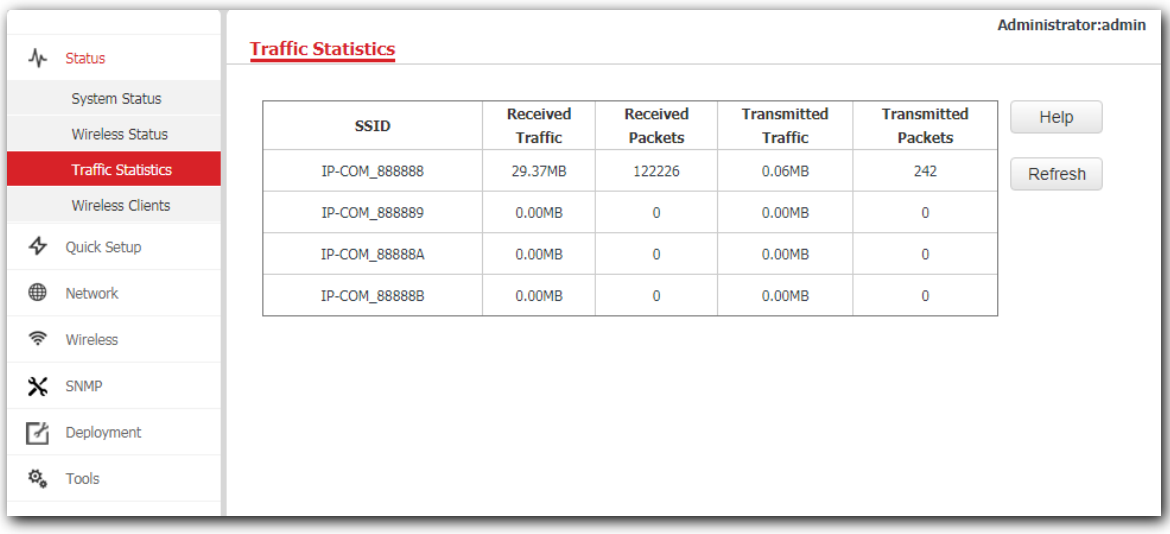

## <span id="page-28-0"></span>**5.4 Wireless clients**

This page displays information about the wireless devices connected to AP's WiFi networks. To access the page, click **Status** > **Wireless Clients**.

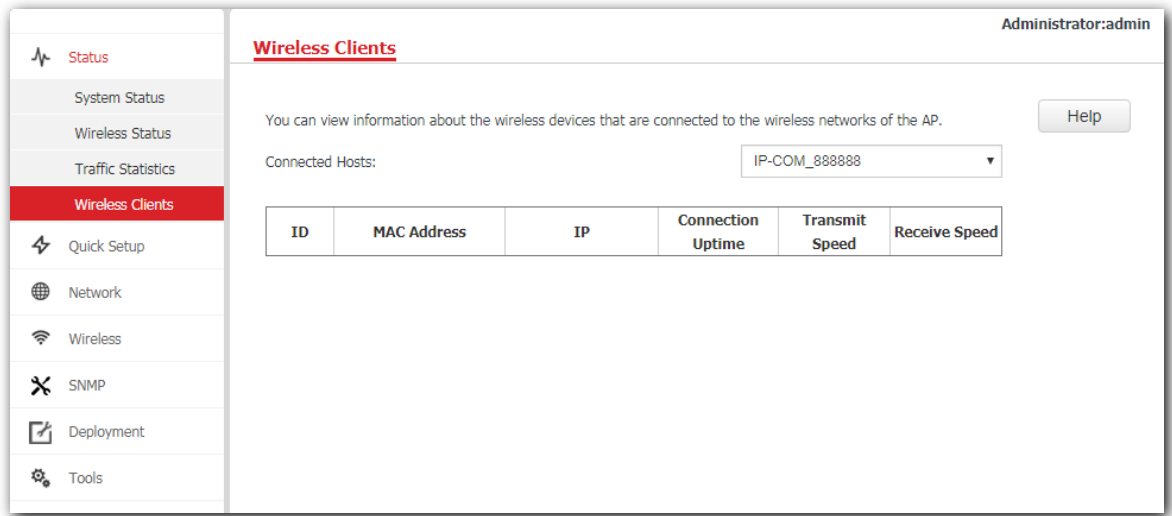

By default, this page displays information about the wireless devices connected to the primary WiFi network. To view information about the wireless devices connected to the other three WiFi networks, select the SSIDs from the drop-down list box.

# **6 Working mode**

## <span id="page-29-1"></span><span id="page-29-0"></span>**6.1 Overview**

This chapter is mainly about your AP's working mode: AP and Client+AP. To access the configuration page, click **Quick Setup**. See the following figure.

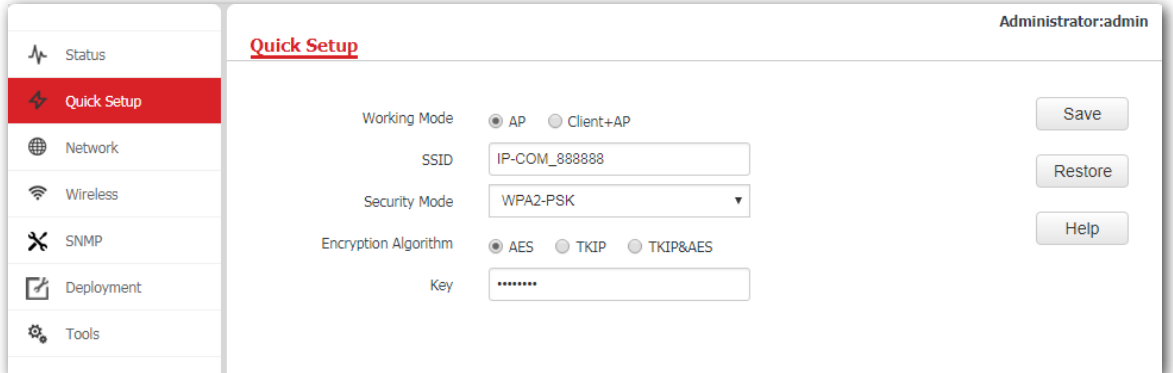

#### **Parameter description**

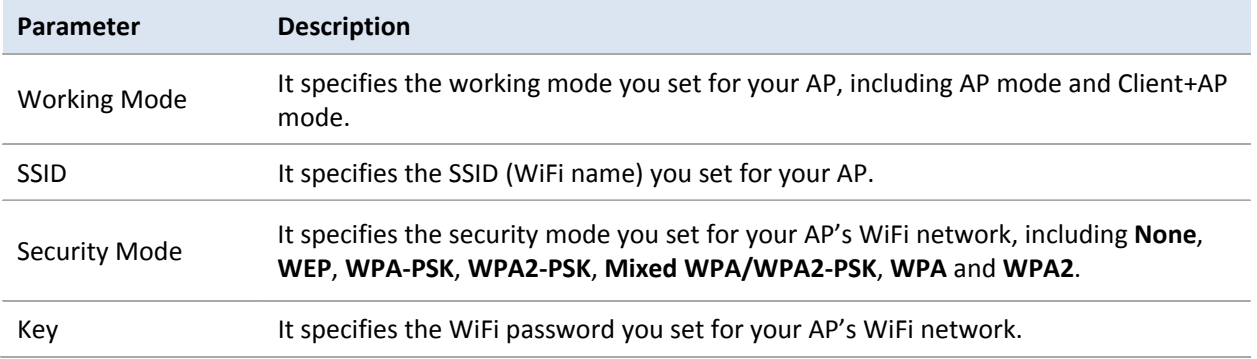

#### **AP mode**

By default, the AP works in AP mode. In this mode, the AP connects to an upstream device (such as a router or PoE switch) using an Ethernet cable and converts wired signal into wireless one to offer WiFi coverage. See the following topology.

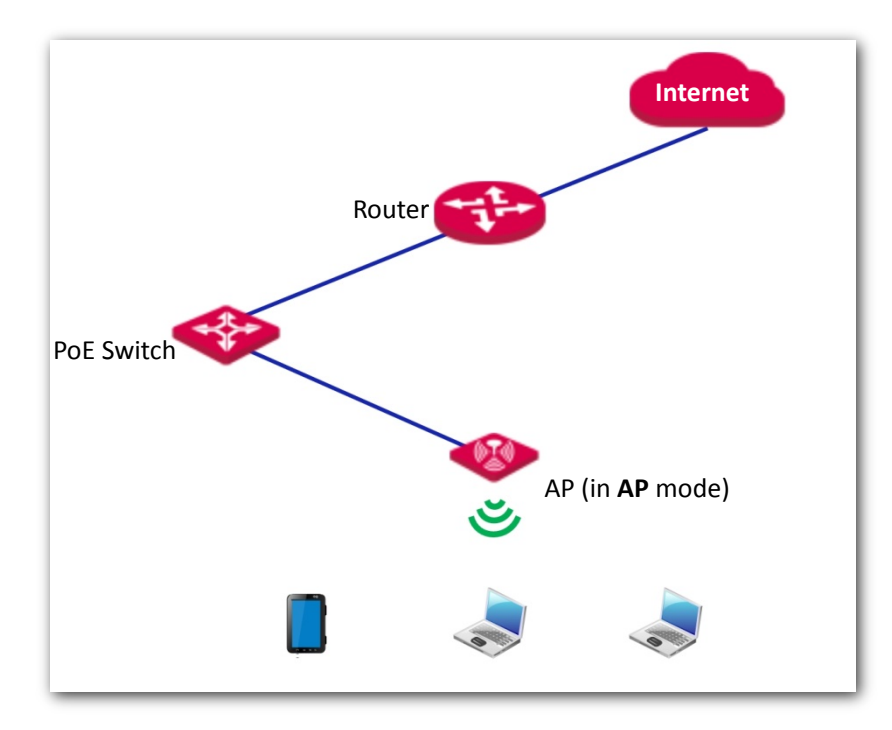

#### **Client+AP mode**

In this mode, the AP is wirelessly bridged to an upstream device (such as a wireless router or AP) to extend the WiFi coverage of the upstream device. See the following topology.

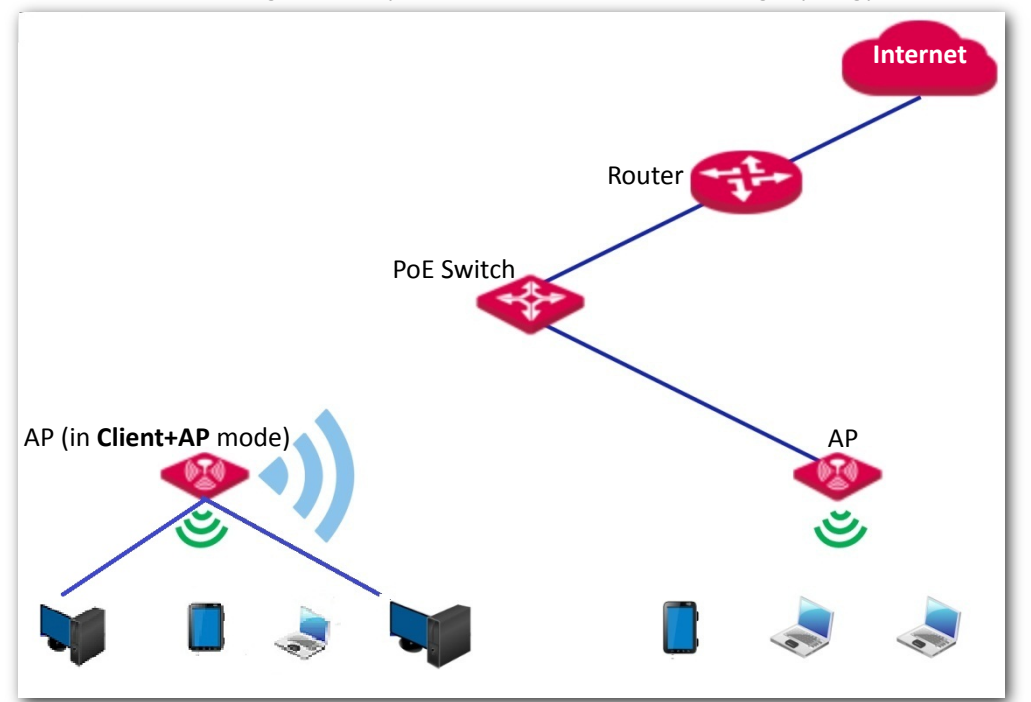

## <span id="page-31-0"></span>**6.2 Setting WiFi network in AP mode**

- **1.** Click **Quick Setup**.
- **2. Working Mode**: Select **AP** mode.
- **3. SSID**: Set a WiFi name for your AP's WiFi network, which is IP-COM 83F4B0 in this example.
- **4. Security Mode**: Select one security mode for your AP. You are recommended to select **WPA2-PSK**.
- **5. Encryption Algorithm**: Select one encryption algorithm for your AP, which is **AES** in this example.
- **6. Key**: Set a WiFi password for your AP's WiFi network.
- **7.** Click **Save**.

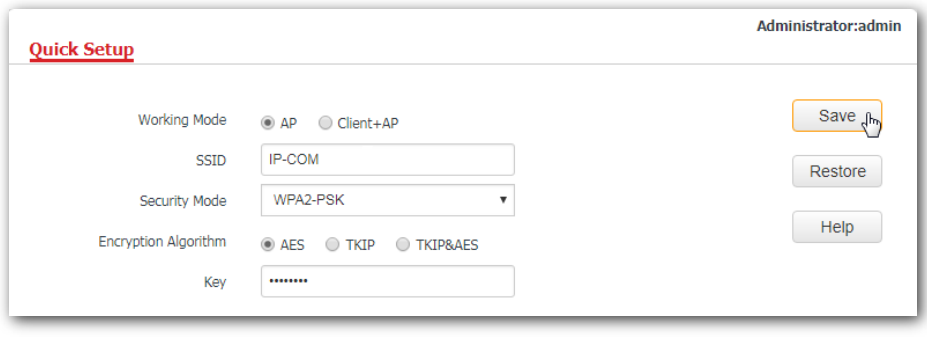

#### **---End**

After configuration, connect wireless devices to your AP's WiFi network using the SSID and WiFi password you set on the **Quick Setup** page.

## <span id="page-31-1"></span>**6.3 Setting WiFi network in Client+AP mode**

- **1.** Click **Quick Setup**.
- **2. Working Mode**: Click **Client+AP** mode.
- **3.** Click **Scan**.
- **4.** Select the WiFi network you want to extend from the WiFi network list that appears, which is **Tom-WiFi** in this example.

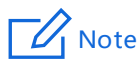

- If no WiFi network is found, click **Wireless** > **RF** to ensure that **Enable RF** is selected, and try scanning again.
- After a WiFi network is selected, the AP identifies its SSID, security mode, encryption algorithm, channel of WiFi network and populates them on the page automatically. However, some other parameters such as **Key** must be entered yourself.

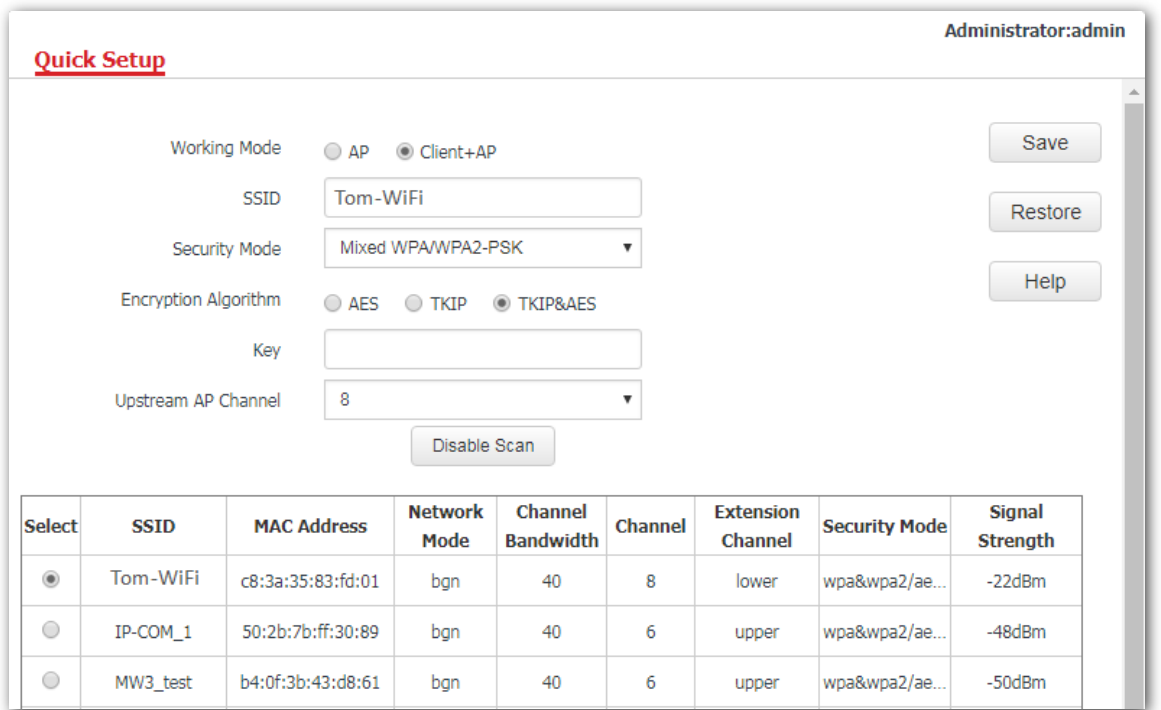

**5.** If the WiFi network of the upstream device is encrypted, enter the WiFi password of the upstream device's in the **Key** box. Click **Save**.

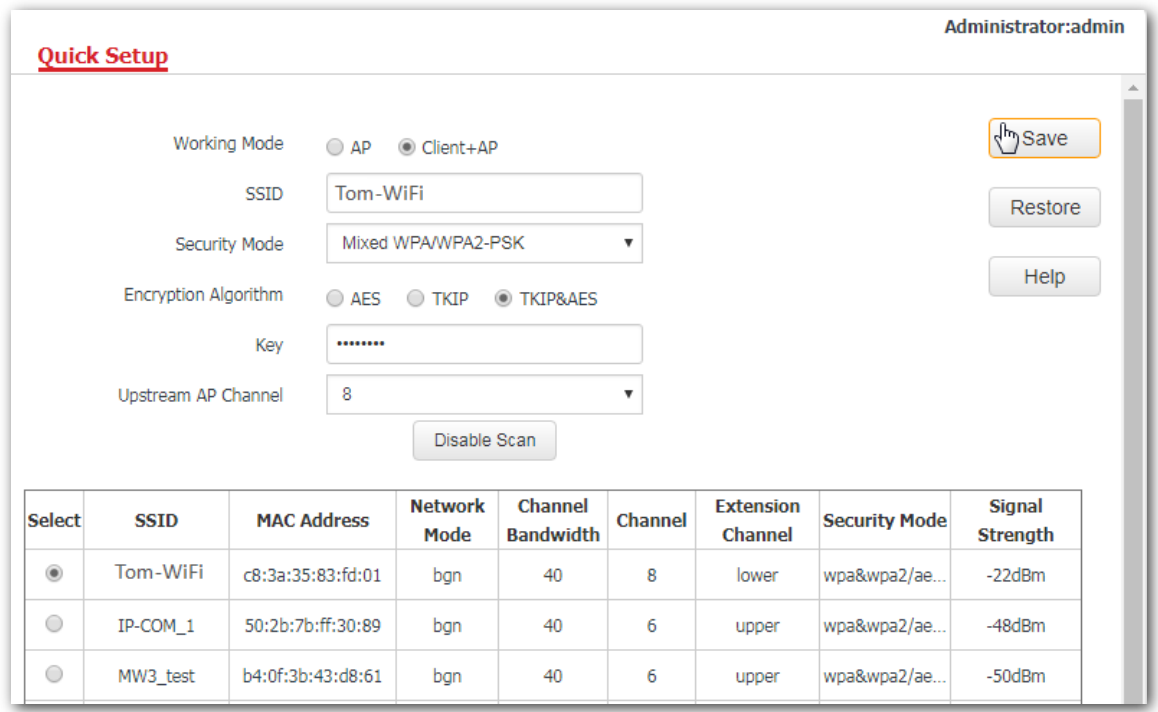

#### **---End**

After the configuration, your computer connected to the AP can access the internet directly. And you can also connect wireless devices to the AP's WiFi network using the AP's own SSID and WiFi password. If you do not know the SSID of the AP, click **Wireless** > **Basic**.

# **7 Network**

## <span id="page-33-1"></span><span id="page-33-0"></span>**7.1 LAN setup**

This page enables you to check the MAC address of your AP's LAN port, set the LAN port's IP address type and other parameters. To access the page, click **Network** > **LAN Setup**.

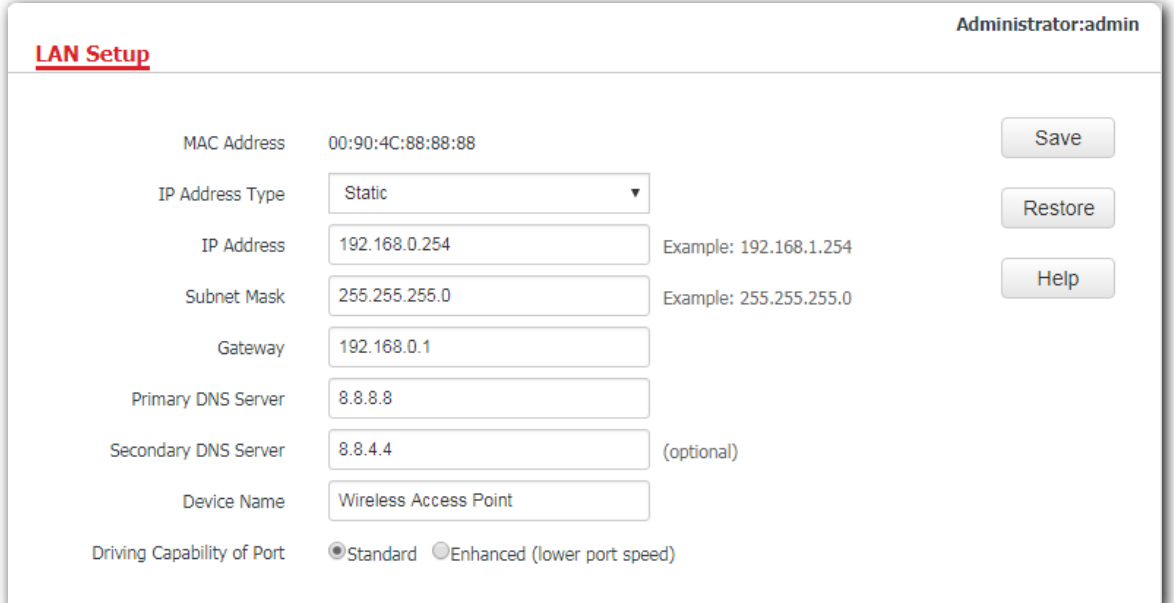

#### **Parameter description**

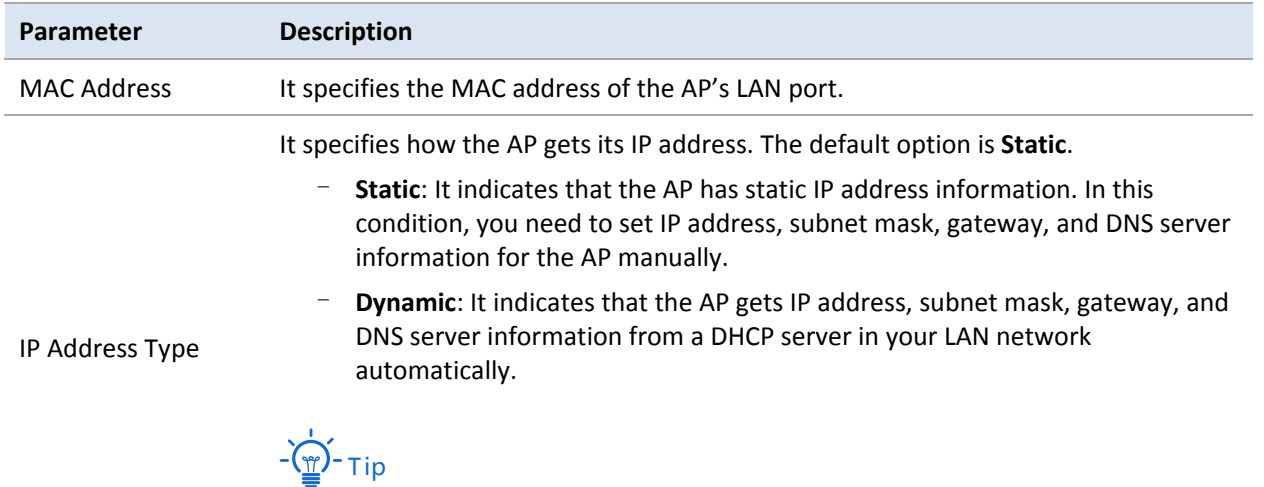

If **IP Address Type** is set to **Dynamic**, you should log in to the web UI of the AP using the AP's dynamic IP address assigned by the DHCP server. To get the AP's dynamic

<span id="page-34-0"></span>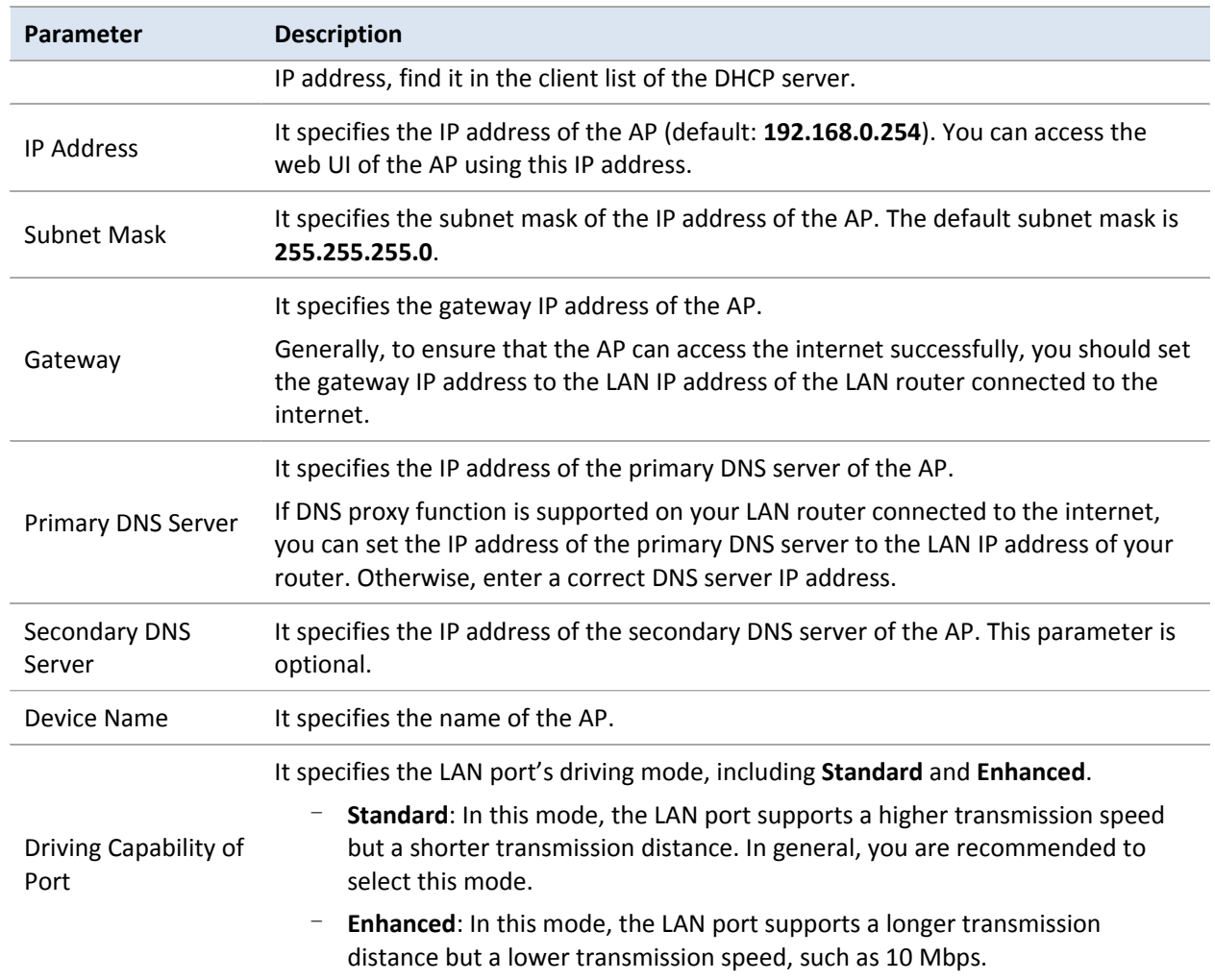

# <span id="page-35-0"></span>**7.2 Changing the LAN IP address of the AP**

### **7.2.1 Dynamic IP address**

This IP address type enables your AP to obtain an IP address, a subnet mask, a gateway IP address, DNS server IP addresses from a LAN DHCP server automatically. If a large number of APs are deployed, you are recommended to adopt this type to prevent IP address conflicts and reduce your workload.

#### **Procedure**:

- **1.** To access the configuration page, click **Network** > **LAN Setup**.
- **2.** Set **IP Address Type** to **Dynamic**.
- **3.** Click **Save**.

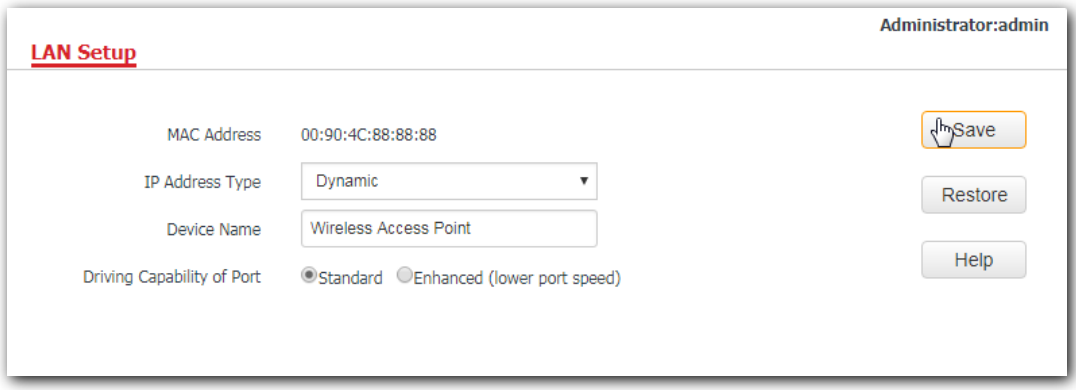

#### **---End**

After the configuration, if you want to log in to the web UI of your AP, first find the IP address of the AP from the client list of the DHCP server, then ensure that the IP address of your computer and the IP address of the AP belong to the same network segment, finally log in to the web UI of your AP using its new IP address.

#### $\mathbb{Z}$  Note

If the IP address of your computer is not in the same network segment with the new IP address of your AP, please set an IP address for your computer which is in the same network segment as the AP's new IP address. For detailed steps to set an IP address for your computer, refer to **Appendix A** in this user guide.

### <span id="page-35-1"></span>**7.2.2 Static IP address**

If you want to set AP's IP address yourself, set **IP Address Type** to **Static** first, then configure IP address, subnet mask, gateway IP address, and DNS server IP addresses for your AP manually. This type is recommended only when you need to deploy just a few APs.

#### **Procedure**:

- **1.** To access the configuration page, click **Network** > **LAN Setup**.
- **2.** Set **IP Address Type** to **Static**.
- **3. IP Address**: Enter the static IP address for your AP, which is **192.168.0.250** in this example.
- **4. Subnet Mask**: Enter the subnet mask for your AP, which is **255.255.255.0** in this example.
- **5. Gateway**: Enter the gateway for your AP, which is **192.168.0.1** in this example.
- **6. Primary DNS Server**: Enter the primary DNS server for your AP, which is **8.8.8.8** in this example.
- **7. Secondary DNS Server**: If this parameter is available, enter the secondary DNS server for your AP, which is **8.8.4.4** in this example. Otherwise, leave this box blank.
- **8.** Click **Save**.

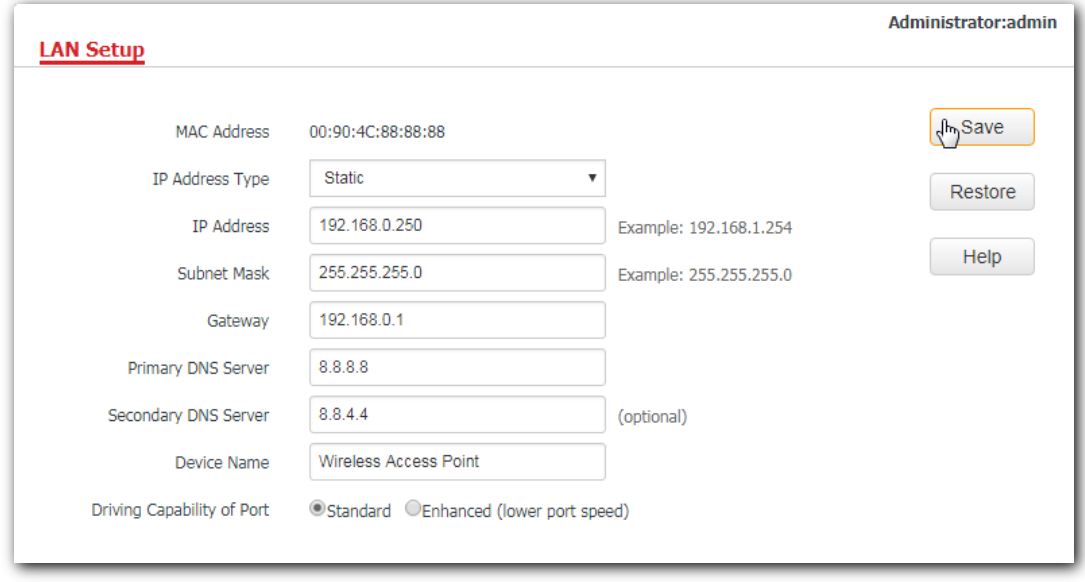

#### **---End**

After the configuration, if the new IP address of the AP belongs to the same network segment as the IP address of your management computer, you can log in to the web UI of the AP directly using the new IP address. Otherwise, before logging in to the AP's web UI using the new IP address, assign your computer an IP address that belongs to the same network segment as the new IP address.

# **7.3 DHCP server**

### **7.3.1 Overview**

The AP supports the DHCP server function to assign IP addresses to devices connected to it. However, the AP's DHCP server function is disabled by default, so as to make the devices connected to the AP can access the internet successfully.

## **7.3.2 Configuring the DHCP server**

- **1.** To access the configuration page, choose **Network** > **DHCP Server**.
- **2. DHCP Server**: Tick **Enable**.
- **3. Gateway**: Enter the gateway address, which is **192.168.0.1** in this example.
- **4. Primary DNS Server**: Enter the primary DNS server, which is **8.8.8.8** in this example.
- **5.** Click **Save**.

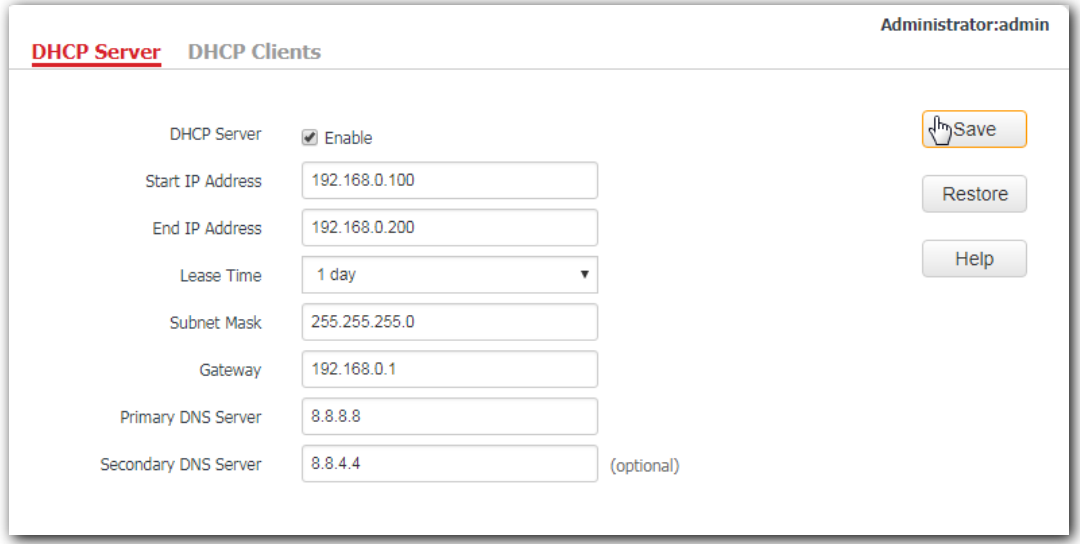

#### **---End**

#### **Parameter description**

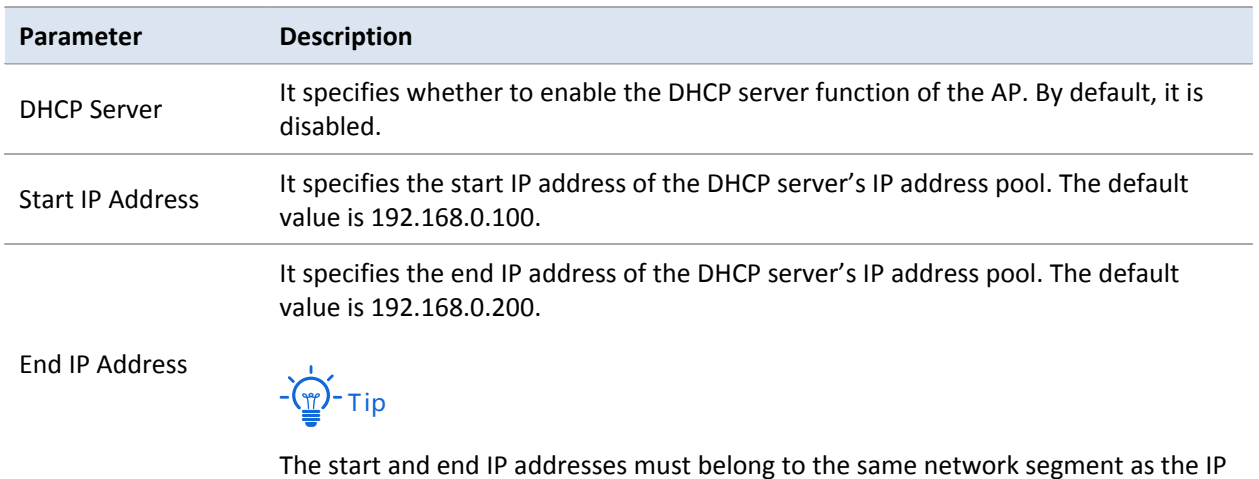

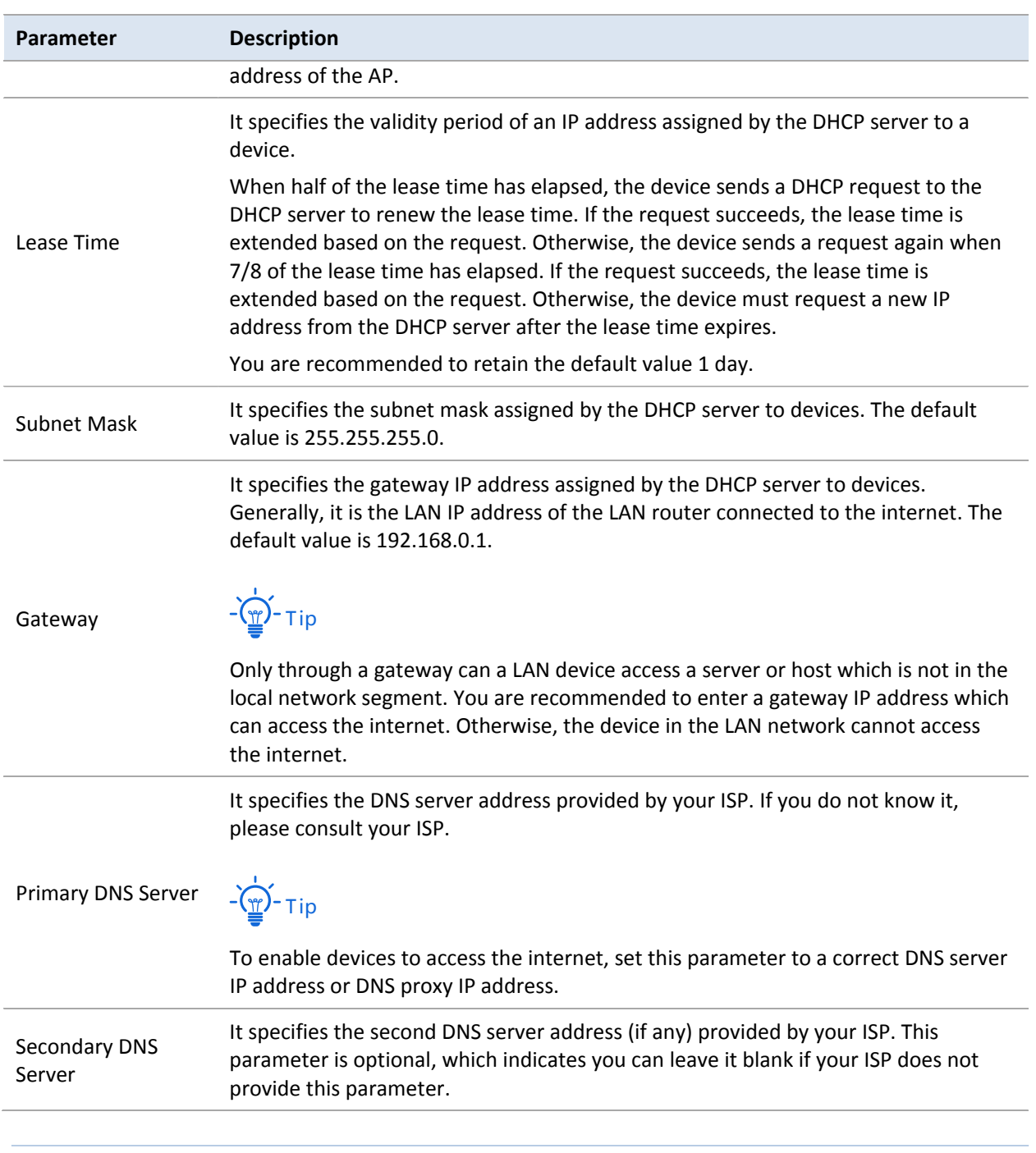

# $\overrightarrow{p}$ Note

If another DHCP server is available in your LAN, ensure that the IP address pool of the AP does not overlap the IP address pool of that DHCP server. Otherwise, IP address conflicts may occur.

# **7.3.3 DHCP clients**

If the AP's DHCP server function is enabled, this module enables you to view detailed information about devices that obtain IP addresses from the AP's DHCP server, which includes host names, IP addresses, MAC addresses, and lease times.

To access the page, choose **Network** > **DHCP Server** > **DHCP Clients**.

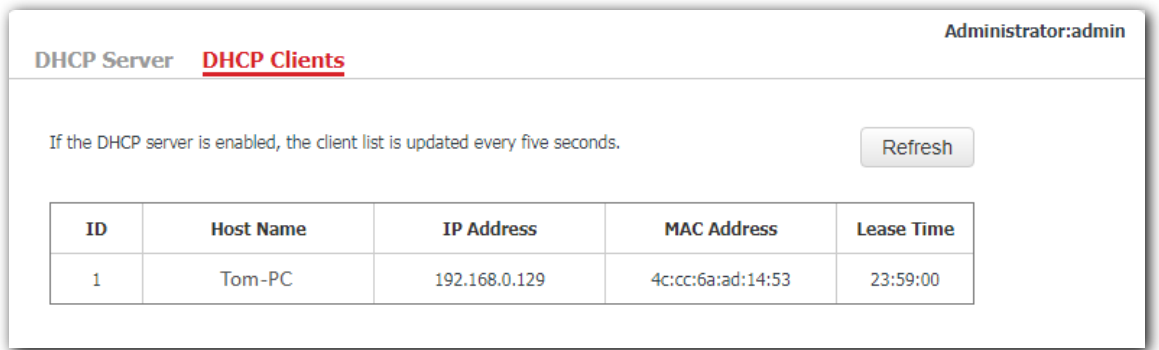

If the DHCP server is enabled, your AP will update its client list every five seconds. You can also click **Refresh** to view the latest DHCP client list.

# **8 Wireless**

# **8.1 Basic**

### **8.1.1 Overview**

This module enables you to set SSID-related parameters of the AP. However, you are only recommended to change the SSID, security mode but retain the other default settings. To access the configuration page, click **Wireless** > **Basic**.

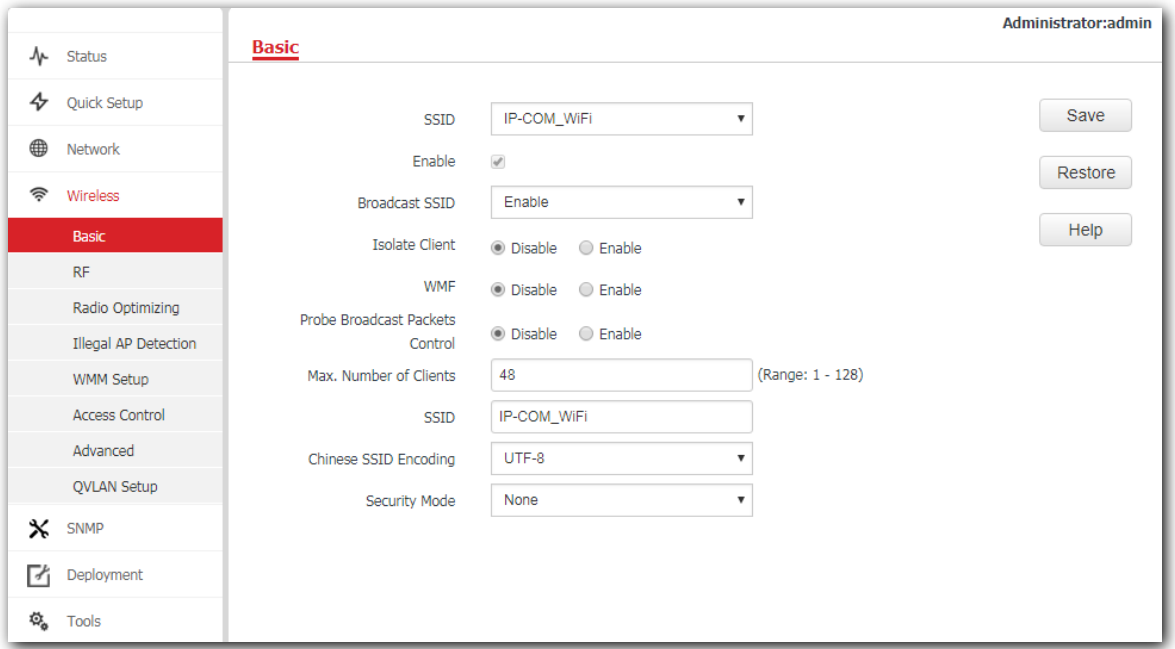

#### **Broadcast SSID**

When the AP broadcasts an SSID, wireless devices nearby can detect the SSID. When this parameter is set to **Disable**, the AP does not broadcast the SSID so that nearby wireless devices cannot detect the SSID. In this case, you need to enter the SSID manually on your wireless devices to connect to the WiFi network corresponding to the SSID. To some extent, disabling broadcasting SSID enhances the security of the WiFi network.

However, even though **Broadcast SSID** is set to **Disable**, a hacker can still connect to the corresponding WiFi network if he/she manages to obtain the SSID by other means.

#### **Isolate Client**

This parameter implements a function similar to the VLAN function for wired networks. It isolates the wireless devices connected to the same WiFi network, so that the wireless devices can access only the wired network connected to the AP. You can apply this function to hotspot setup in public such as hotels and airports to improve network security.

#### **WMF**

The number of wireless devices keeps increasing currently, but wired and wireless bandwidth resources are limited. Therefore, the multicast technology, which enables single-point data transmission and multi-point data reception, has been widely used in networks in order to reduce bandwidth requirements and prevent network congestion.

Nevertheless, if a large number of devices are connected to a wireless interface of a WiFi network and multicast data is intended for only one of the devices, the data is still sent to all the devices, which increases unnecessary wireless resource usage and may lead to wireless channel congestion. In addition, multicast stream forwarding over an 802.11 network is not secure, either.

The WMF function of the AP converts multicast traffic into unicast traffic and forwards the traffic to the multicast traffic destination in the WiFi network, helping save wireless resources, ensuring reliable transmission, and reducing delays.

#### **Max. Number of Clients**

This parameter specifies the maximum number of devices that can connect to the WiFi network corresponding to an SSID. If the number is reached, the WiFi network rejects new connection requests from devices. This limit helps balance load among APs.

#### **Chinese SSID Encoding**

It specifies the encoding format of Chinese SSIDs, which consists of UTF-8 (default) and GB2312. This setting is effective only when an SSID contains Chinese characters. If you want your Chinese SSID to be displayed properly, select the encoding format supported by you wireless devices.

#### **Security Mode**

A WiFi network uses radio open to the public as its data transmission medium. If the WiFi network is not protected by necessary measures, any device can connect to the network to access unprotected data over the network or the resources of the network. To ensure communication security, transmission links of WiFi network must be encrypted.

The AP supports various security modes for network encryption, including **None**, **WEP**, **WPA-PSK**, **WPA2-PSK**, **Mixed WPA/WPA2-PSK**, **WPA**, and **WPA2**.

#### **None**

It indicates that any wireless device can connect to the WiFi network. This option is not recommended because it leads to network insecurity.

#### **WEP**

It uses a static key to encrypt all exchanged data, and ensures that a WiFi LAN has the same level of

security as a wired LAN. However, data encrypted based on WEP can be easily cracked. In addition, WEP supports a maximum WiFi network throughput of only 54 Mbps. Therefore, this security mode is not recommended.

#### **WPA-PSK, WPA2-PSK, and Mixed WPA/WPA2-PSK**

They belong to pre-shared key or personal key modes, where Mixed WPA/WPA2-PSK supports both WPA-PSK and WPA2-PSK.

WPA-PSK, WPA2-PSK, and Mixed WPA/WPA2-PSK adopt a pre-shared key for authentication, while the AP generates another key for data encryption. This prevents the vulnerability caused by static WEP keys, and makes the three security modes suitable for ensuring security of home WiFi networks. Nevertheless, because the initial pre-shared key for authentication is manually set and all devices use the same key to connect to the same AP, the key may be disclosed unexpectedly. This makes the security modes not suitable for scenarios where high security is required.

#### **WPA and WPA2**

To address the key management weakness of WPA-PSK and WPA2-PSK, the WiFi Alliance puts forward WPA and WPA2, which use 802.1x to authenticate devices and generate data encryption–oriented root keys. WPA and WPA2 use the root keys to replace the pre-shared keys that set manually, but adopt the same encryption process as WPA-PSK and WPA2-PSK.

WPA and WPA2 uses 802.1x to authenticate devices and the login information of a device is managed by the device. This effectively reduces the probability of information leakage. In addition, each time a device connects to an AP that adopts the WPA or WPA2 security mode, the RADIUS server generates a data encryption key and assigns it to the device, which makes it difficult for attackers to obtain the key. These features of WPA and WPA2 help increase network security significantly, making WPA and WPA2 the preferred security modes of WiFi networks that require high security.

# **8.1.2 Changing the basic settings**

To change the basic settings of an SSID, perform the following procedure:

- **1.** Choose **Wireless** > **Basic**.
- **2.** Select the SSID from the **SSID** drop-down list box.
- **3.** Change the parameters as required. Generally, you only need to set the **SSID**, and **Security Mode**, **Key**  parameters.
- **4.** Click **Save**.

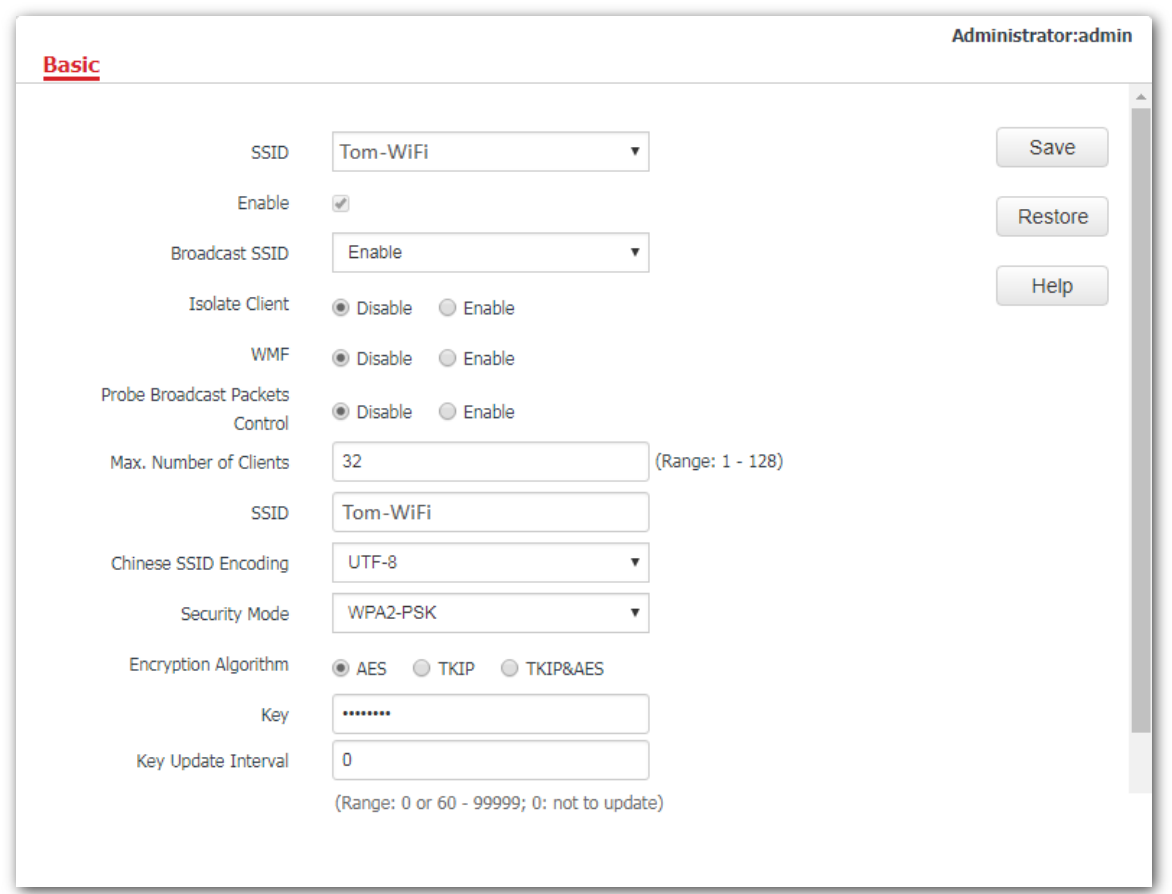

#### **---End**

#### **Parameter description**

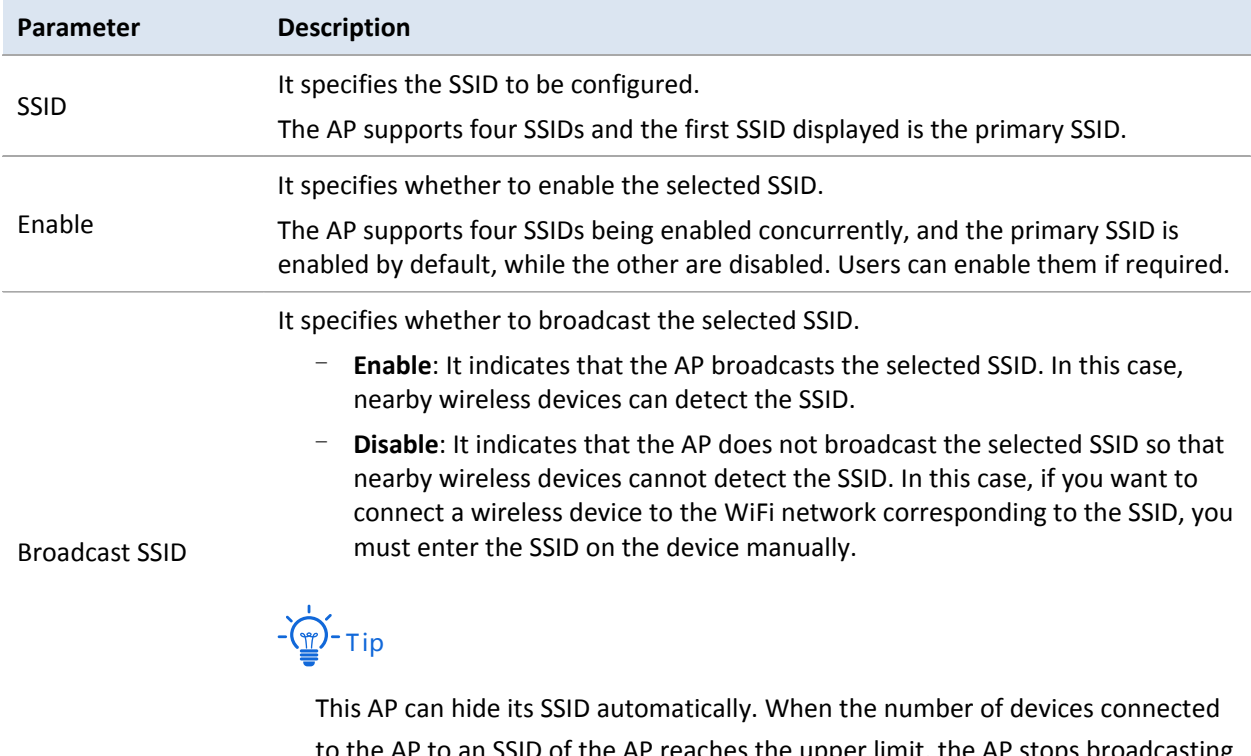

to the AP to an SSID of the AP reaches the upper limit, the AP stops broadcasting the SSID.

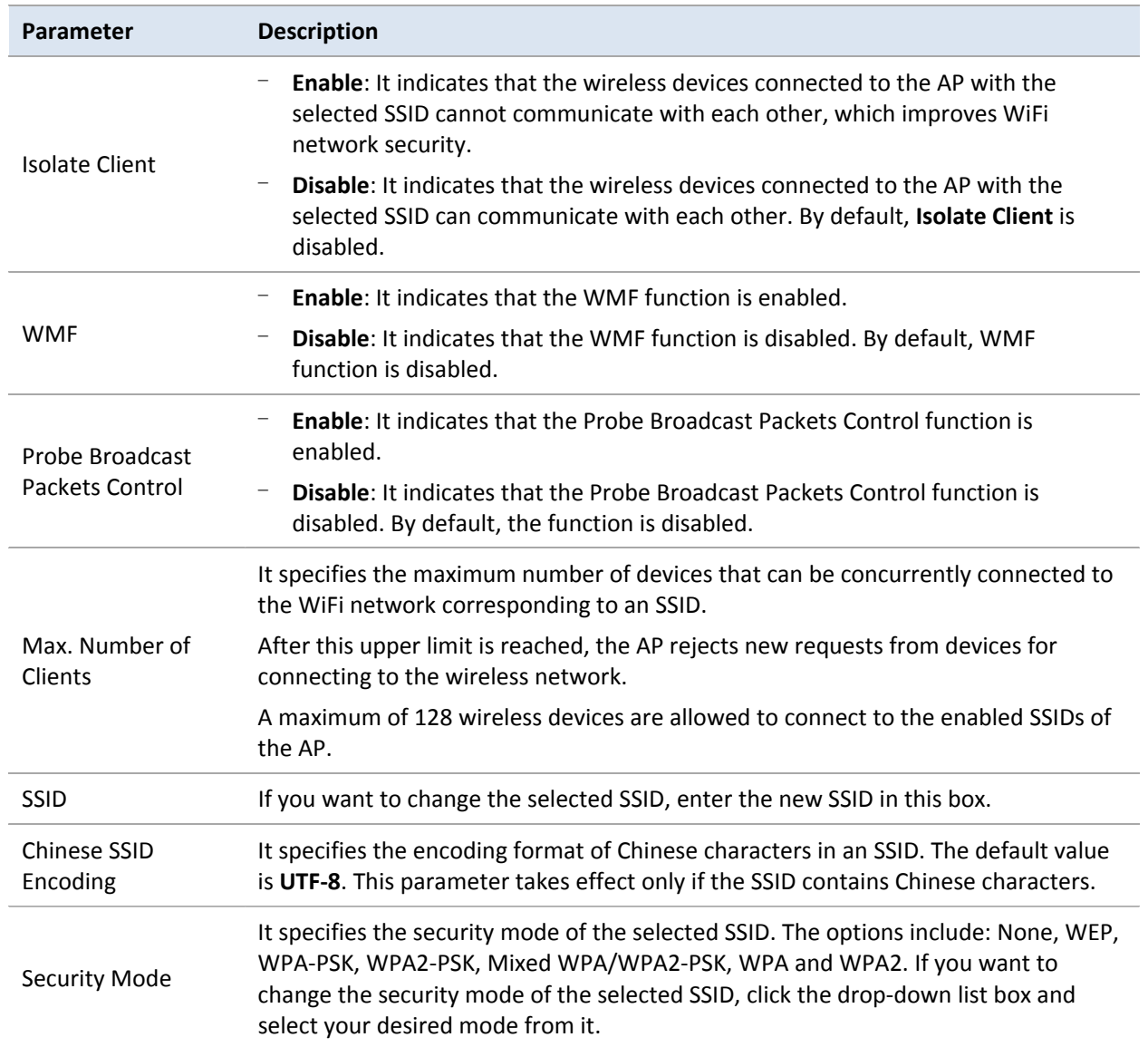

# **8.1.3 Examples**

#### **Setting up a non-encrypted WiFi network**

#### **Networking requirement**

In a hotel, guests can connect to the WiFi network without a password and access the internet through the WiFi network.

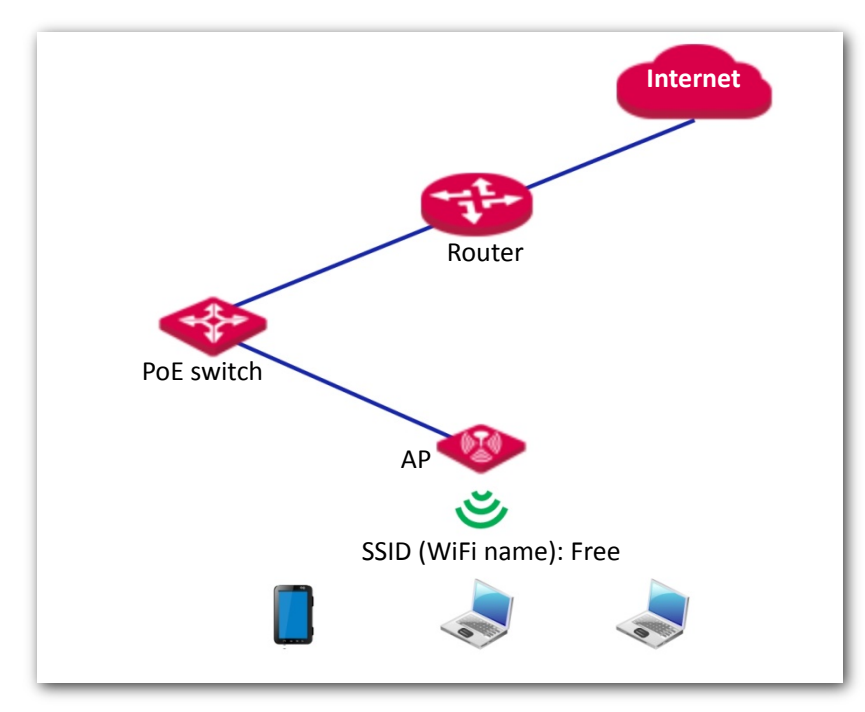

#### **Procedures**:

Assume that the second SSID of the AP, the WPA2-PSK security mode, and AES encryption algorithm are used.

- **1.** Choose **Wireless** > **Basic**.
- **2.** Select the second SSID from the **SSID** drop-down list box, which is **IP-COM\_888889** in this example.
- **3.** Tick the **Enable** box.
- **4.** Set the value of the **SSID** box to **Free**.
- **5. Security Mode**: Select **None**.
- **6.** Click **Save**.

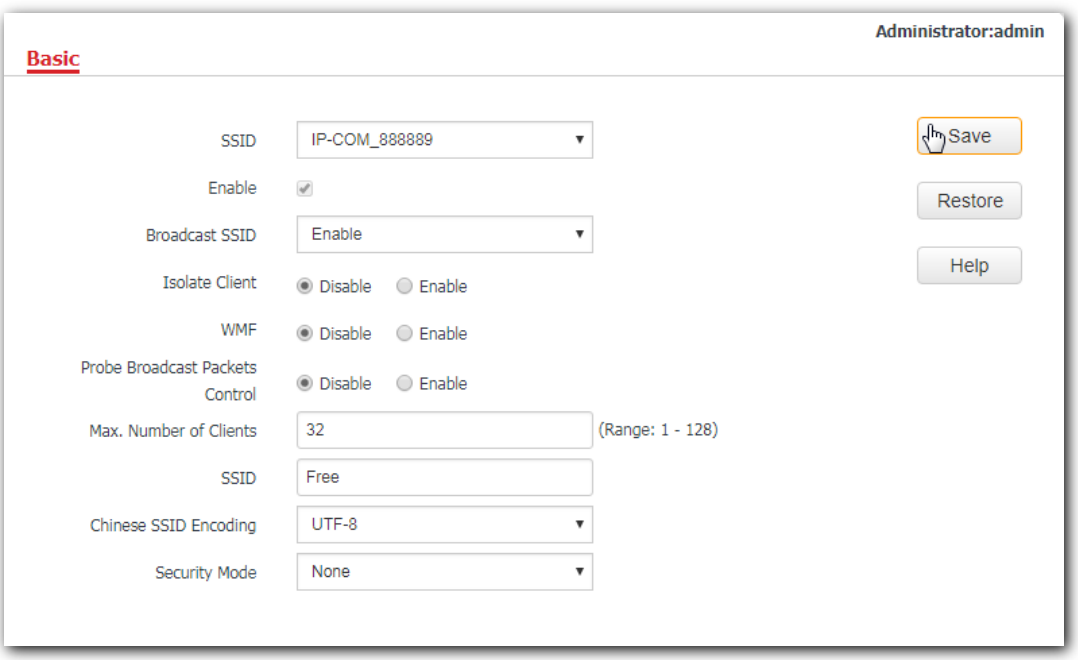

#### **---End**

#### **Verification**

Wireless devices can connect to the WiFi network named **Free** without a password.

### **Setting up a WiFi network encrypted by WPA-PSK or WPA2-PSK**

#### **Networking requirement**

WiFi network at home with a certain level of security must be configured through a simply procedure. In this case, WPA-PSK or WPA2-PSK mode is recommended. See the following figure.

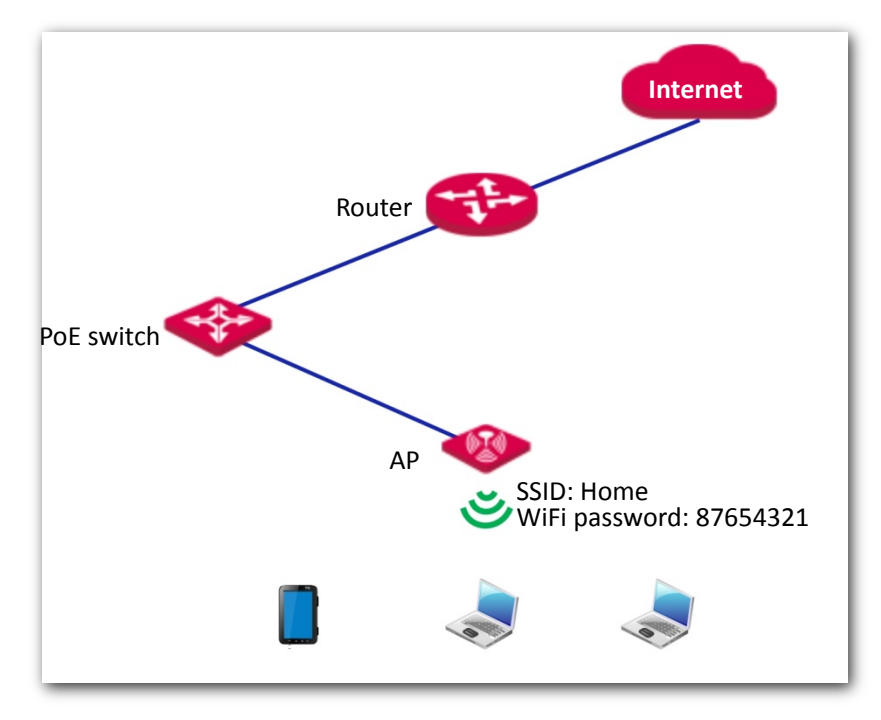

#### **Procedures:**

Assume that the second SSID of the AP, the WPA2-PSK security mode, and AES encryption algorithm are used.

- **1.** Choose **Wireless** > **Basic**.
- **2.** Select the second SSID from the **SSID** drop-down list box, which is **IP-COM\_888889** in this example.
- **3.** Tick the **Enable** box.
- **4.** Set the value of the **SSID** box to **Home**.
- **5. Security Mode**: Select **WPA2-PSK**.
- **6. Encryption Algorithm**: Select **AES**.
- **7. Key**: Enter **87654321**.
- **8.** Click **Save**.

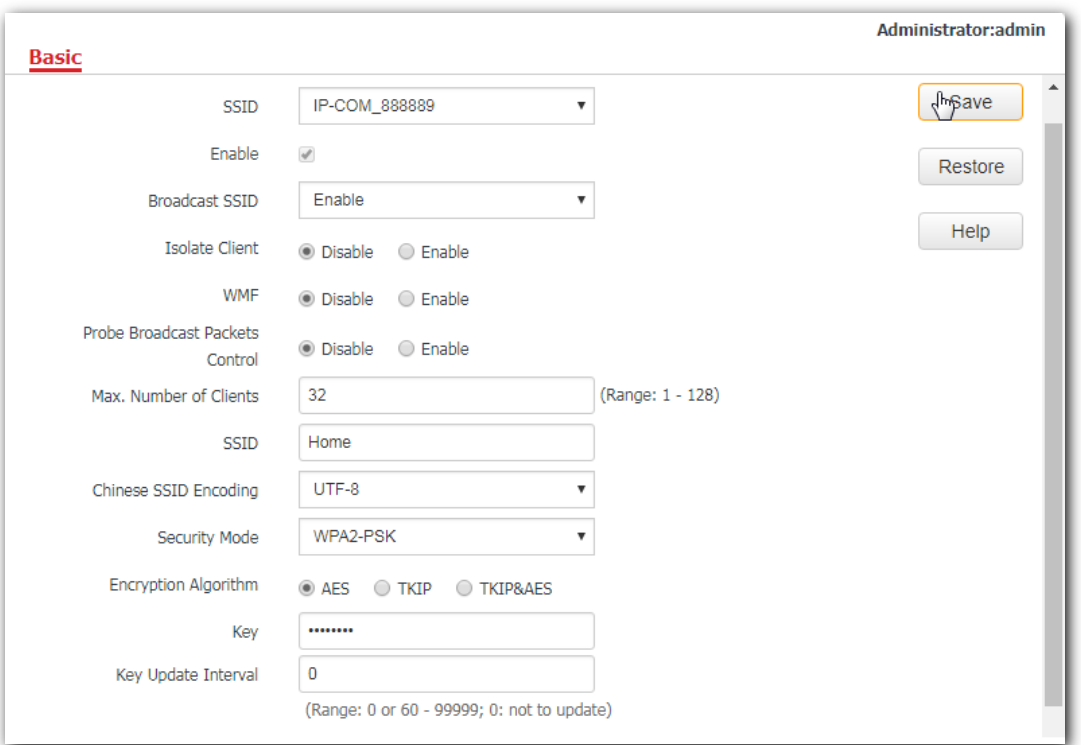

**---End**

#### **Verification**

Wireless devices can connect to the WiFi network named **Home** using the password 87654321.

### **Setting up a WiFi network encrypted by WPA or WPA2**

#### **Networking requirement**

In this case a highly secure WiFi network is required and a RADIUS server is available. To fulfill the requirement, WPA or WPA2 mode is recommended. See the following figure.

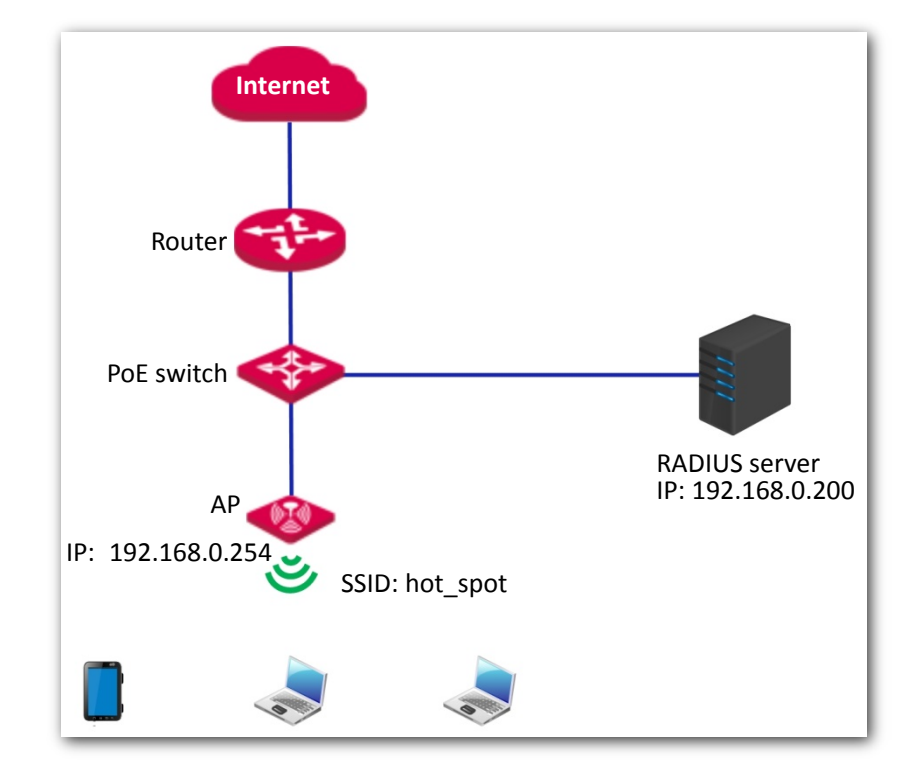

#### **Procedures:**

**1.** Configure the AP.

Assume that the IP address of the RADIUS server is 192.168.0.200, the password is 12345678, and the port number for authentication is 1812.

Assume that the second SSID of the AP is used.

- (1) Choose Wireless > Basic.
- (2) Select the second SSID from the **SSID** drop-down list box.
- (3) Tick the **Enable** box.
- (4) Change the value of the **SSID** text box to **hot\_spot**.
- (5) Set **Security Mode** to **WPA2**.
- (6) Set **RADIUS Server IP**, **RADIUS Port**, and **RADIUS Password** to **192.168.0.200**, **1812**, and **12345678** respectively.
- (7) **Encryption Algorithm**: Select **AES**.
- (8) Click **Save**.

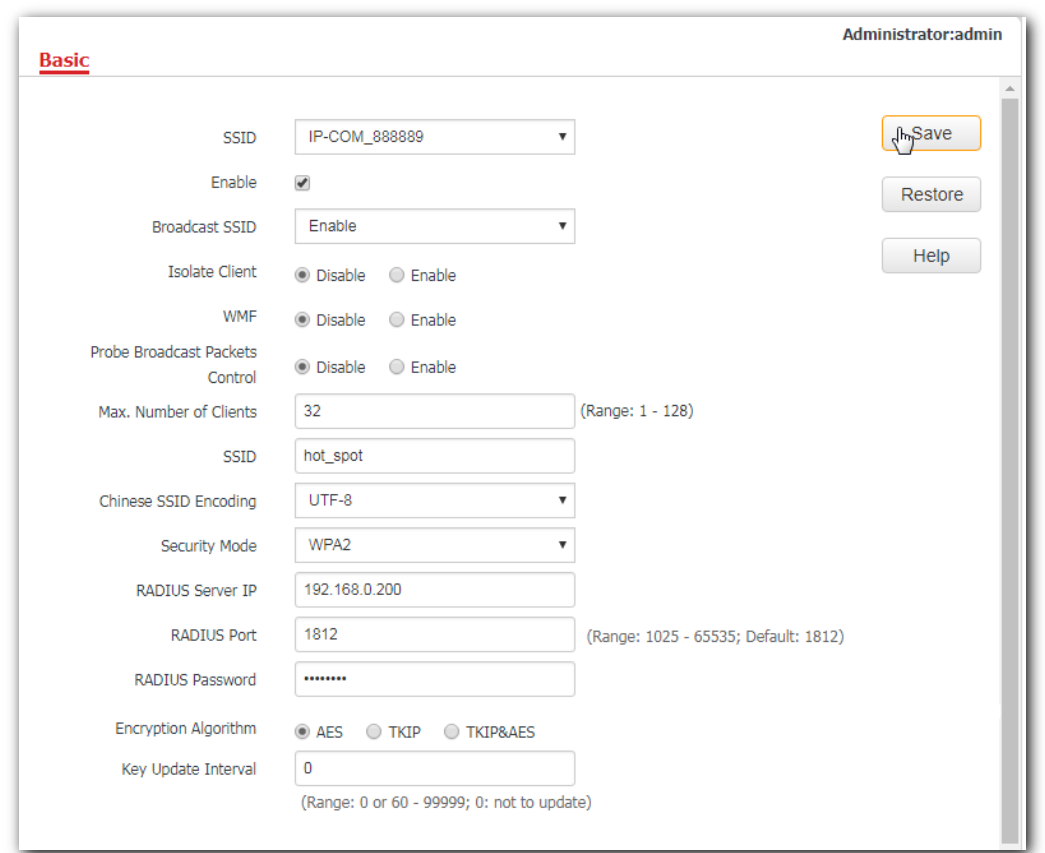

**2.** Configure the RADIUS server.

# **Mote**

Windows 2003 is used as an example to describe how to configure the RADIUS server.

(1) Configure a RADIUS client.

In the **Computer Management** dialog box, double-click **Internet Authentication Service**, right-click **RADIUS Clients**, and choose **New RADIUS Client**.

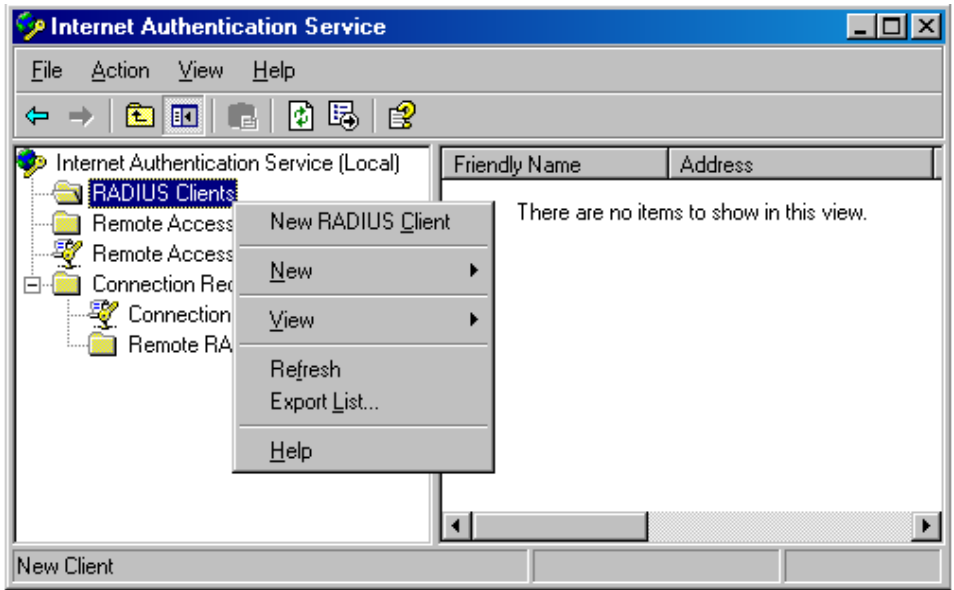

Enter a RADIUS client name (which can be the name of the AP) and the IP address of the AP, and

#### click **Next**.

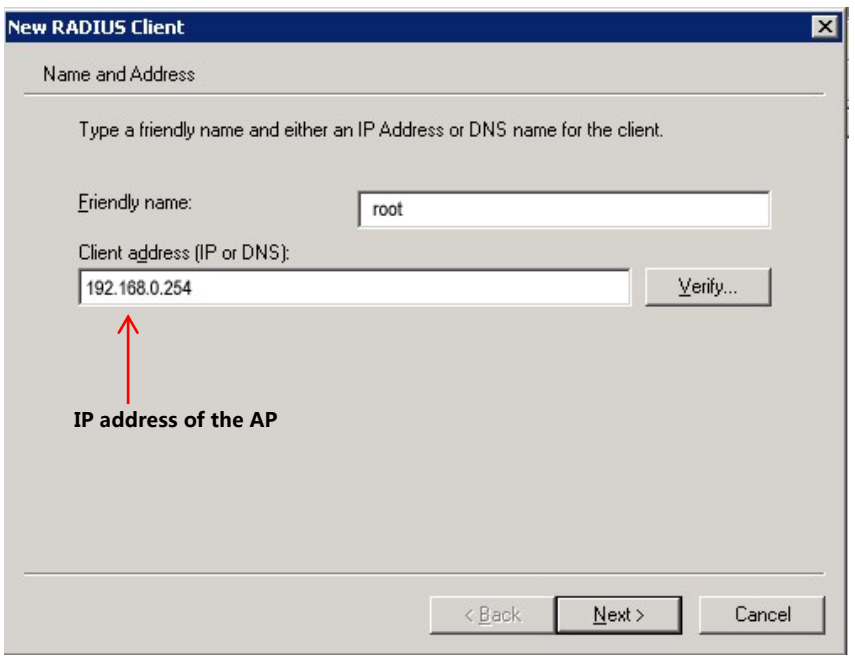

Enter **12345678** in the **Shared secret** and **Confirm shared secret** text boxes, and click **Finish**.

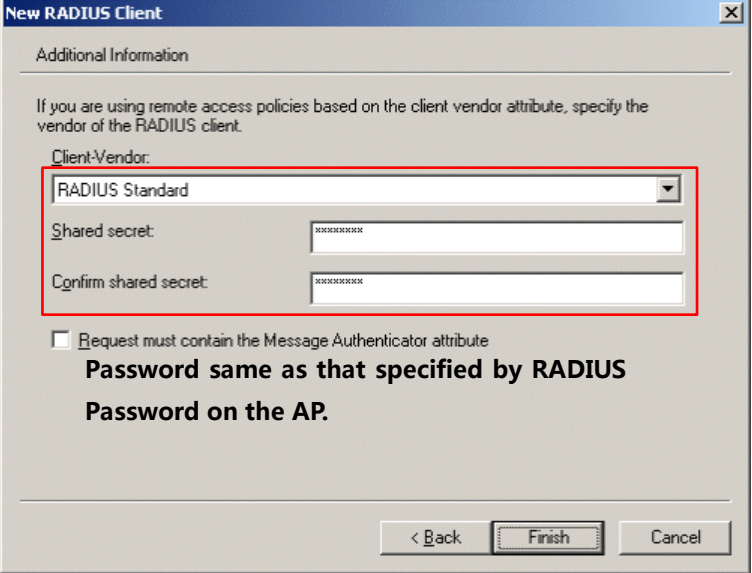

(2) Configure a remote access policy.

Right-click **Remote Access Policies** and choose **New Remote Access Policy**.

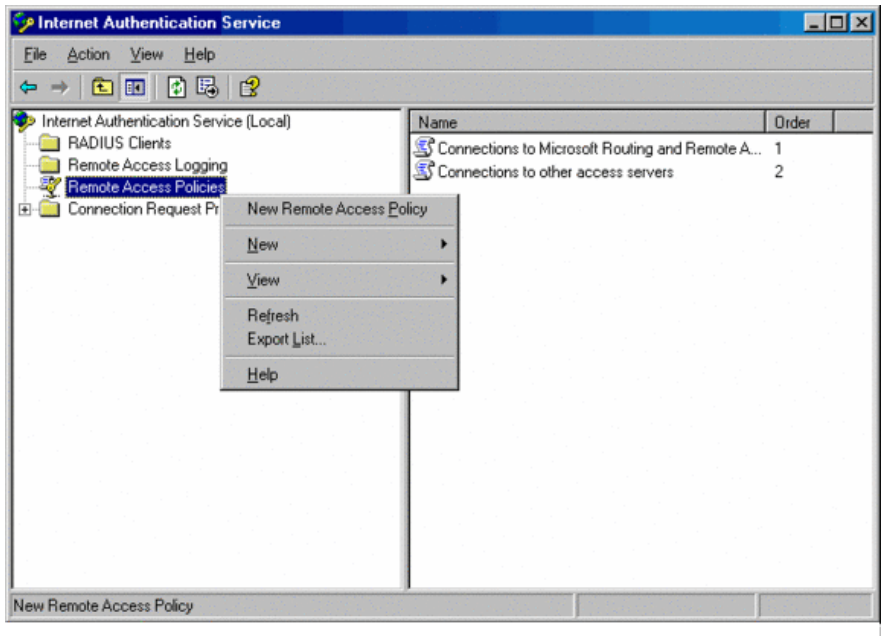

#### In the **New Remote Access Policy Wizard** dialog box that appears, click **Next**.

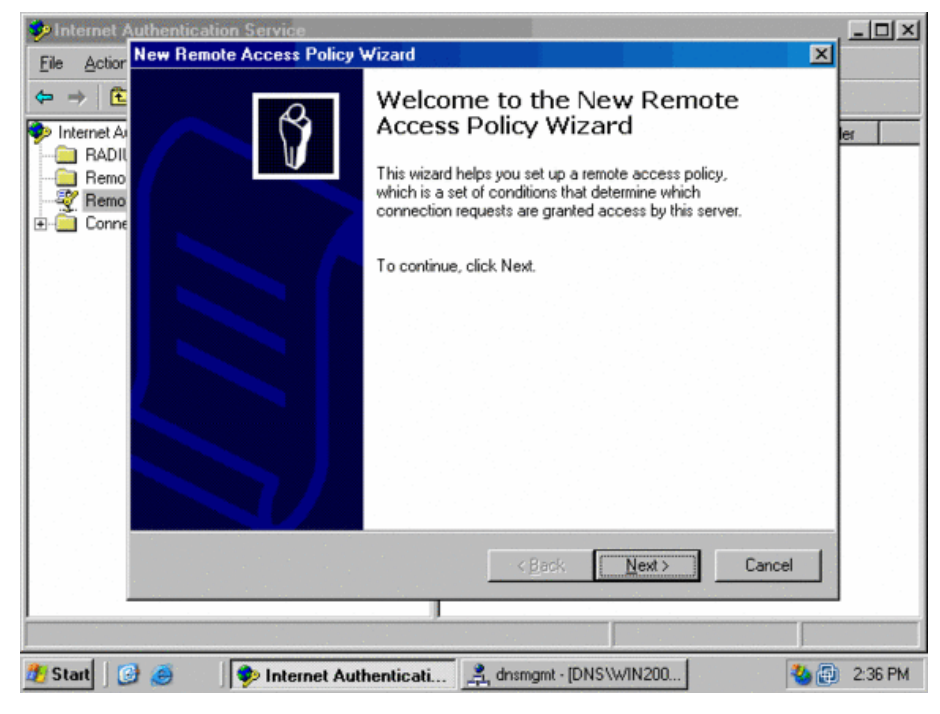

Enter a policy name and click **Next**.

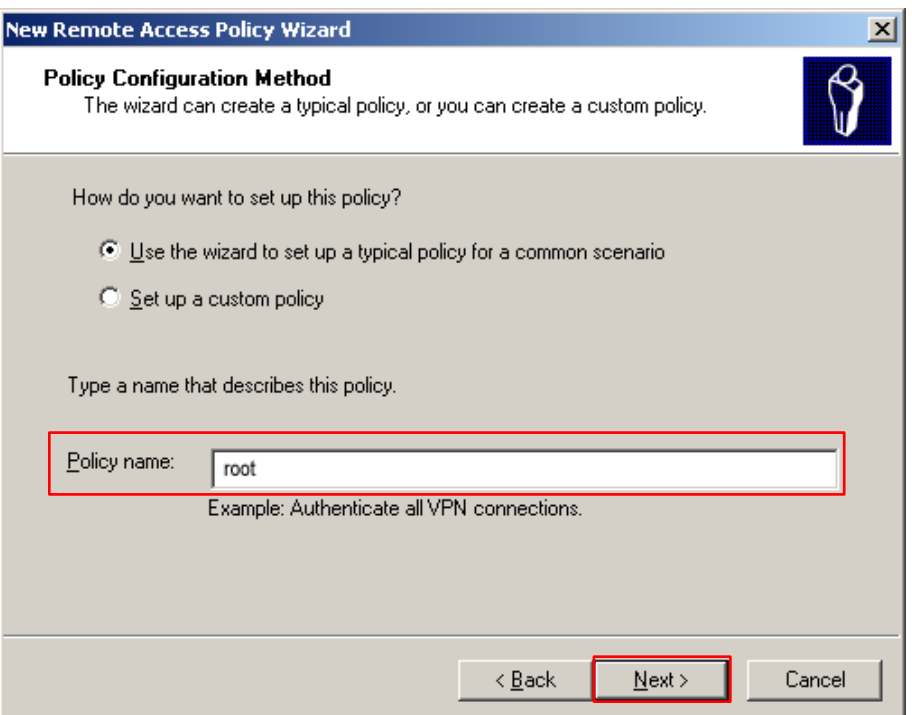

#### Select **Ethernet** and click **Next**.

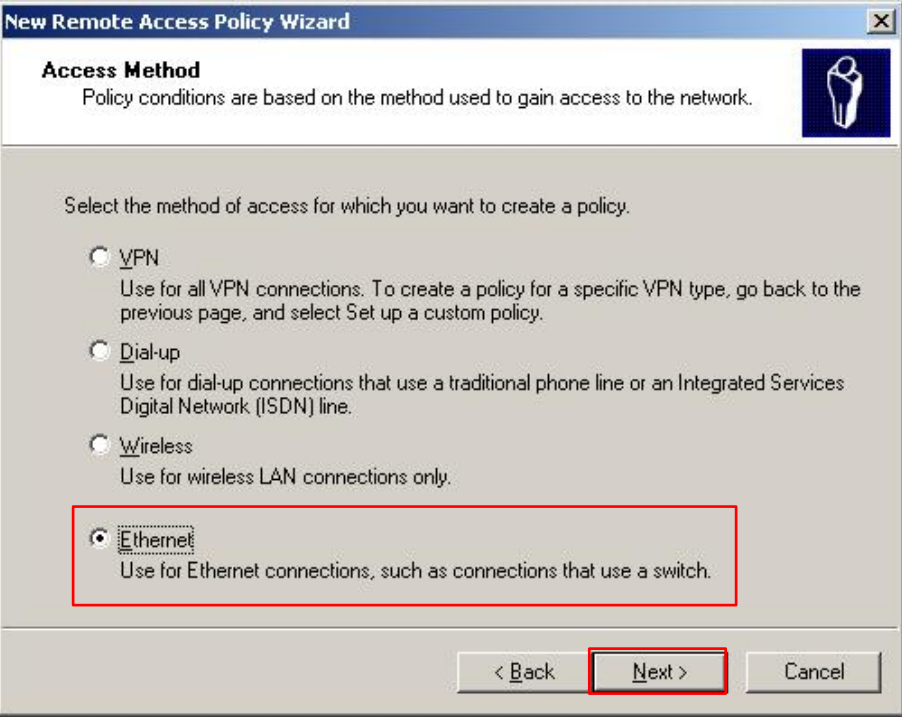

Select **Group** and click **Add**.

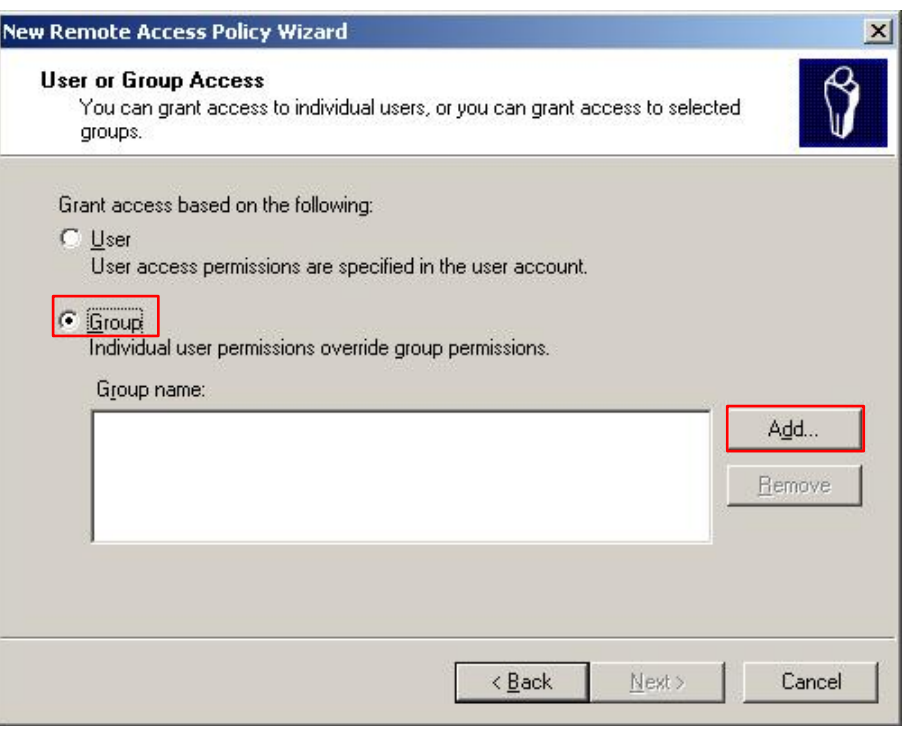

Enter **802.1x** in the **Enter the object names to select** text box, click **Check Names**, and click **OK**.

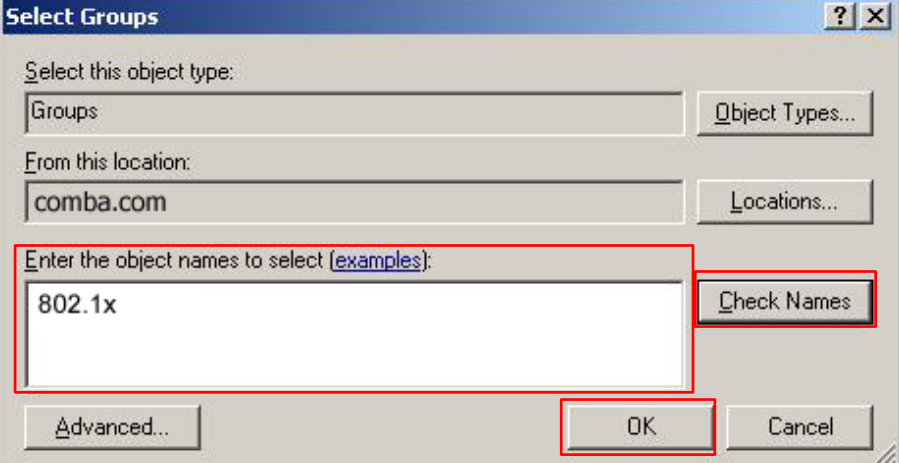

Select **Protected EAP (PEAP)** and click **Next**.

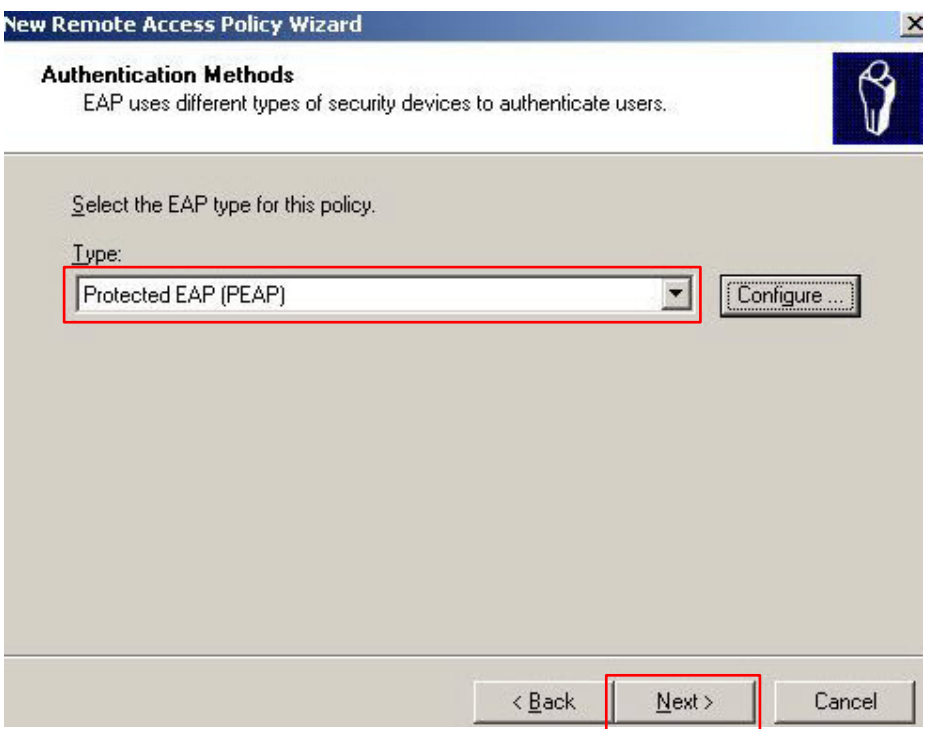

Click **Finish**. The remote access policy is created.

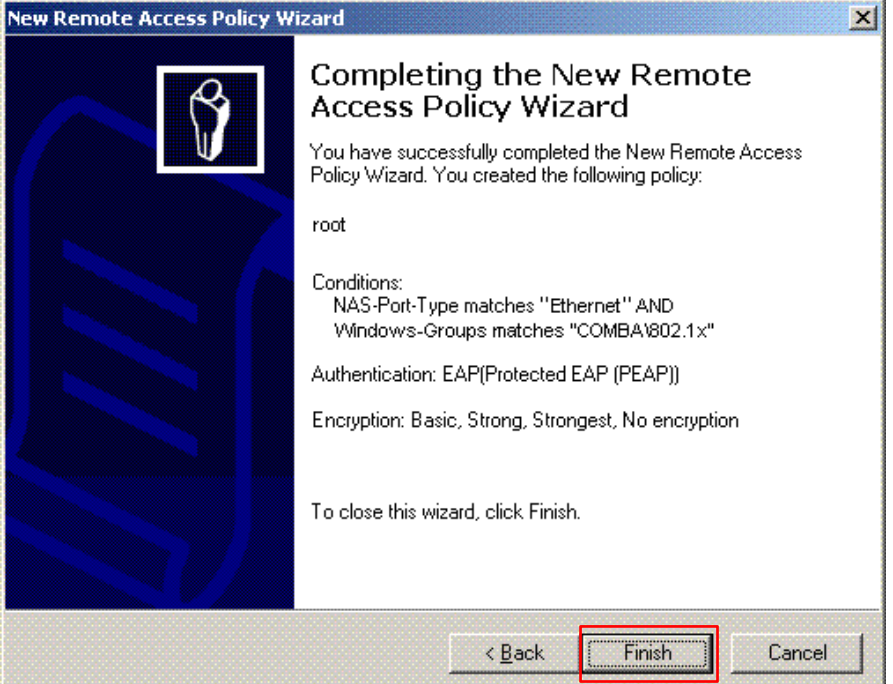

Right-click **root** and choose **Properties**. Select **Grant remote access permission**, select **NAS-Port-Type matches "Ethernet" AND**, and click **Edit**.

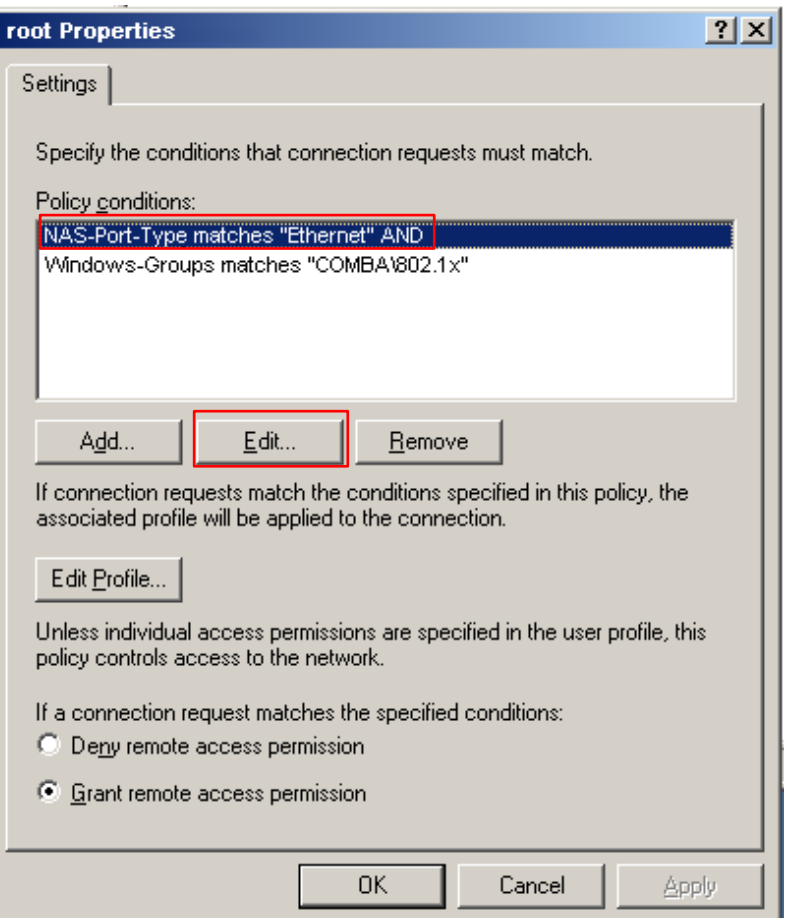

Select **Wireless – Other**, click **Add**, and click **OK**.

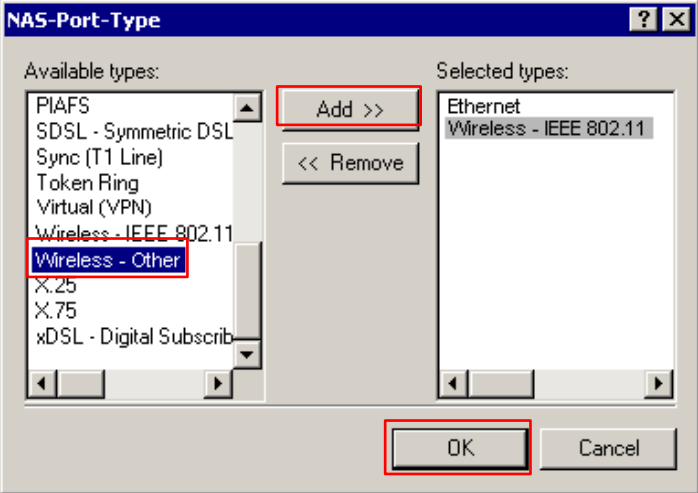

Click **Edit Profile**, click the **Authentication** tab, configure settings as shown in the following figure, and click **OK**.

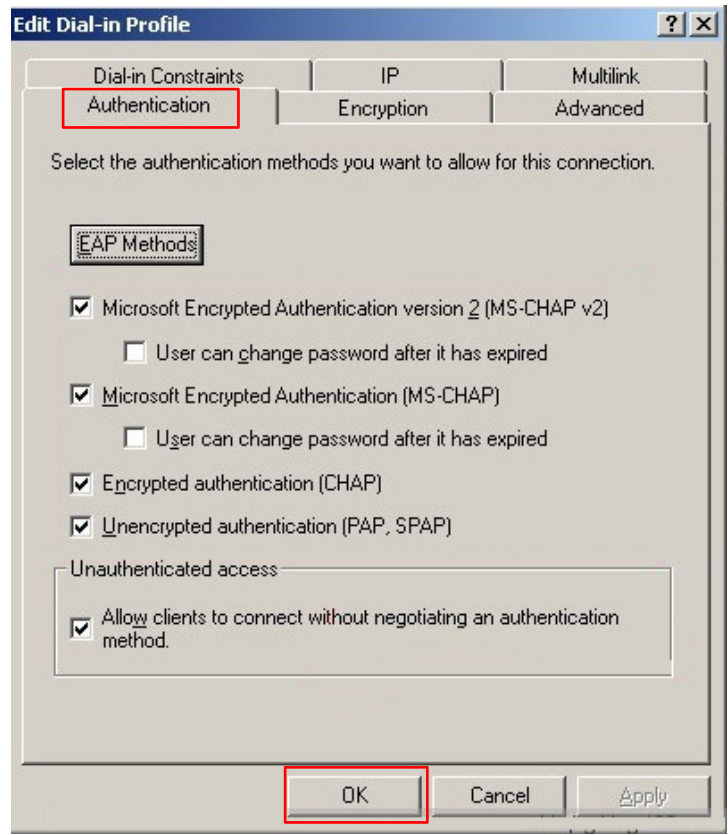

When a message appears, click **No**.

(3) Configure user information.

Create a user and add the user to group **802.1x**.

```
---End
```
#### **Configure your wireless device.**

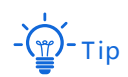

Windows 7 is taken as an example to describe the procedure.

Choose **Start** > **Control Panel**, click **Network and Internet**, click **Network and Sharing Center**, and click **Manage wireless networks**.

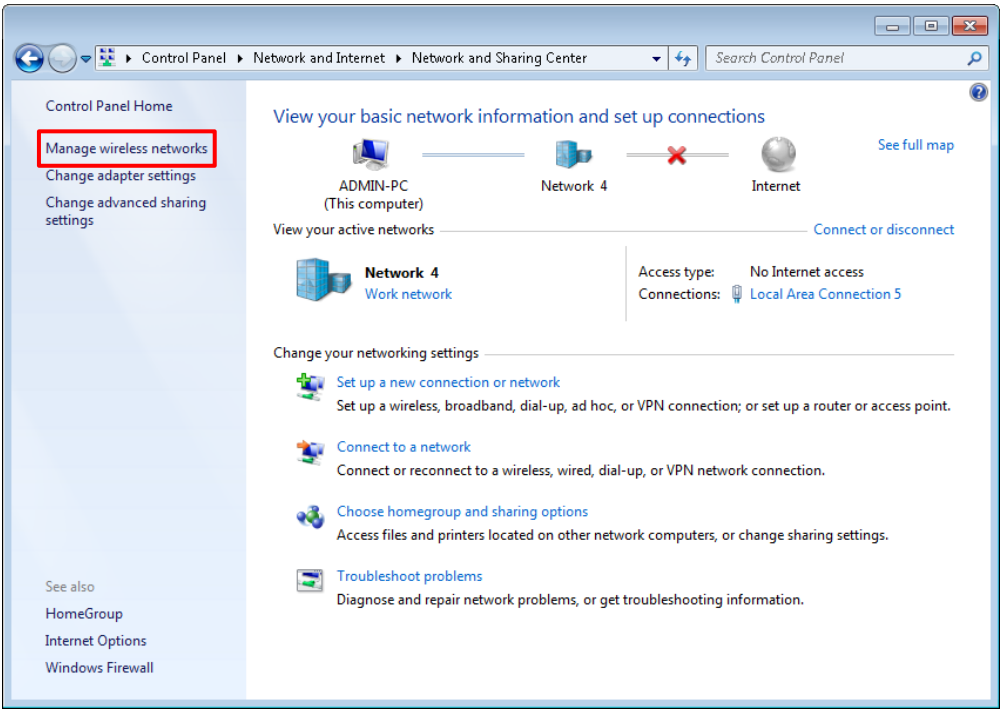

#### Click **Add**.

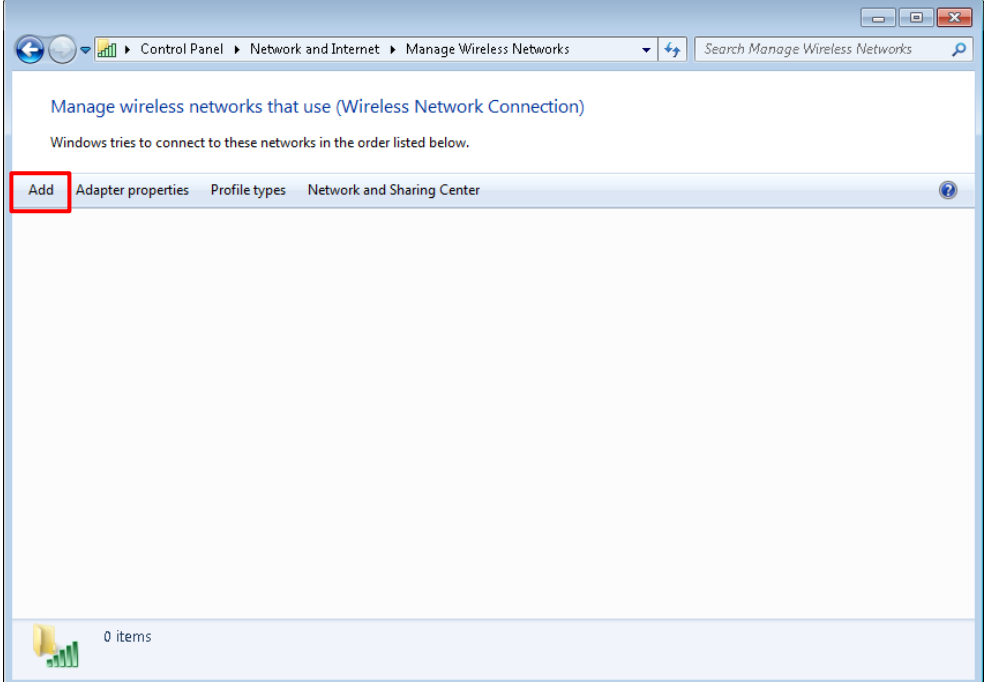

Click **Manually create a network profile**.

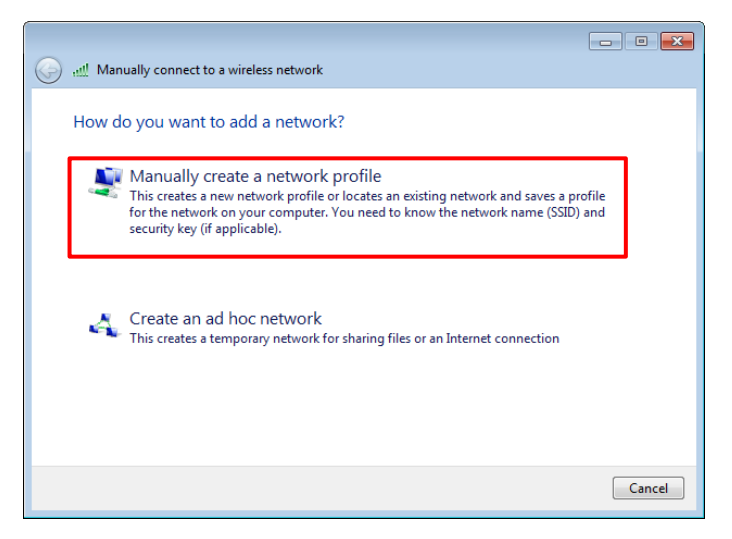

Enter WiFi network information, select **Connect even if the network is not broadcasting**, and click **Next**.

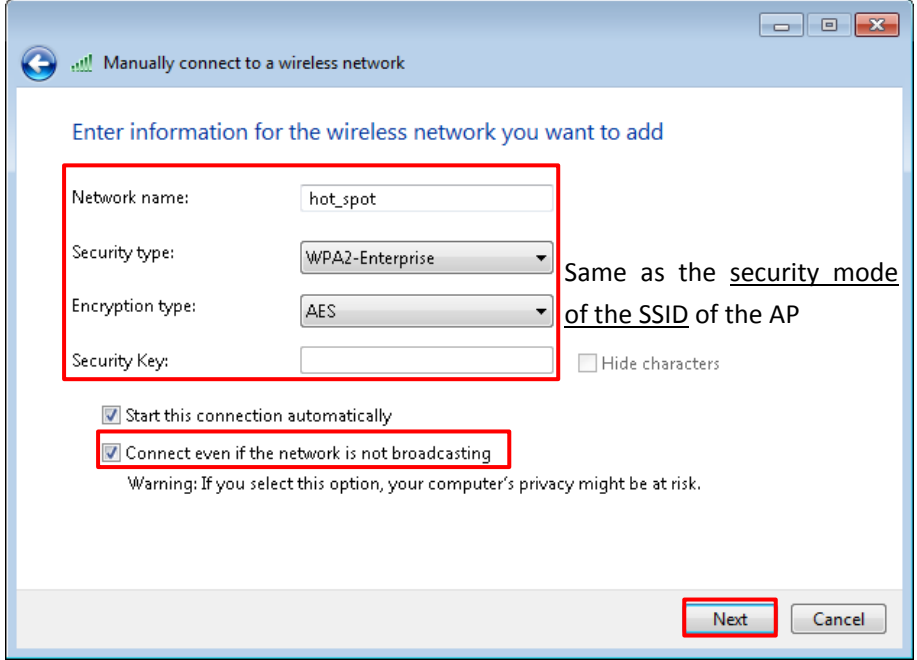

Click **Change connection settings**.

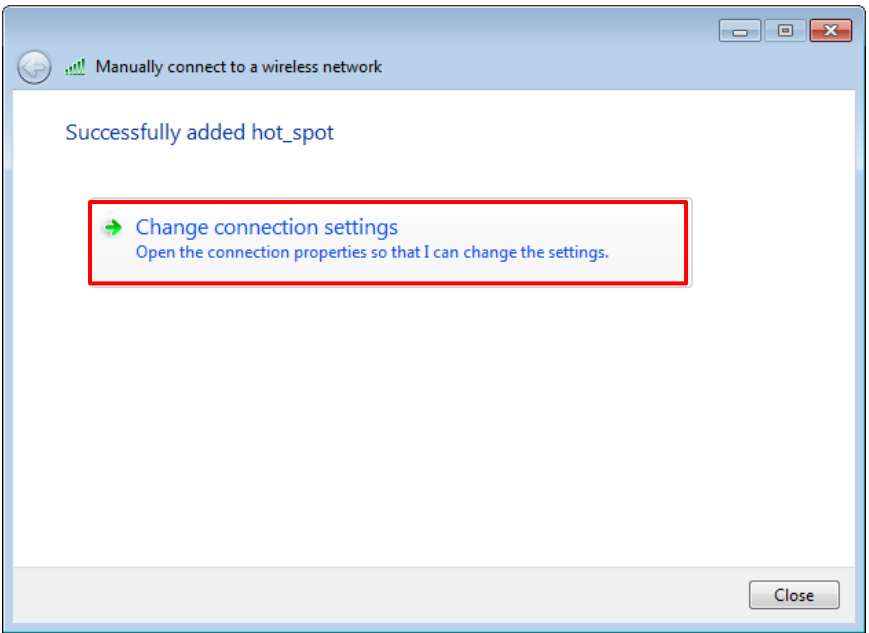

Click the **Security** tab, select **Microsoft: Protected EAP (PEAP)**, and click **Settings**.

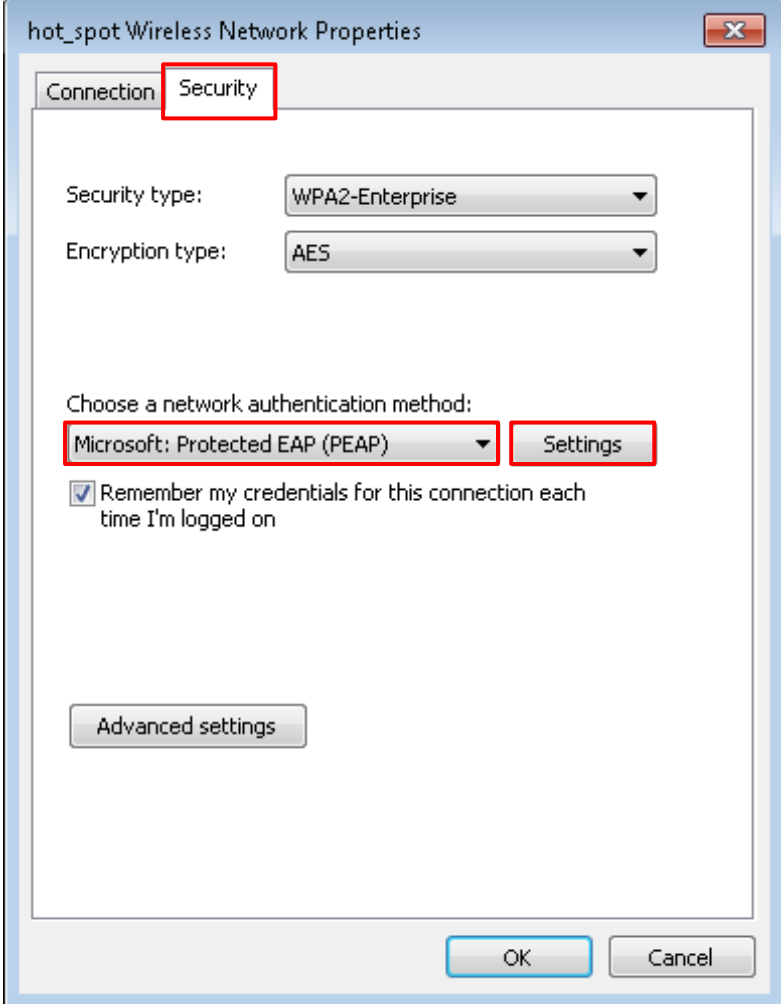

Deselect **Validate server certificate** and click **Configure**.

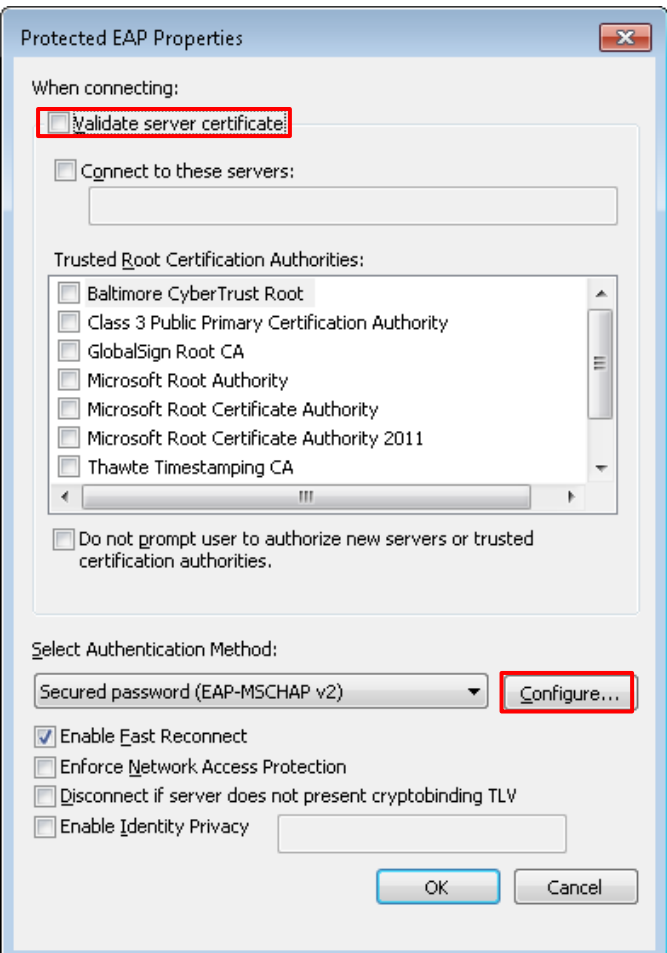

Deselect **Automatically use my Windows logon name and password (and domain if any)** and click **OK**.

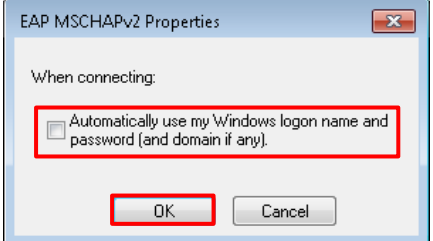

Click **Advanced settings**.

#### Wireless Access Point User Guide

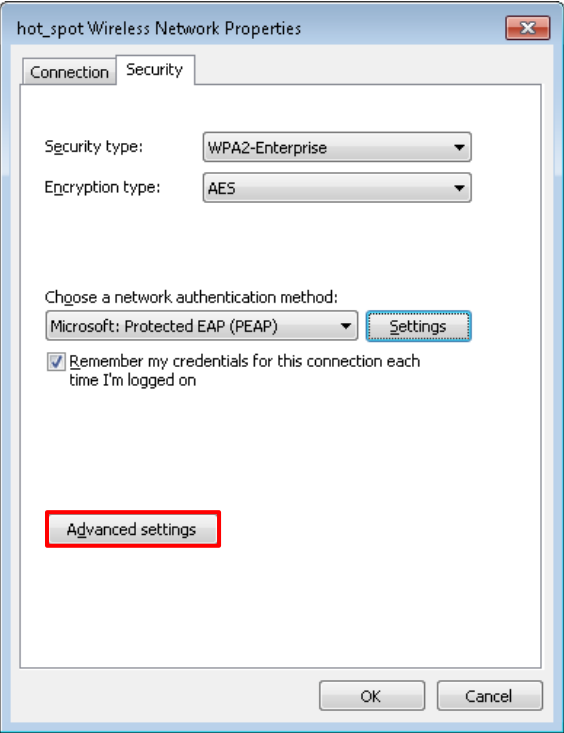

Tick **User or computer authentication** and click **OK**.

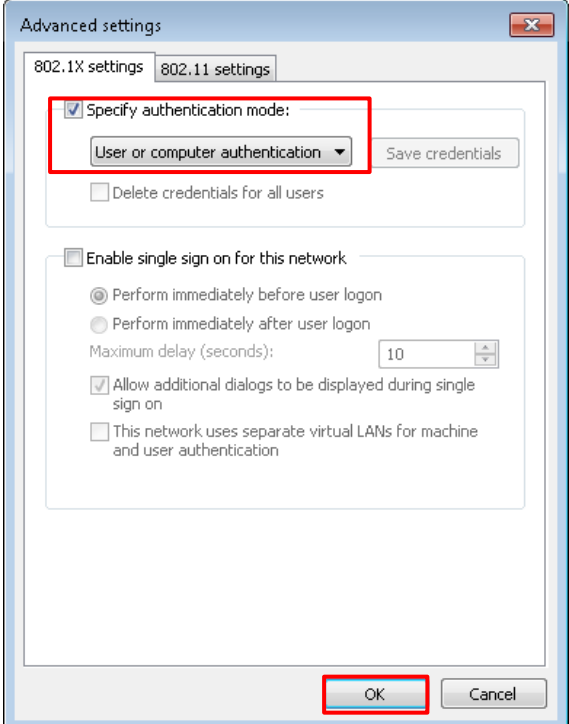

Click **Close**.

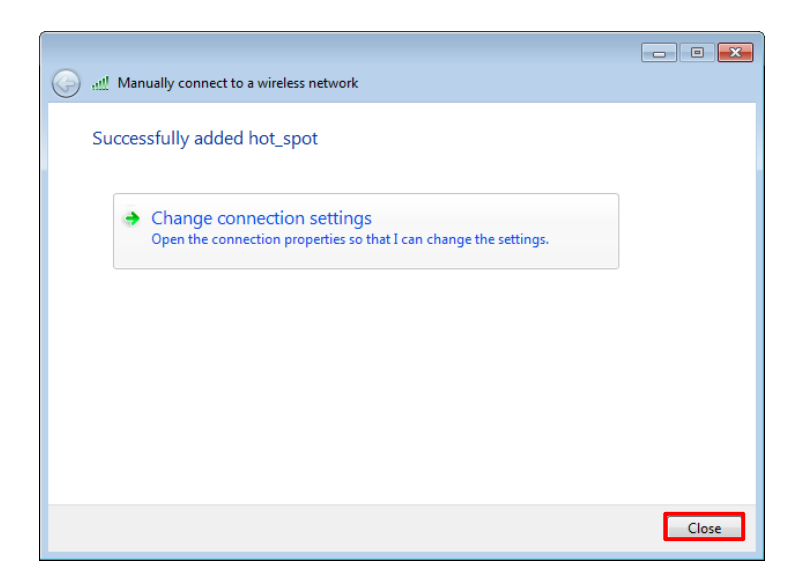

Click the network icon in the lower-right corner of the desktop and choose the WiFi network of the AP, which is **hot\_spot** in this example.

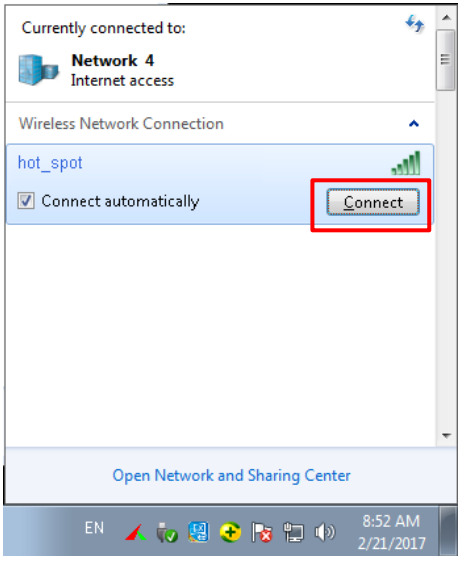

In the **Windows Security** dialog box that appears, enter the user name and password set on the RADIUS server and click **OK**.

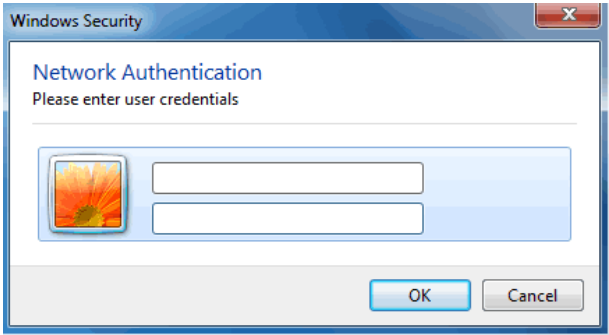

#### **Verification**

Wireless devices can connect to the WiFi network named **hot\_spot**.

# **8.2 RF**

# **8.2.1 Overview**

The RF module is used to set radio parameters of the AP, such as country/region and network mode. It also enables you to turn on/off the Isolate SSID function. The following describes the Isolate SSID function briefly.

### **Isolate SSID**

This function isolates the wireless devices connected to different WiFi networks of the AP. For example, if user A connects to the WiFi network corresponding to SSID1, whereas user B connects to the WiFi network corresponding to SSID2, the two users cannot communicate with each other after Isolate SSID is enabled.

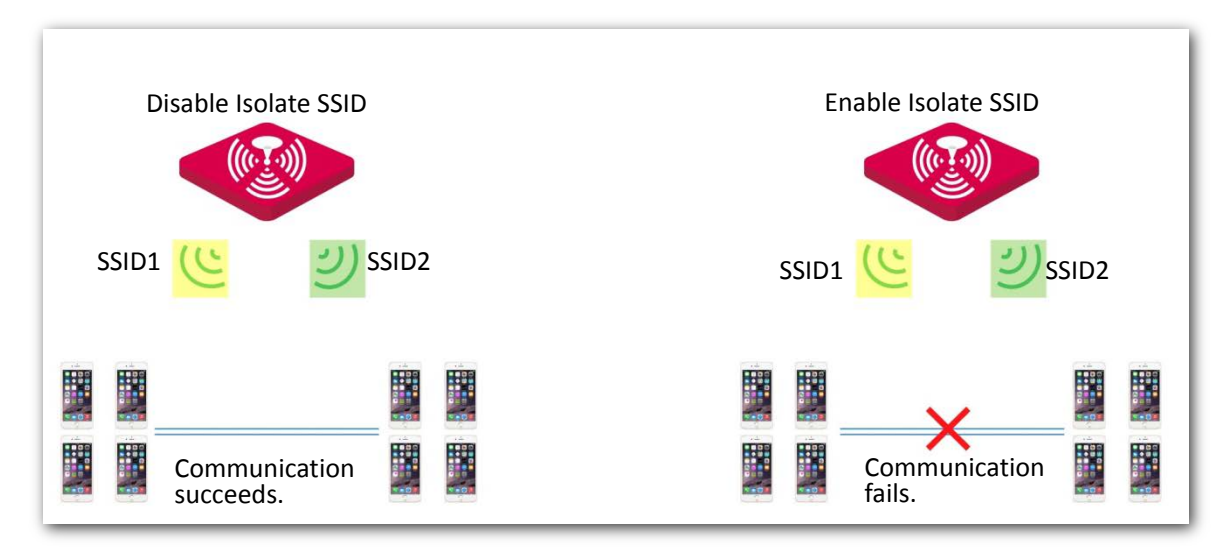

# **8.2.2 Changing the RF settings**

- **1.** Choose **Wireless** > **RF**.
- **2.** Change the parameters as required. Generally, you only need to change the **Enable RF**, **Channel**, and **Lock Channel** settings.
- **3.** Click **Save**.

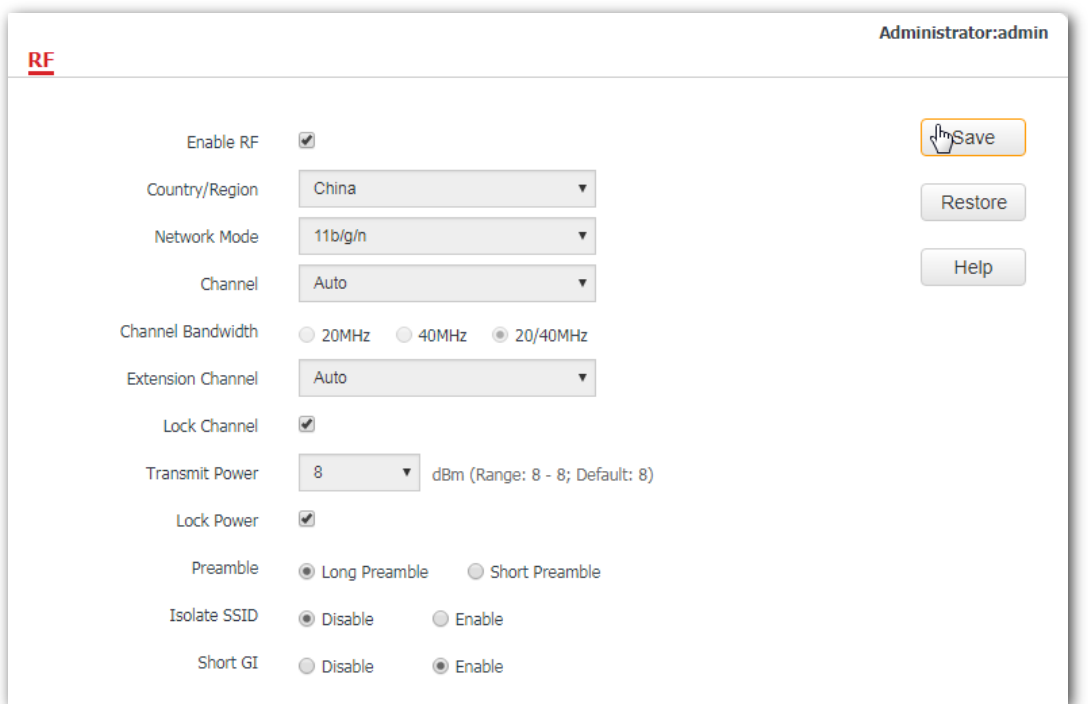

#### **---End**

#### **Parameter description**

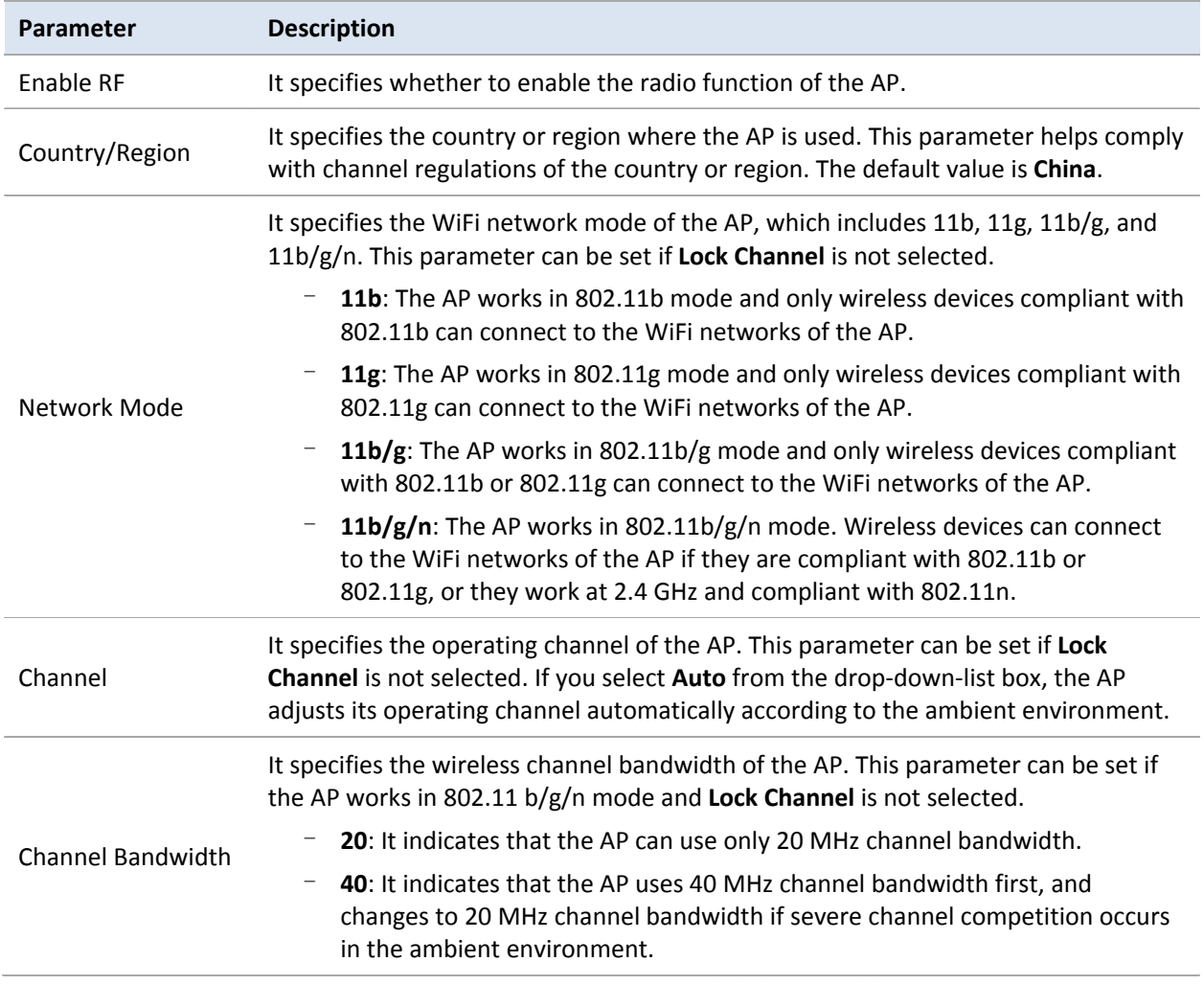

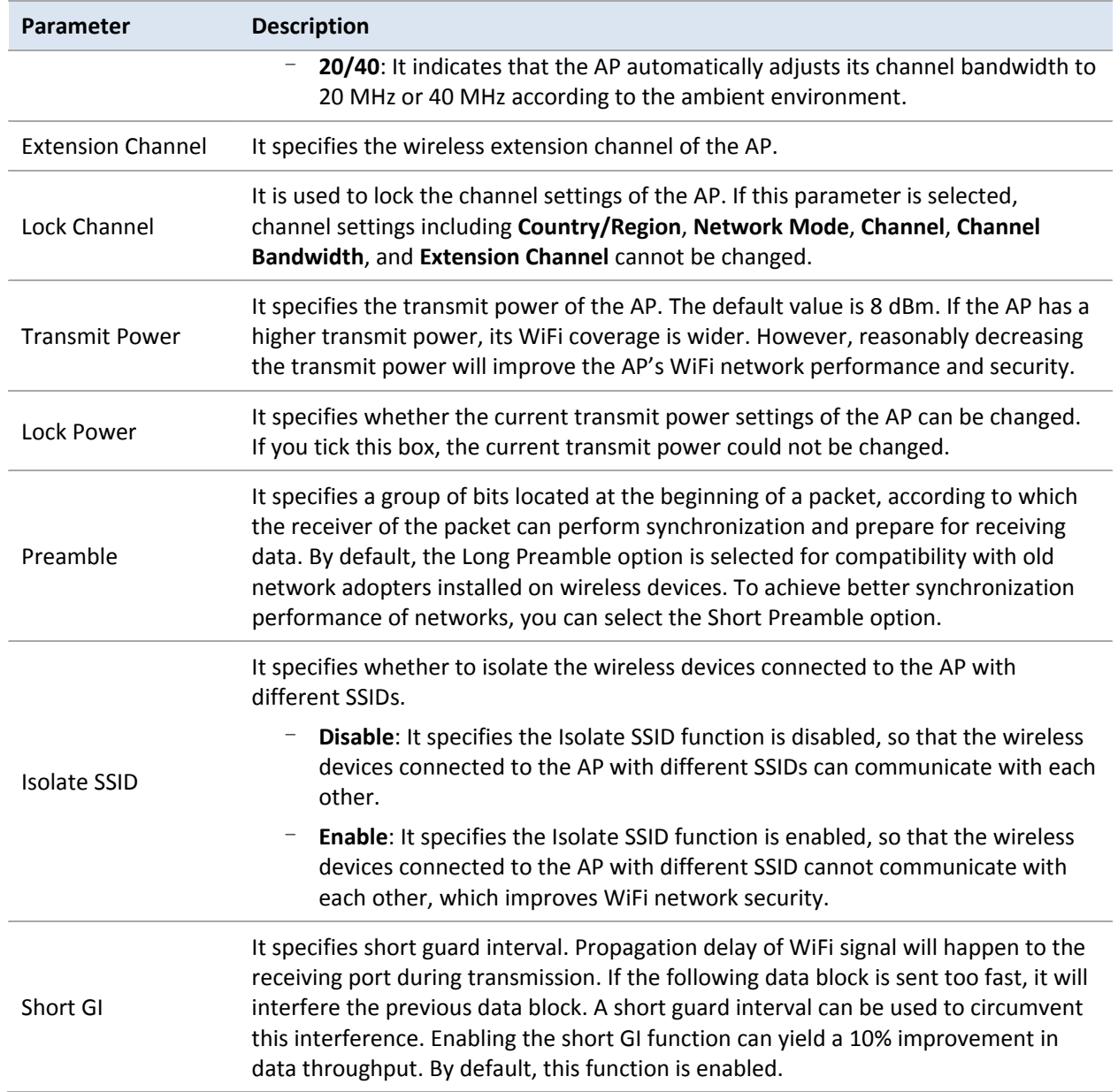

# **8.3 Radio Optimizing**

# **8.3.1 Changing the radio optimizing settings**

# $\mathbb{Z}$  Note

It is recommended to change the settings only under the instruction of professional personnel, so as to prevent wireless performance from getting worse.

- **1.** Choose **Wireless** > **Radio Optimizing**.
- **2.** Change the parameter settings as required.
- **3.** Click **Save**.

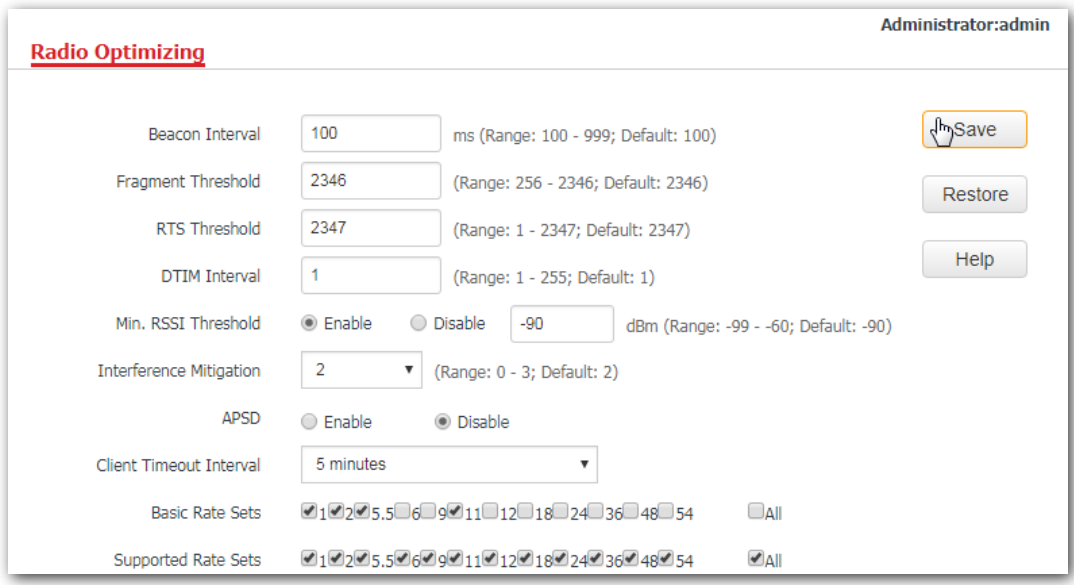

#### **---End**

#### **Parameter description**

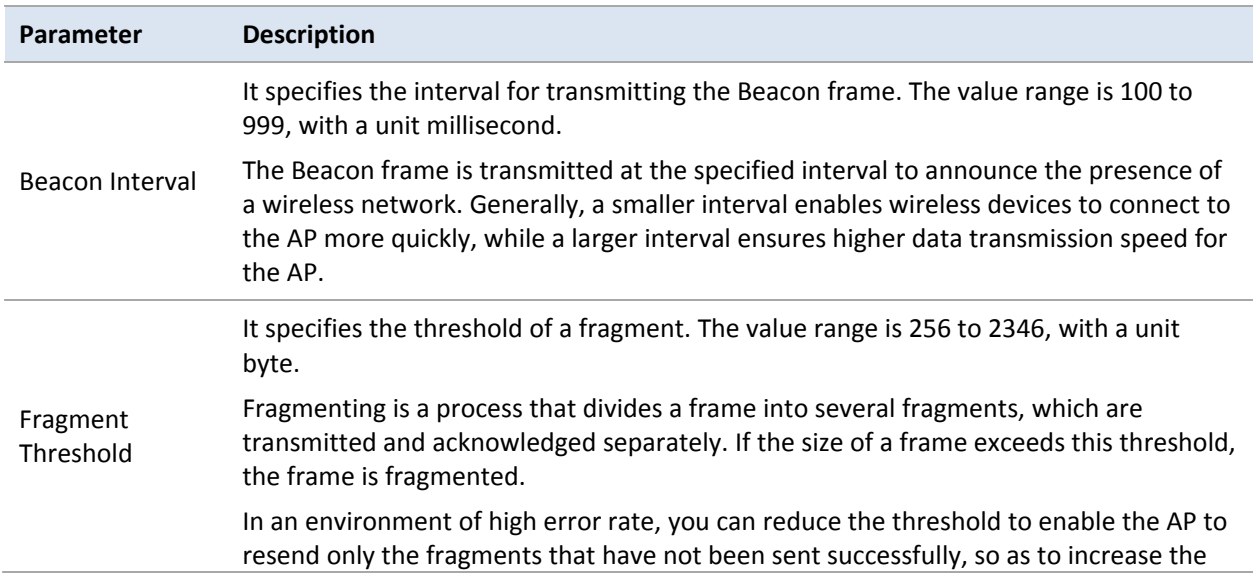

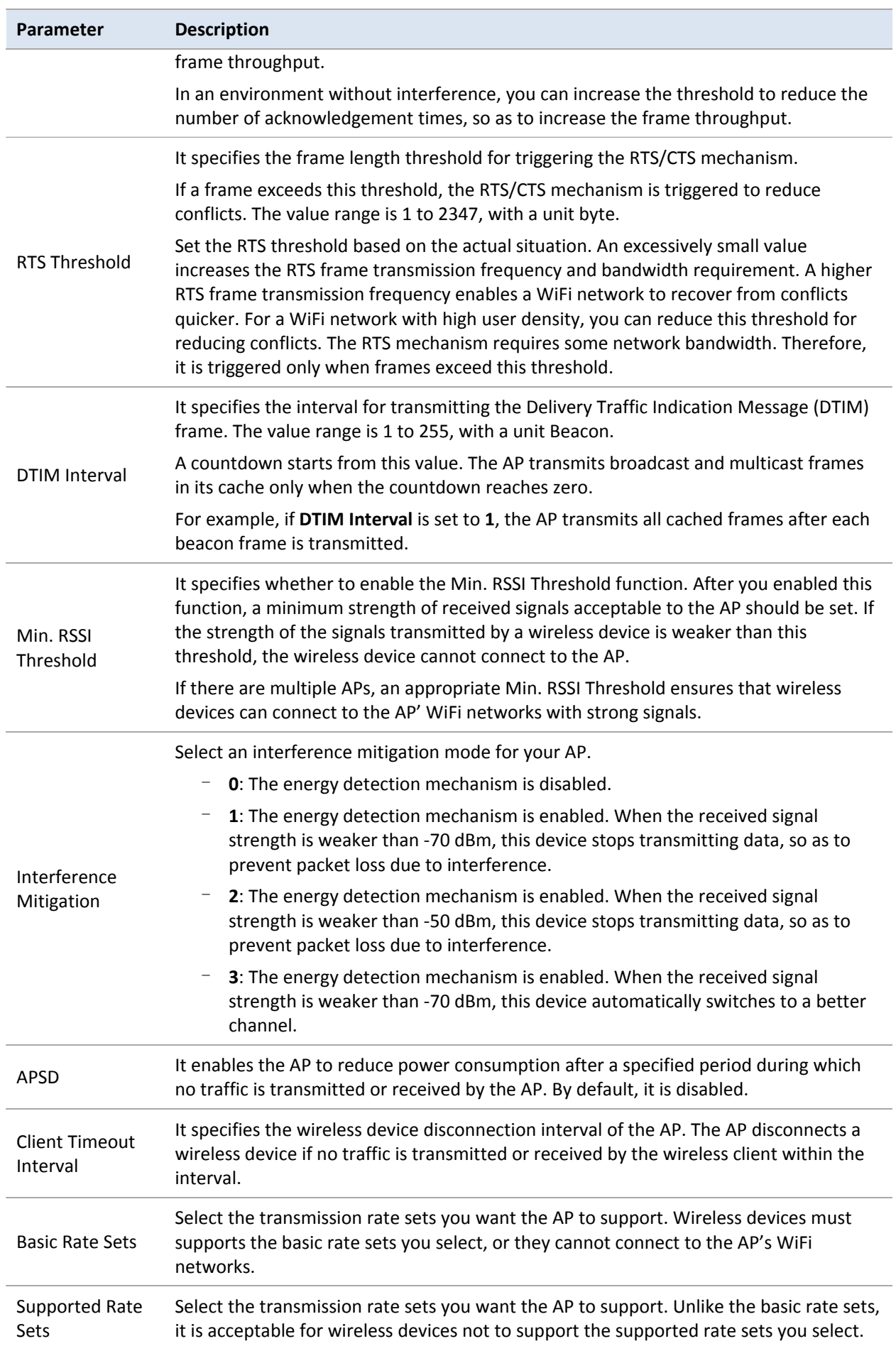

# **8.4 Illegal AP Detection**

### **8.4.1 Overview**

This function enables you to learn about the wireless signals near the AP, including information about SSID, MAC address, channel, and signal strength.

## **8.4.2 Scanning wireless signals nearby**

- **1.** Choose **Wireless** > **Illegal AP Detection**.
- **2.** Click **Scan**.

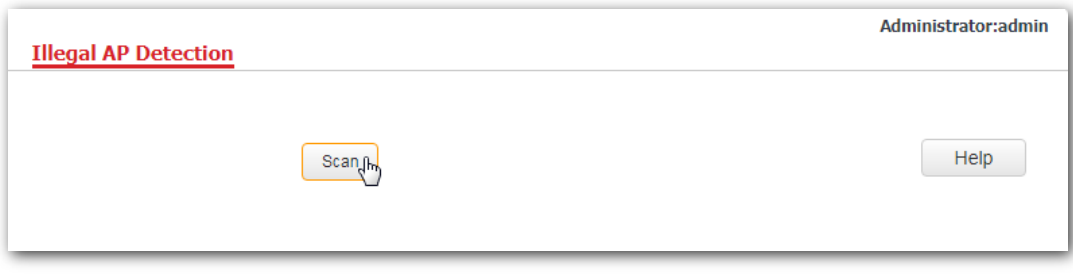

#### **---End**

The following picture displays the scanning results.

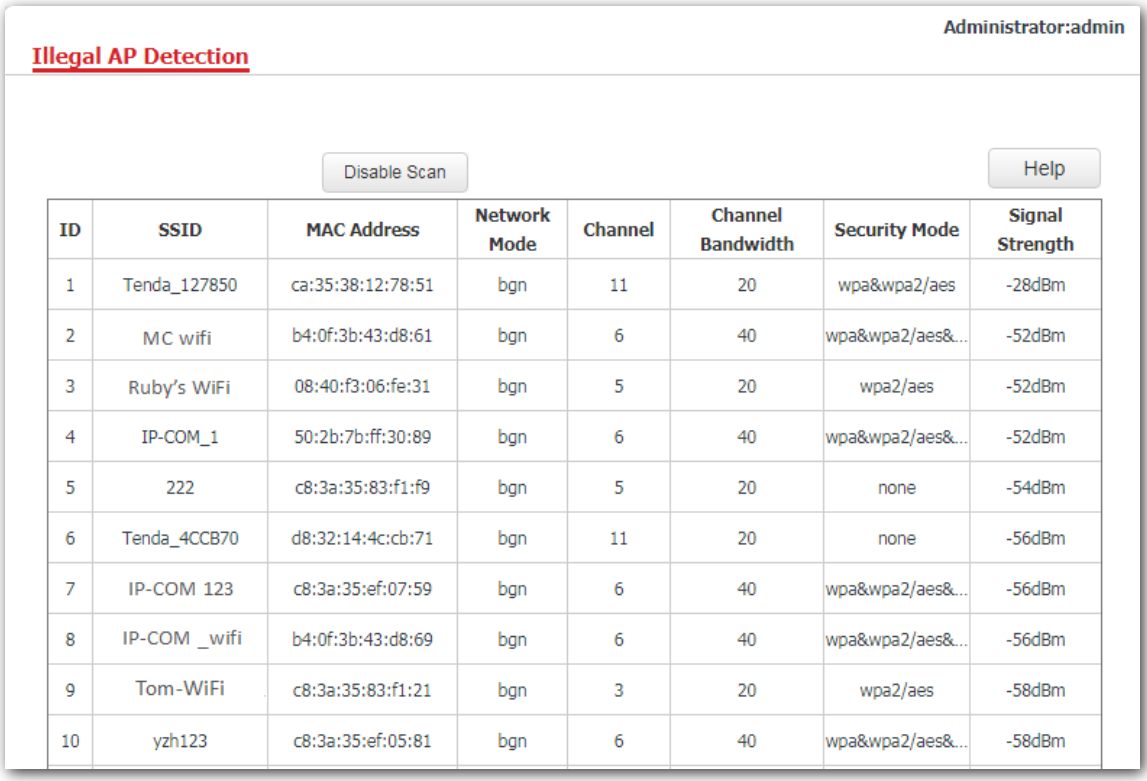

# **8.5 WMM Setup**

### **8.5.1 Overview**

802.11 networks offer wireless access services based on the Carrier Sense Multiple Access with Collision Avoidance (CSMA/CA) channel competition mechanism, which allows all wireless devices to fairly compete for channels. All the services implemented over WiFi networks share the same channel competition parameters. Nevertheless, different services usually have different requirements for bandwidth, delay, and jitter. This requires wireless networks to offer accessibility based on the services implemented over the networks.

WMM is a wireless QoS protocol used to ensure that packets with high priorities are transmitted first. This ensures better experience of voice and video service over WiFi networks.

WMM involves the following terms:

- Enhanced Distributed Channel Access (EDCA): It is a channel competition mechanism to ensure that packets with higher priorities are assigned more bandwidth and transmitted earlier.
- − Access Category (AC): The WMM mechanism divides WLAN traffic by priority in descending order into the AC-VO (voice stream), AC-VI (video stream), AC-BE (best effort), and AC-BK (background) access categories. The access categories use queues with different priorities to send packets. The WMM mechanism ensures that packets in queues with higher priorities have more opportunities to access channels.

According to the 802.11 protocol family, all devices listen on a channel before using the channel to send data. If the channel stays idle for or longer than a specified period, the devices wait a random backoff period within the contention window. The device whose backoff period expires first can use the channel. The 802.11 protocol family applies the same backoff period and contention window to all devices across a network to ensure that the devices have the same channel contention opportunity.

#### **EDCA Parameters**

WMM changes the contention mechanism of 802.11 networks by dividing packets into four ACs, among which the ACs with higher priorities have more opportunities to access channels. The ACs help achieve different service levels.

WMM assigns each AC a set of EDCA parameters for channel contention, including:

- − Arbitration Inter Frame Spacing Number (AIFSN): Different from the fixed distributed inter-frame spacing (DIFS) specified in the 802.11 protocol family, AIFSN varies across ACs. A greater AIFSN indicates a longer backoff period. See AIFS in the following figure.
- − Contention window minimum (CWmin) and contention window maximum (CWmax) specify the average backoff period. The period increases along with these two values. See the backoff slots in the following figure.
- Transmission Opportunity (TXOP): It specifies the maximum channel use duration after successful channel contention. The duration increases along with this value. The value **0** indicates that a device can send only one packet through a channel after winning contention for the channel.

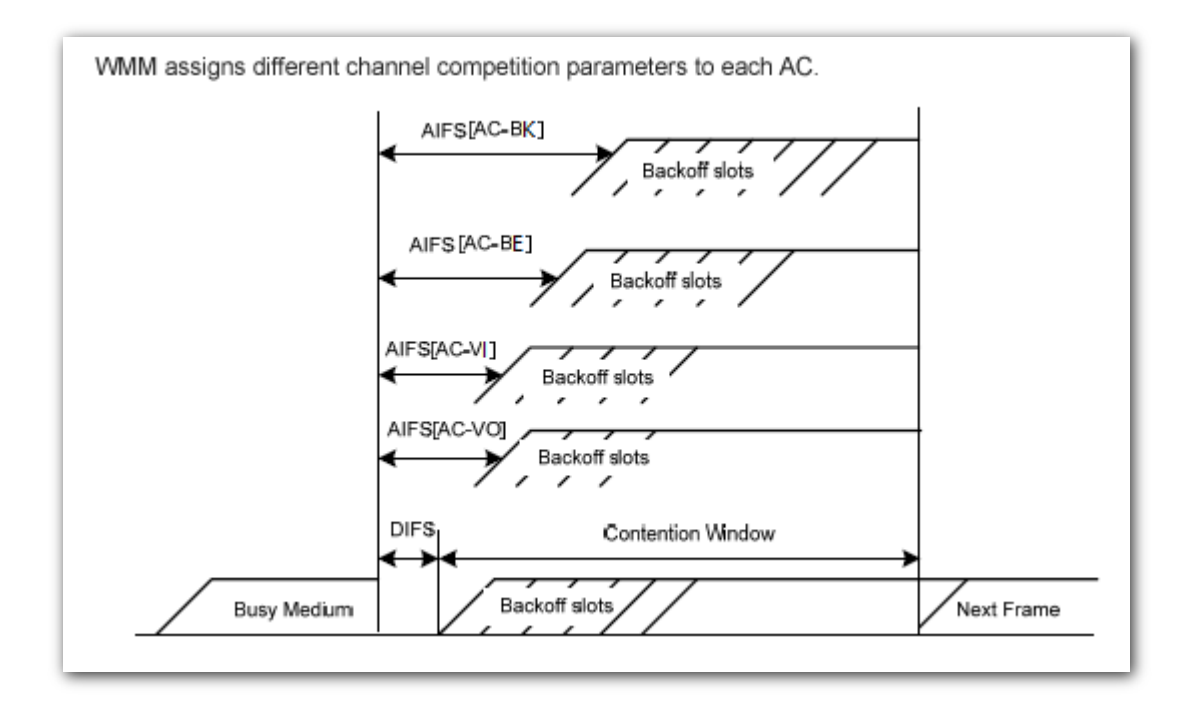

#### **ACK Policies**

WMM specifies the Normal ACK and No ACK policies.

- − According to the No ACK policy, no ACK packet is used during wireless packet transmission to acknowledge packet reception. This policy is applicable to scenarios where interference is mild and can effectively improve transmission efficiency. In case of strong interference, lost packets are not sent again if this policy is adopted. This leads a higher packet loss rate and reduces the overall performance.
- − According to the Normal ACK policy, each time a receiver receives a packet, it sends back an ACK packet to acknowledge packet reception.

### **8.5.2 Changing the WMM Settings**

By default, the WMM function of the AP is enabled and the **Optimized For Capacity** mode is adopted. The following procedures describe how to set the WMM settings:

- **1.** Choose **Wireless** > **WMM Setup**.
- **2.** Set **WMM** to **Enable**.
- **3. WMM Optimization Mode**: Select the required WMM optimization mode. If you select **Custom**, set the WMM parameters as required.
- **4.** Click **Save**.
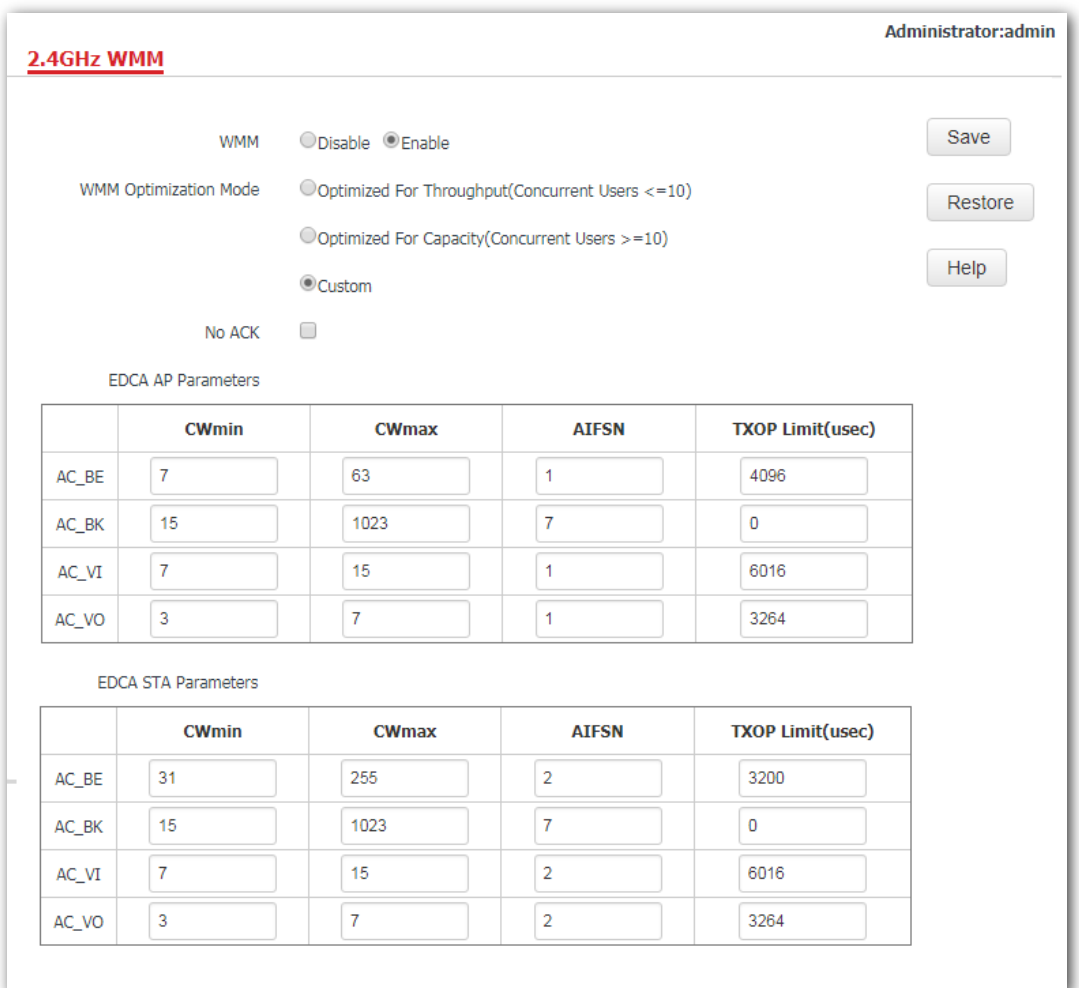

#### **---End**

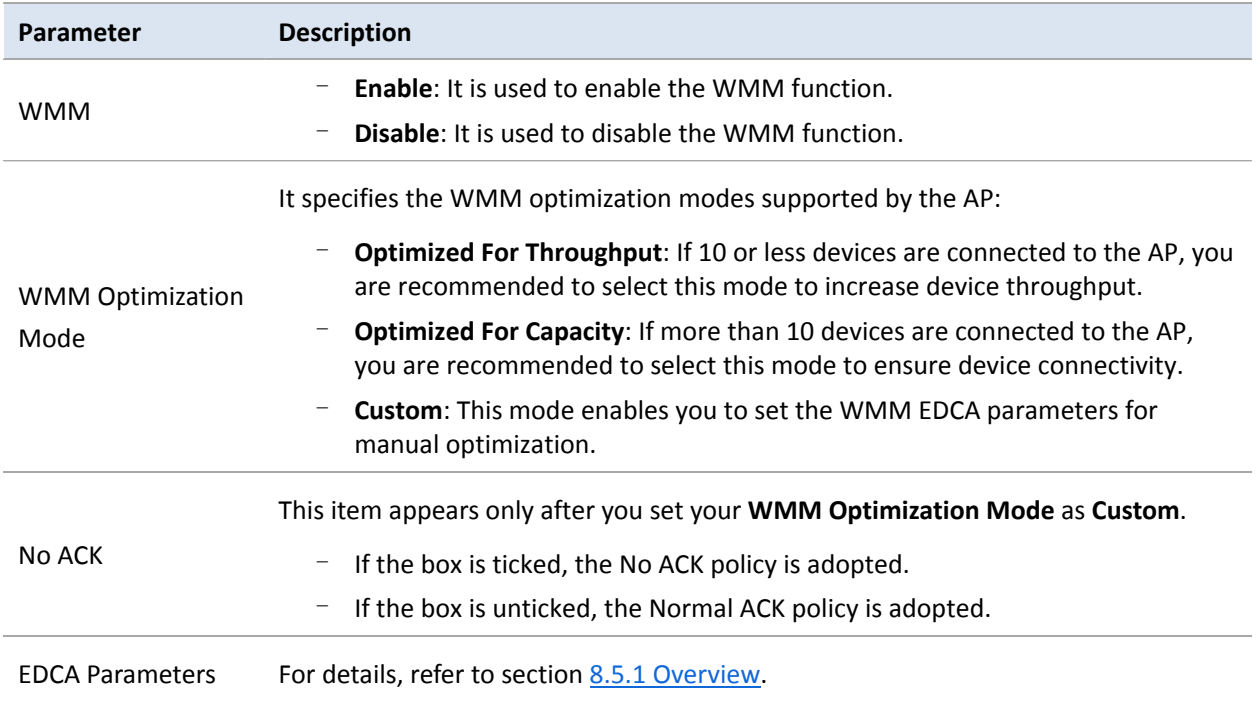

# **8.6 Access Control**

### **8.6.1 Overview**

It specifies that you can allow/disallow wireless devices with specified MAC addresses to access the AP's WiFi networks. The AP supports the following MAC address filter modes:

- Disable: It indicates that the access control function is disabled. In this case, all wireless devices can access the AP's WiFi networks.
- − **Allow**: It indicates that only the wireless devices with the specified MAC addresses can access the specific WiFi network of AP.
- − **Disallow**: It indicates that only the wireless devices with the specified MAC addresses cannot access the specific WiFi network of AP.

### **8.6.2 Configuring access control**

- **1.** Choose **Wireless** > **Access Control**.
- **2.** From the **SSID** drop-down list box, select the SSID on which the MAC address access control is implemented.
- **3.** Select an access control mode from the **MAC Filter Mode** drop-down list box.
	- If you select **Disable**, the Access Control function will be disabled.
	- If you select **Allow** or **Disallow**, enter the MAC addresses you want to control in the access control list and click Add.
	- If you want to control a wireless device that has been connected to the AP, directly click **Add** corresponding to the device to add it to the access control list.
- **4.** Click **Save**.

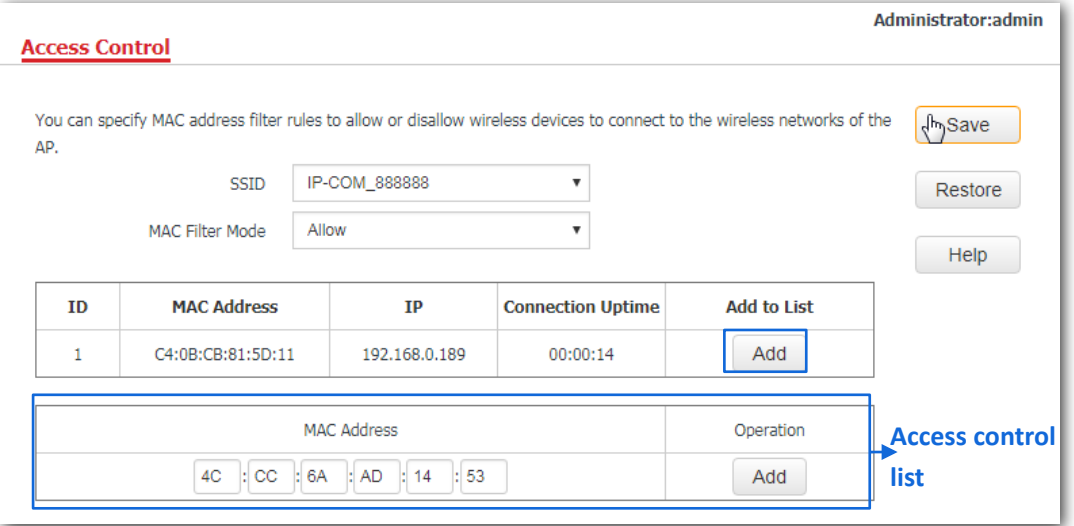

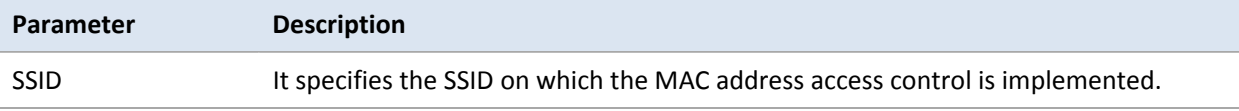

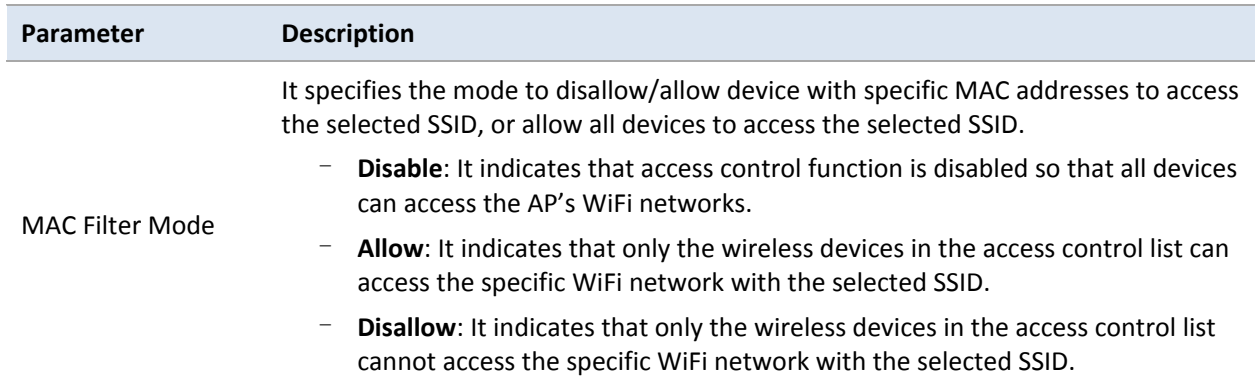

### **8.6.3 Example**

#### **Networking requirement**

A WiFi network with a SSID **home** has been set up in a large apartment. However, it is required that only family members are allowed to connect to this WiFi network.

It is recommended for the administrator to configure AP's access control function. Assume that these family members have three wireless devices with the following three MAC addresses:

C8:3A:35:00:00:01

C8:3A:35:00:00:02

C8:3A:35:00:00:03.

#### **Procedures**:

- **1.** Choose **Wireless** > **Access Control**.
- **2. SSID**: Select **home** from the **SSID** drop-down list box.
- **3. MAC Filter Mode**: Select **Allow** from the drop-down list box.
- **4. MAC Address**: Enter **C8:3A:35:00:00:01** in the **access control list** and click **Add**. Repeat this step to add **C8:3A:35:00:00:02** and **C8:3A:35:00:00:03** as well.
- **5.** Click **Save**.

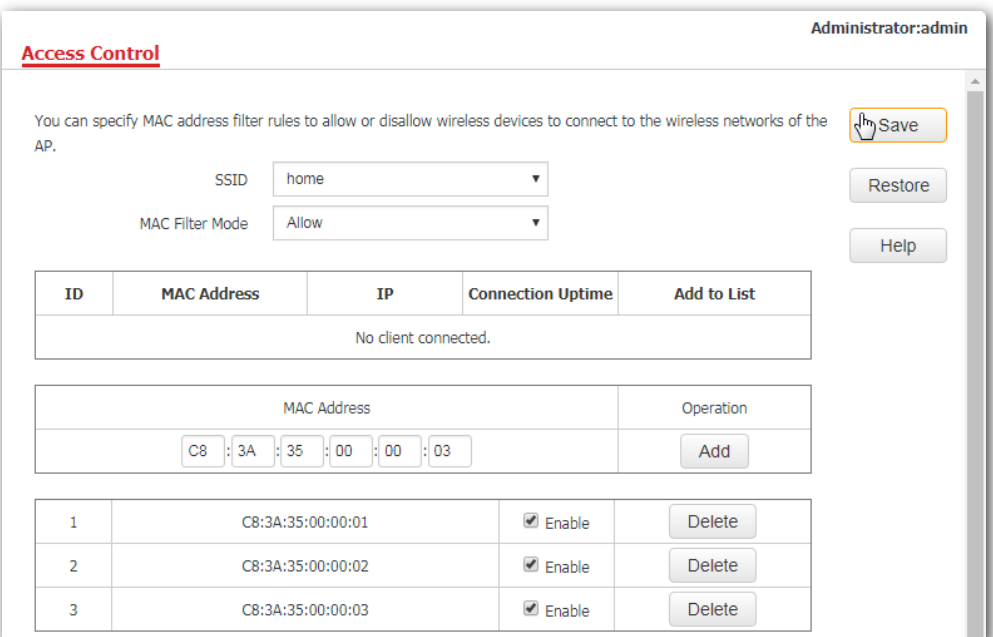

#### **---End**

The following figure shows the result after the configuration:

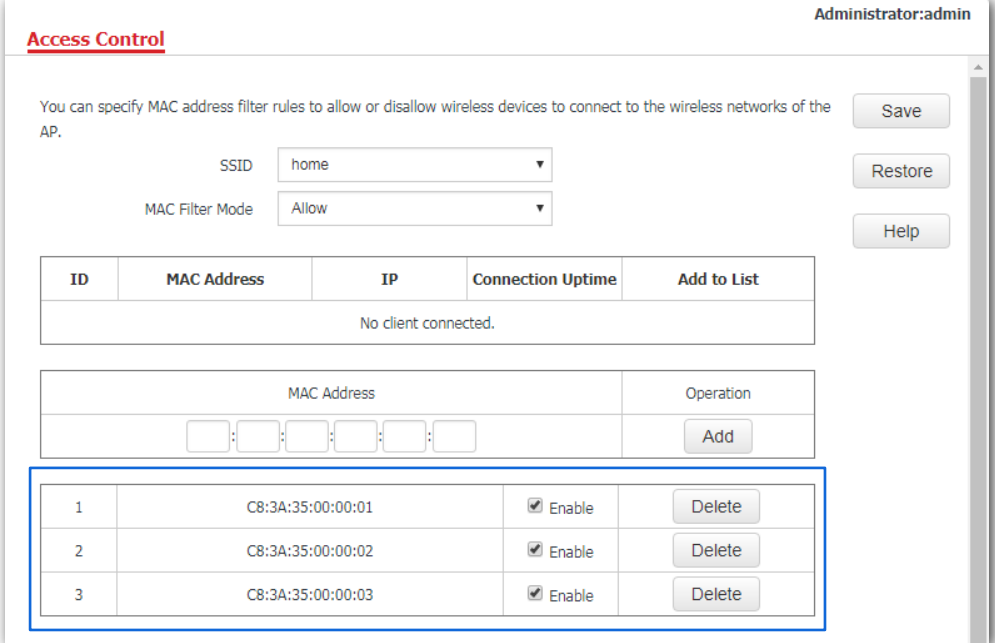

### **Verification**

Only the three wireless devices on the access control list can connect to the **home** WiFi network.

# **8.7 Advanced**

### **8.7.1 Overview**

This module enables you to make AP's WiFi network and wireless transmission more efficiently through enabling recognizing terminal type and filtering broadcast data functions. By default, these two functions are disabled.

### **8.7.2 Changing the advanced settings**

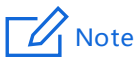

It is recommended that you'd better configure filtering WiFi networks' broadcast data only under the instructions of professional personnel, so as to prevent decreasing the WiFi performance of the AP.

In **Advanced** page, recognizing terminal type is not bound with filtering broadcast data function. It indicates that users are allowed to enable either recognizing terminal type or filtering broadcast data function, or enable both of them at the same time.

- **1.** Choose **Wireless** > **Advanced**.
- **2. Recognize Terminal Type**: Click **Enable**.
- **3. Filter Broadcast Data**: Click **Enable**.
- **4. Mode Option**: Select **Only accept DHCP and ARP packets** or **Only accept ARP packets** according to your requirement, which is **Only accept DHCP and ARP packets** in this example.
- **5.** Click **Save**.

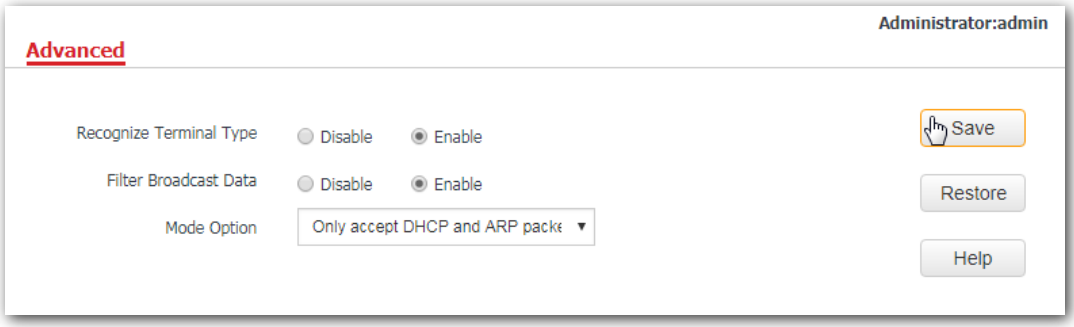

#### **---End**

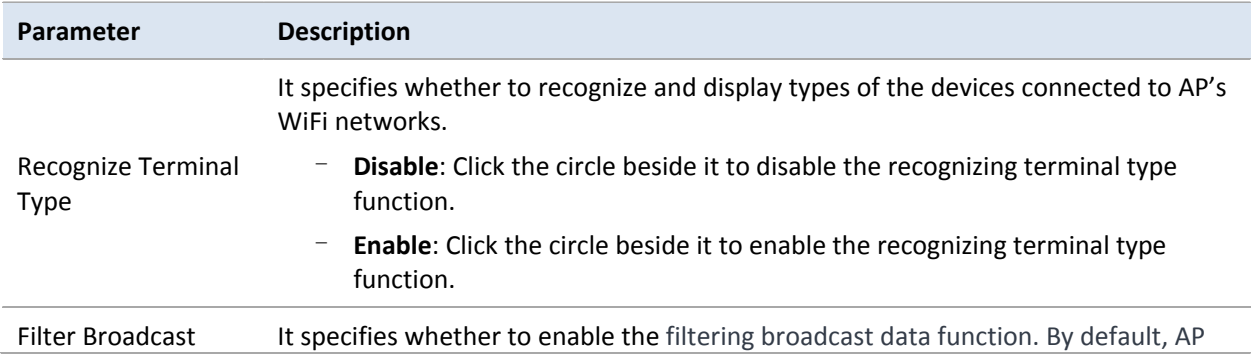

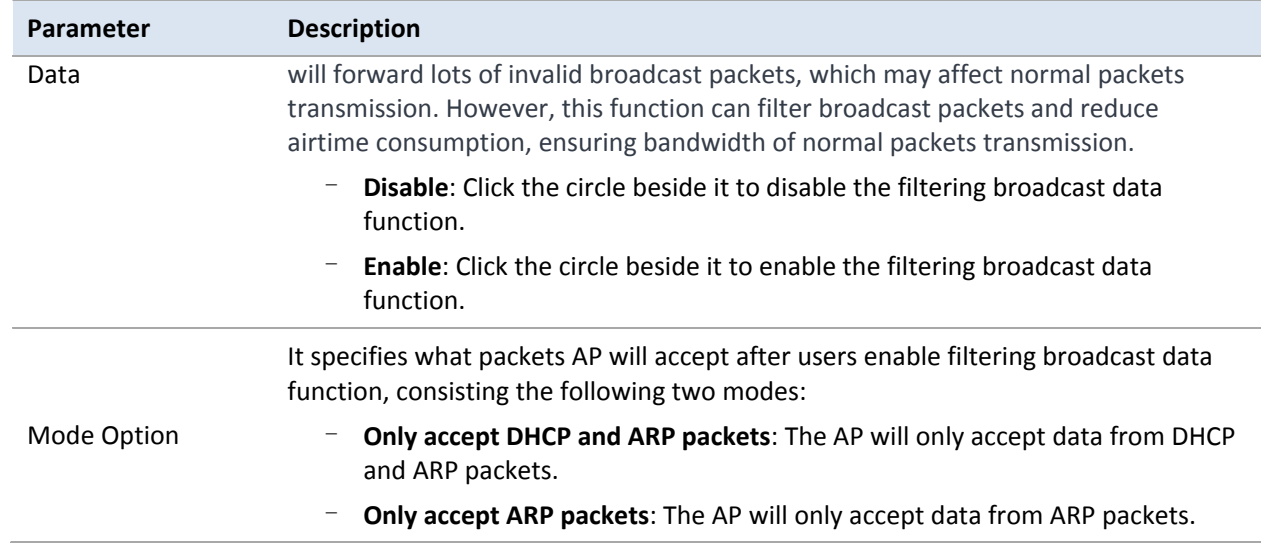

# **8.8 QVLAN Setup**

### **8.8.1 Overview**

This AP supports the IEEE 802.1Q VLAN function and is able to work with switches supporting that function to establish multiple VLANs. Devices connecting to VLANs with different VLAN IDs cannot communicate with each other. By default, the AP's QVLAN function is disabled.

### **8.8.2 Configuring the QVLAN function**

- **1.** Choose **Wireless** > **QVLAN Setup**.
- **2.** Set the parameters as required. Generally, you only need to set the **Enable** and **VLAN ID** settings.
- **3.** Click **Save**.

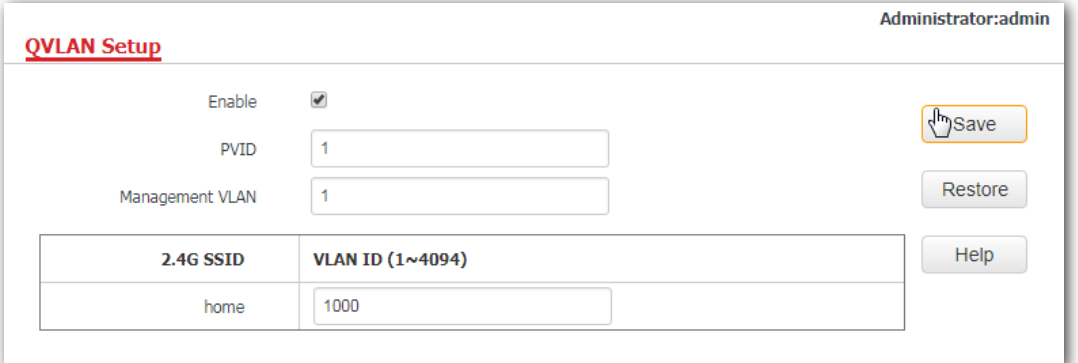

#### **---End**

#### **Parameter description**

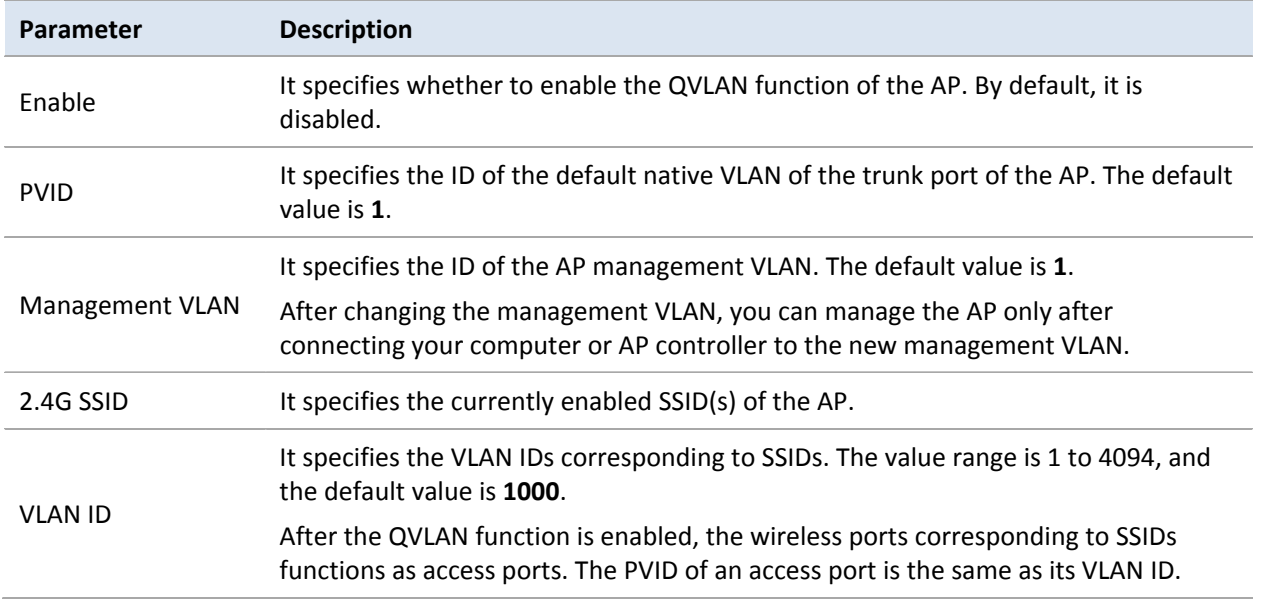

If the QVLAN function is enabled, tagged data received by a port of the AP is forwarded to the other ports of the VLAN corresponding to the VID in the data, whereas untagged data received by a port of the AP is forwarded to the other ports of the VLAN corresponding to the PVID of the port that receives the data.

The following table describes how ports of different link types process transmitted and received data.

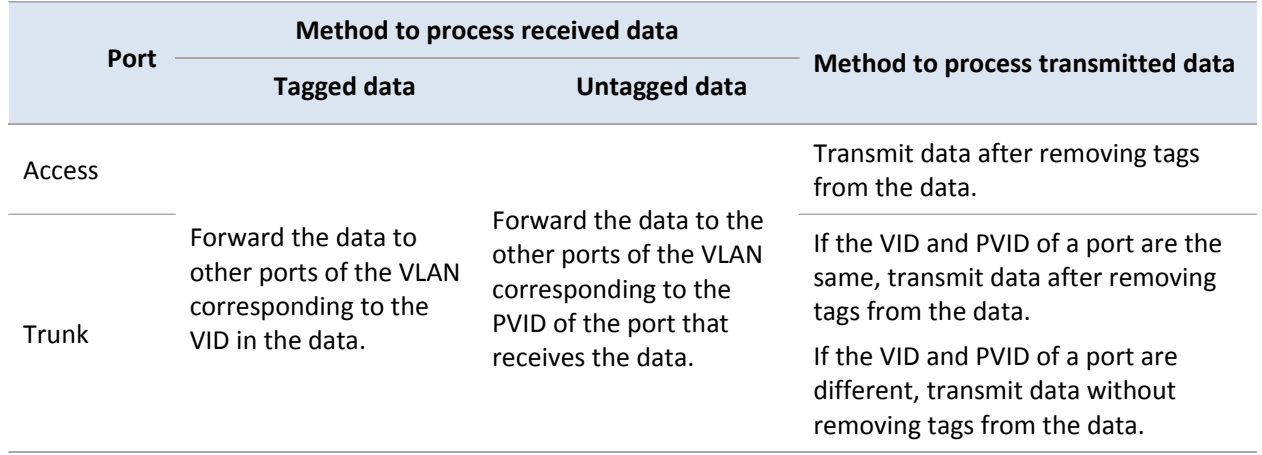

### **8.8.3 Example**

#### **Networking requirement**

A hotel has the following WiFi network coverage requirements:

- − Guests are allowed to connect to VLAN 2 and only able to access the internet.
- − Employees are allowed to connect to VLAN 3 and only able to access the LAN.

Assume that the SSID of the WiFi network for guests is **internet** and the SSID of the WiFi network for employees is **oa**.

#### **Network topology**

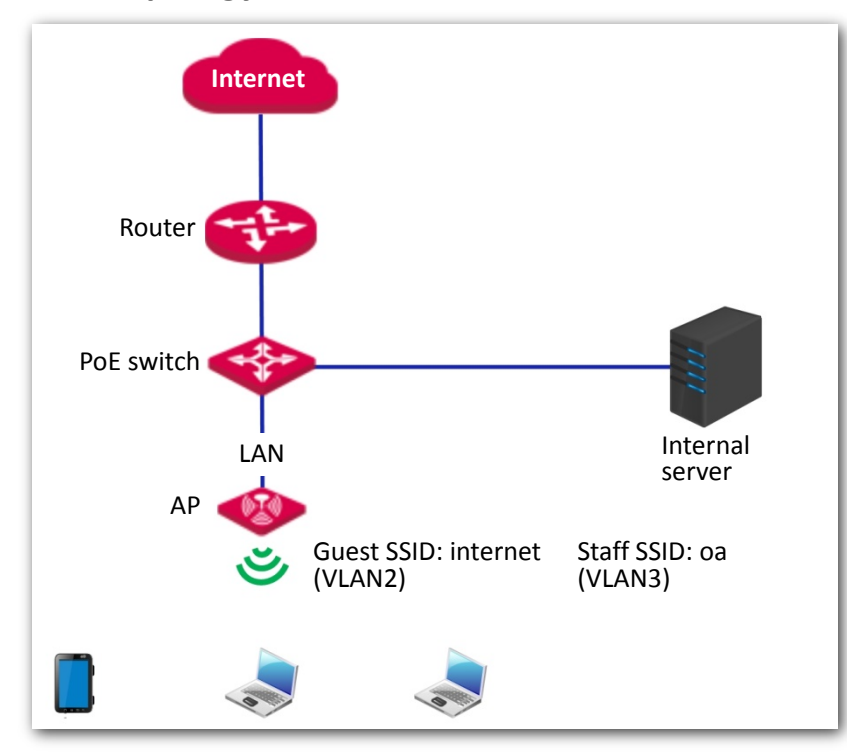

#### **Procedures**:

- **1.** Configure the AP.
	- (1) Log in to the web UI of the AP and choose **Wireless** > **QVLAN Setup**.
	- (2) Select the **Enable** check box.
	- (3) Change the VLAN ID of the SSID **internet** to **2** and the VLAN ID of the SSID **oa** to **3**.
	- (4) Click **Save**.

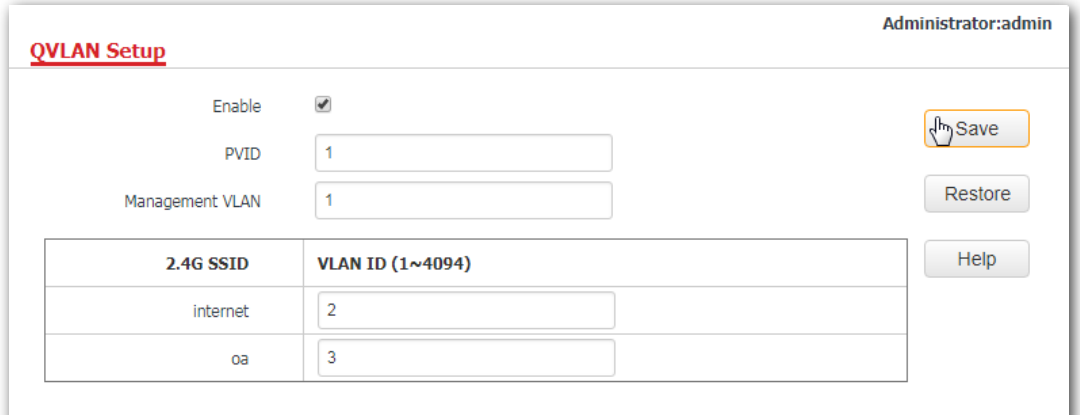

#### **---End**

Wait for the automatic reboot of the AP.

**2.** Configure the switch.

Create IEEE 802.1Q VLANs described in the following table on the switch.

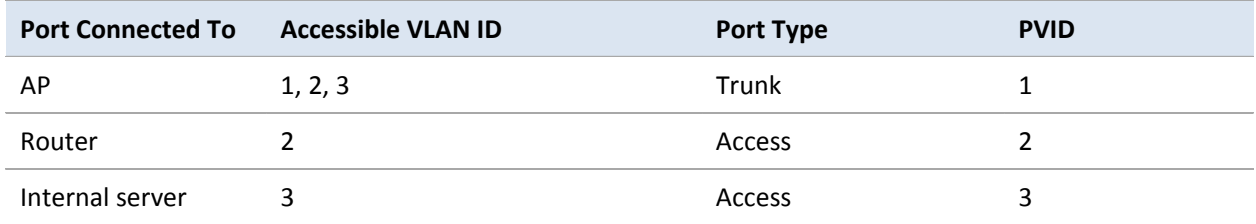

Retain the default settings of other ports. For details, refer to the user guide for the switch.

**---End**

#### **Verification**

Wireless devices connected to the SSID **internet** can access only the internet, whereas the wireless devices connected to the SSID **oa** can access only the LAN.

# **9 SNMP**

# **9.1 Overview**

The Simple Network Management Protocol (SNMP) is the most widely used network management protocol in TCP/IP networks. SNMP enables you to remotely manage all your network devices compliant with this protocol, such as monitoring the network status, changing network device settings, and receiving network event alarms.

SNMP supports managing devices bought from various vendors automatically, regardless of physical differences among the devices.

### **9.1.1 SNMP management framework**

The SNMP management framework consists of SNMP manager, SNMP agent, and Management Information Base (MIB).

- **SNMP manager**: It is a system that controls and monitors network nodes using the SNMP protocol. Network Management System (NMS) is the most widely used SNMP manager in network environments. An NMS can be a dedicated network management server, or an application that implements management functions in a network device.
- − **SNMP agent**: It is a software module in a managed device. This module is used to manage data about the device and report the management data to an SNMP manager.
- **MIB**: It is a collection of managed objects, defining a series of attributes of managed objects, including names, access permissions, and data types of objects. Each SNMP agent has its own MIB. An SNMP manager can read and/or write objects in the MIB based on the permissions assigned to the SNMP manager.

An SNMP manager manages SNMP agents in an SNMP network. The SNMP manager exchanges management information with the SNMP agents using the SNMP protocol.

### **9.1.2 Basic SNMP operations**

The AP supports the following basic SNMP operations:

- Get: An SNMP manager performs this operation to query the SNMP agent of the AP for values of one or more objects.
- − **Set**: An SNMP manager performs this operation to set values of one or more objects in the MIB of the SNMP agent of the AP.

### **9.1.3 SNMP protocol version**

The AP is compatible with SNMP V1 and SNMP V2C and adopts the community authentication mechanism. Community name is used to define the relationship between an SNMP agent and an SNMP manager. If the community name contained in an SNMP packet is rejected by a device, the packet is discarded. A community name functions as a password to control SNMP agent access attempts of SNMP managers.

SNMP V2C is compatible with SNMP V1 and provides more functions than SNMP V1. Compared with SNMP V1, SNMP V2C supports more operations (GetBulk and InformRequest) and data types (such as Counter64), and provides more error codes for better distinguishing errors.

### **9.1.4 MIB introduction**

An MIB adopts a tree structure. The nodes of the tree indicate managed objects. A path consisting of digits and starting from the root can be used to uniquely identify a node. This path is calling an object identifier (OID). The following figure shows the structure of an MIB. In the figure, the OID of A is 1.3.6.1.2.1.1, whereas the OID of B is 1.3.6.1.2.1.2.

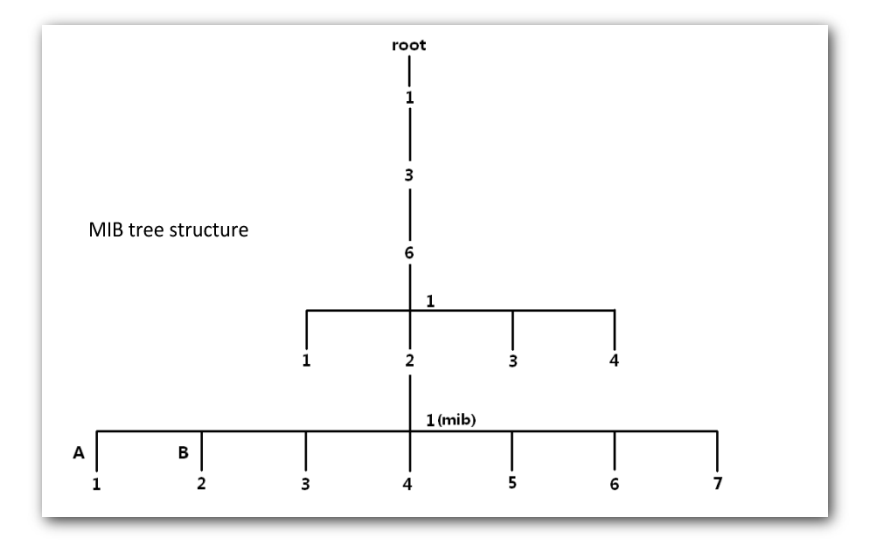

# **9.2 Configuring the SNMP function**

- **1.** Click **SNMP** and set **SNMP Agent** to **Enable**.
- **2.** Set related SNMP parameters.
- **3.** Click **Save**.

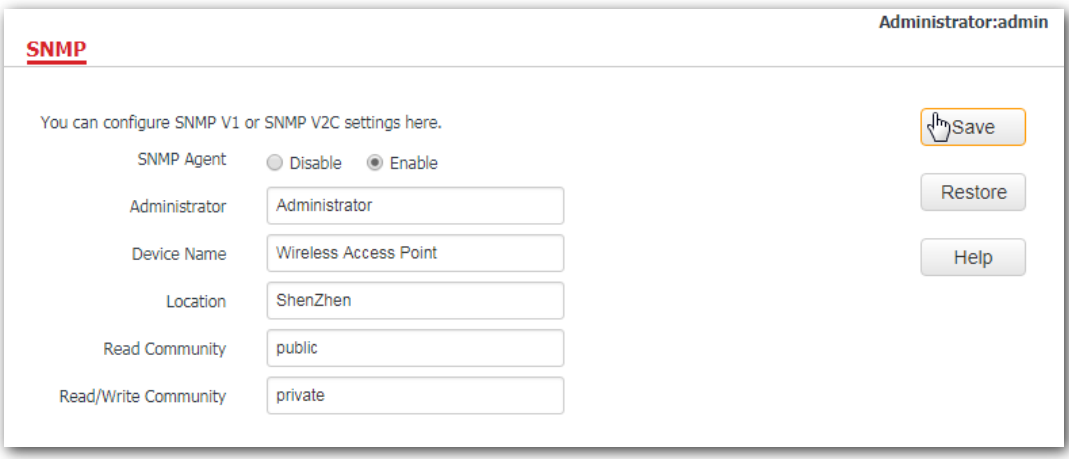

#### **---End**

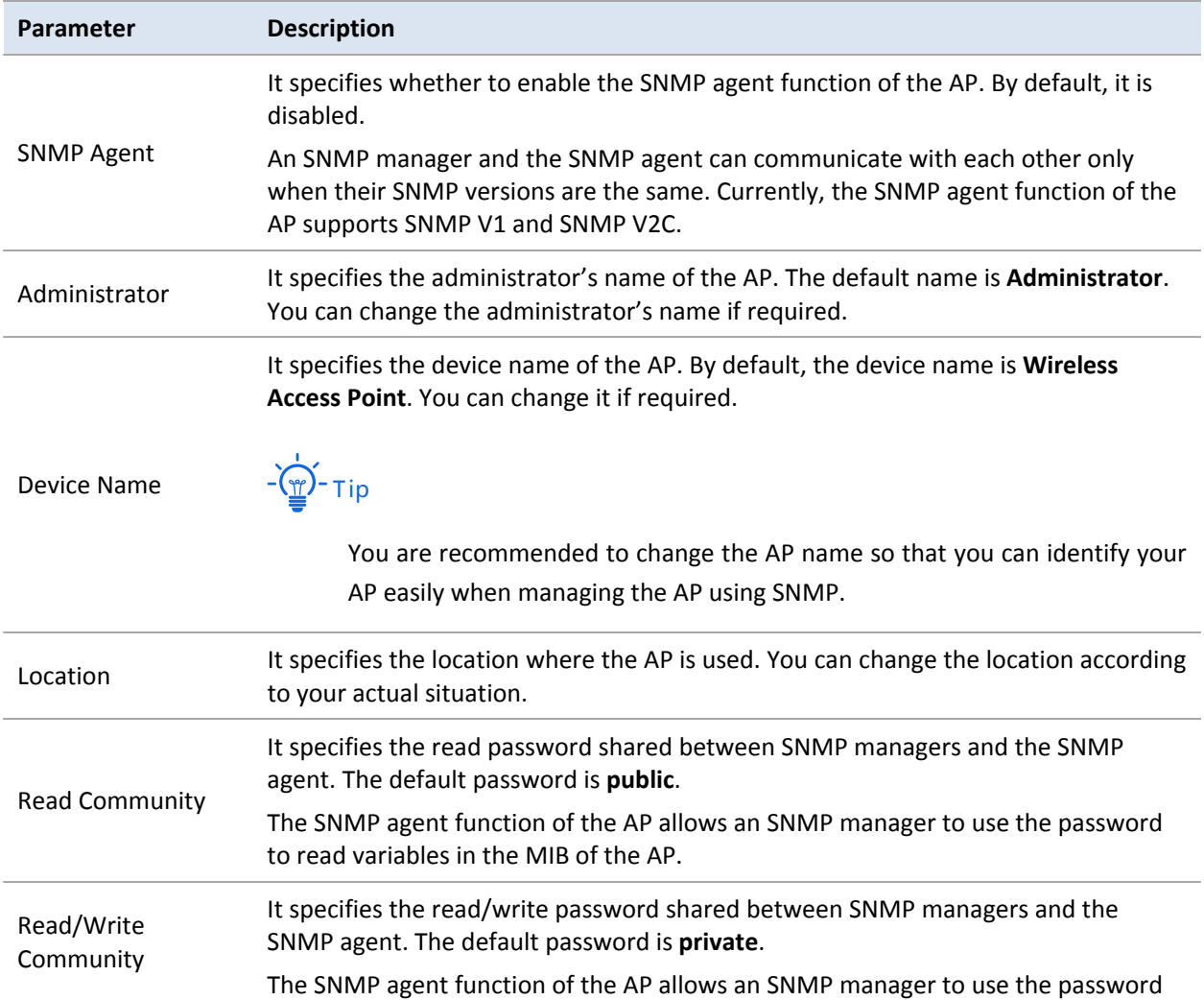

**Parameter Description**

to read/write variables in the MIB of the AP.

# **9.3 Example**

#### **Networking requirement**

- − The AP connects to an NMS over an LAN network. This IP address of the AP is 192.168.0.254/24 and the IP address of the NMS is 192.168.0.212/24.
- The NMS uses SNMP V1 or SNMP V2C to monitor and manage the AP.

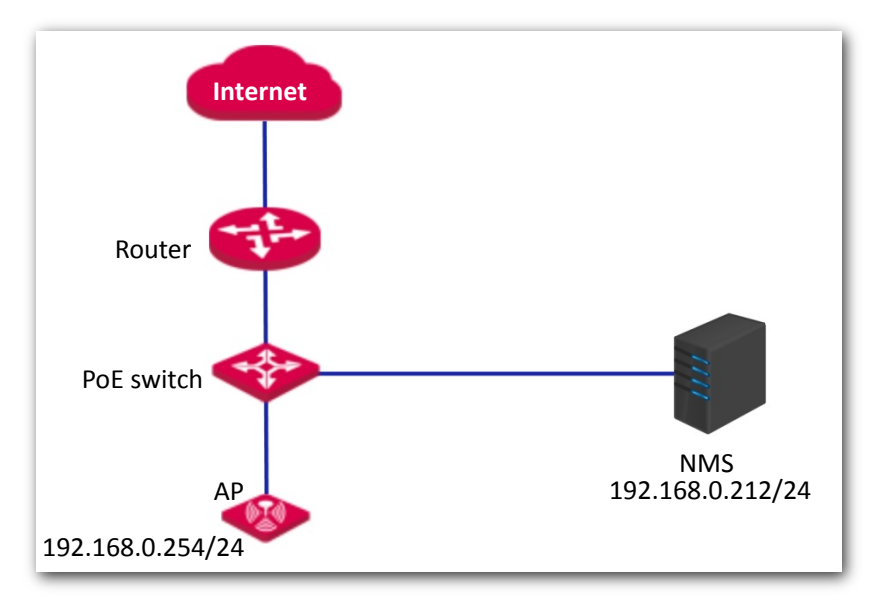

#### **Procedure**:

**1. Configure the AP**.

Assume that the administrator name is **Tom**, read community is **Tom**, and read/write community is **Tom123**.

- (1) Log in to the web UI of the AP and choose **SNMP**.
- (2) Set **SNMP Agent** to **Enable**.
- (3) Set the SNMP parameters.
- (4) Click **Save**.

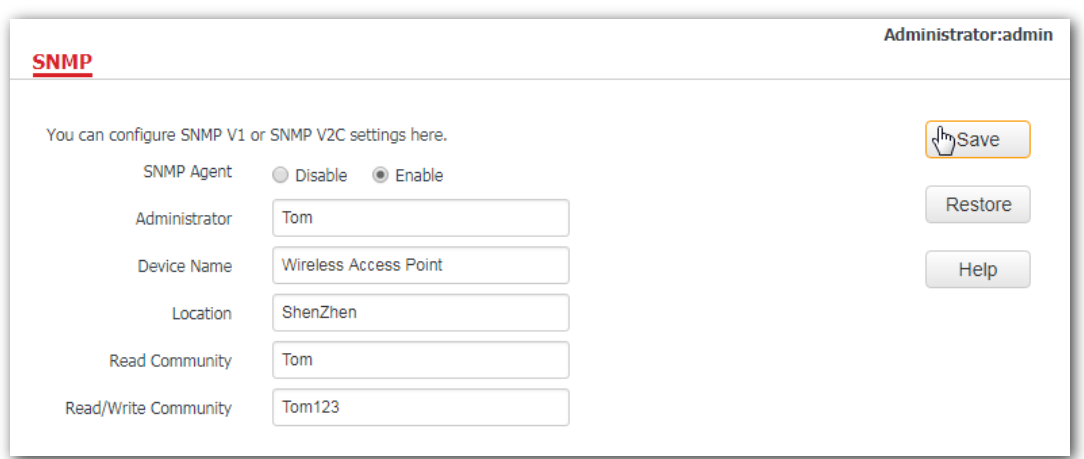

#### **2. Configure the NMS**.

On an NMS that uses SNMP V1 or SNMP V2C, set the read community to **Tom** and read/write community to **Tom123**. For details about how to configure the NMS, refer to the user guide of the NMS.

**---End**

#### **Verification**

After the configuration, the NMS can connect to the SNMP agent of the AP and can query and set some parameters on the SNMP agent through the MIB.

# **10 Deployment**

# **10.1 Overview**

If a large number of APs are deployed, you are recommended to adopt an IP-COM AP controller to manage the APs in a centralized manner, such as AC1000/2000/3000. The AP supports two deployment modes: local deployment and cloud deployment. By default, the AP is in local deployment mode.

#### **Local deployment**

If you need to deploy many APs in a small area, you are recommended to set the AP in the local deployment mode, which uses a local AC (in Sub AC mode) to manage the APs in a centralized manner. The following figure shows the topology for the local deployment mode.

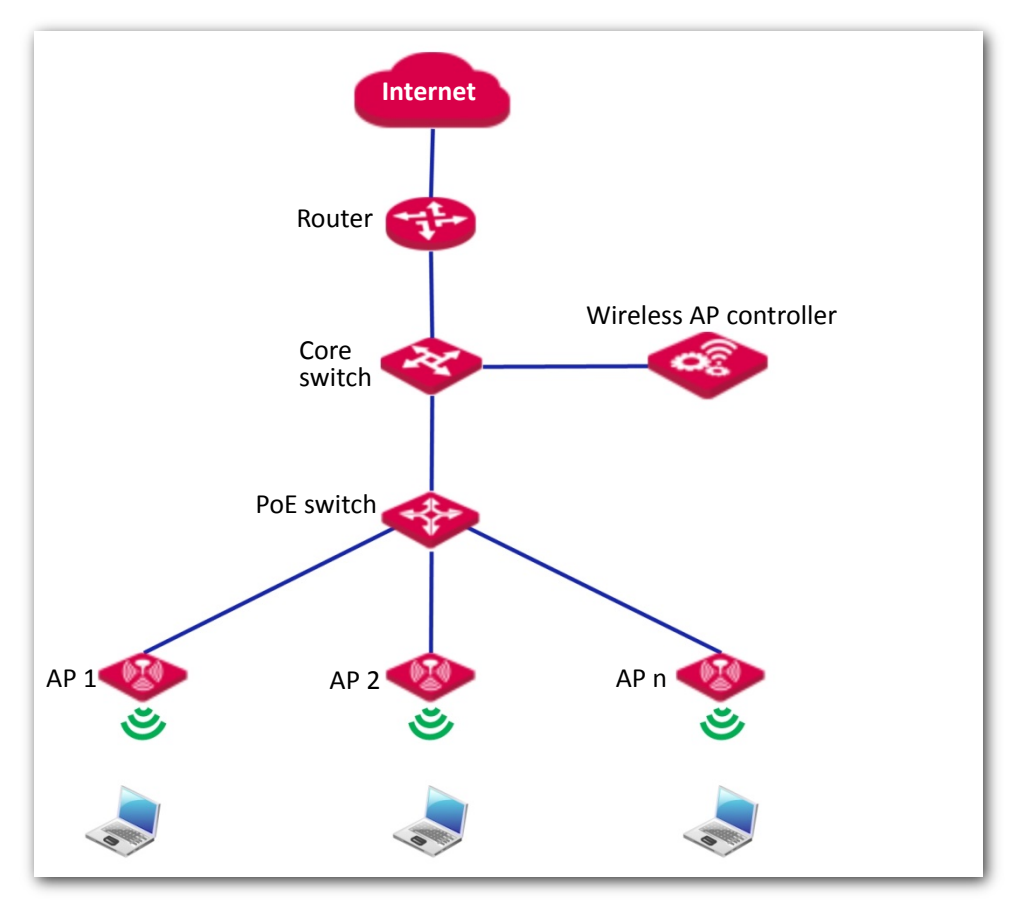

#### ■ Cloud deployment

If you need to deploy many APs distributed across a large area, you are recommended to select the cloud deployment mode, which uses an AC (in Cloud AC mode) over the internet to manage the APs in a centralized manner. The following figure shows the topology for the cloud deployment mode.

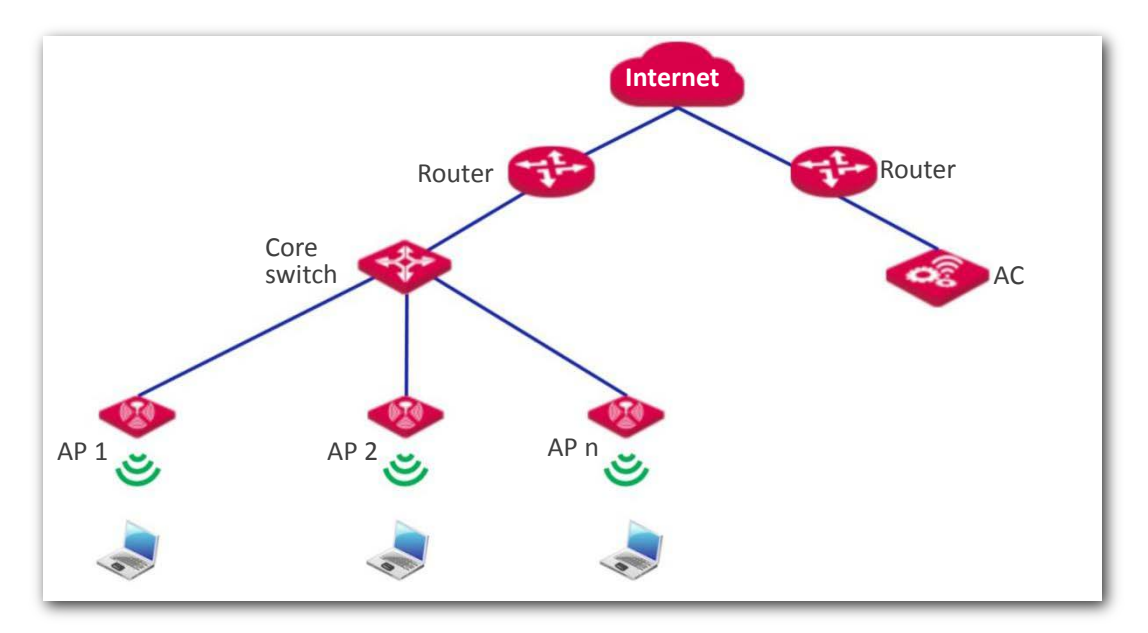

# **10.2 Configuring the deployment mode**

### **10.2.1 Configuring the local deployment mode**

- **1.** Click **Deployment**, and select **Local**.
- **2.** Click **Save**.

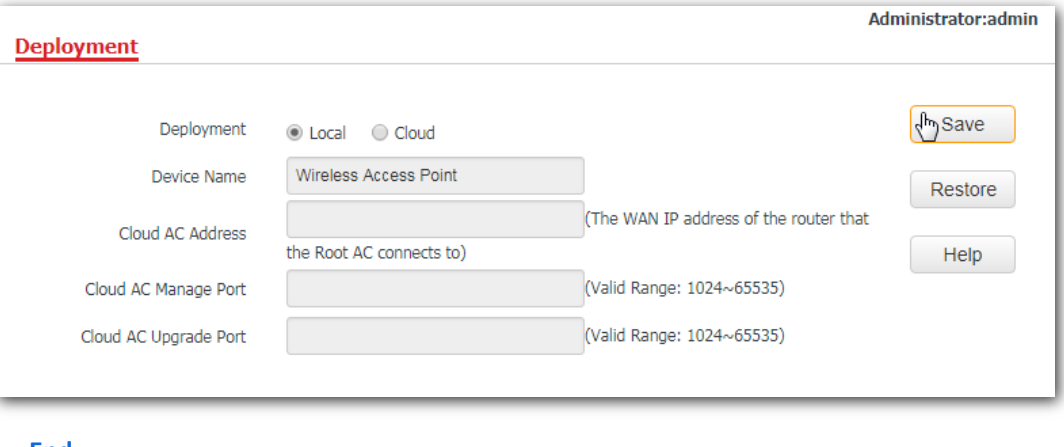

**---End**

### **10.2.2 Configuring the cloud deployment mode**

- **1.** Click **Deployment**, and select **Cloud**.
- **2.** Set related parameters, including device name, cloud AC address, cloud AC manage port and cloud AC upgrade port.
- **3.** Click **Save**.

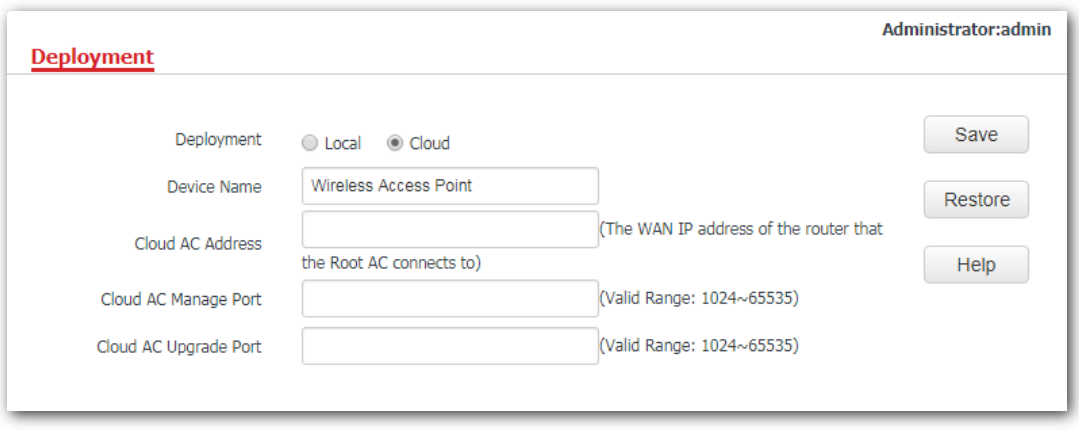

#### **---End**

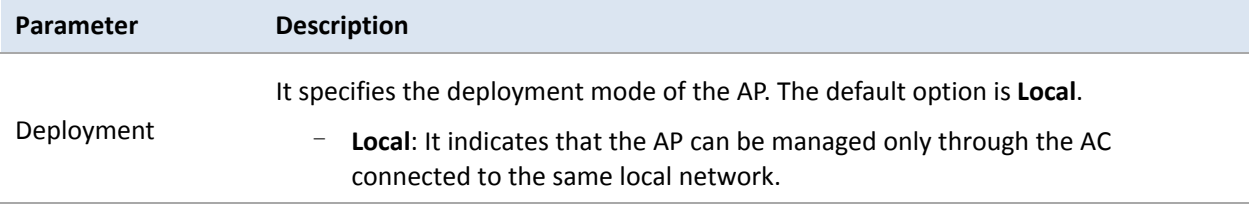

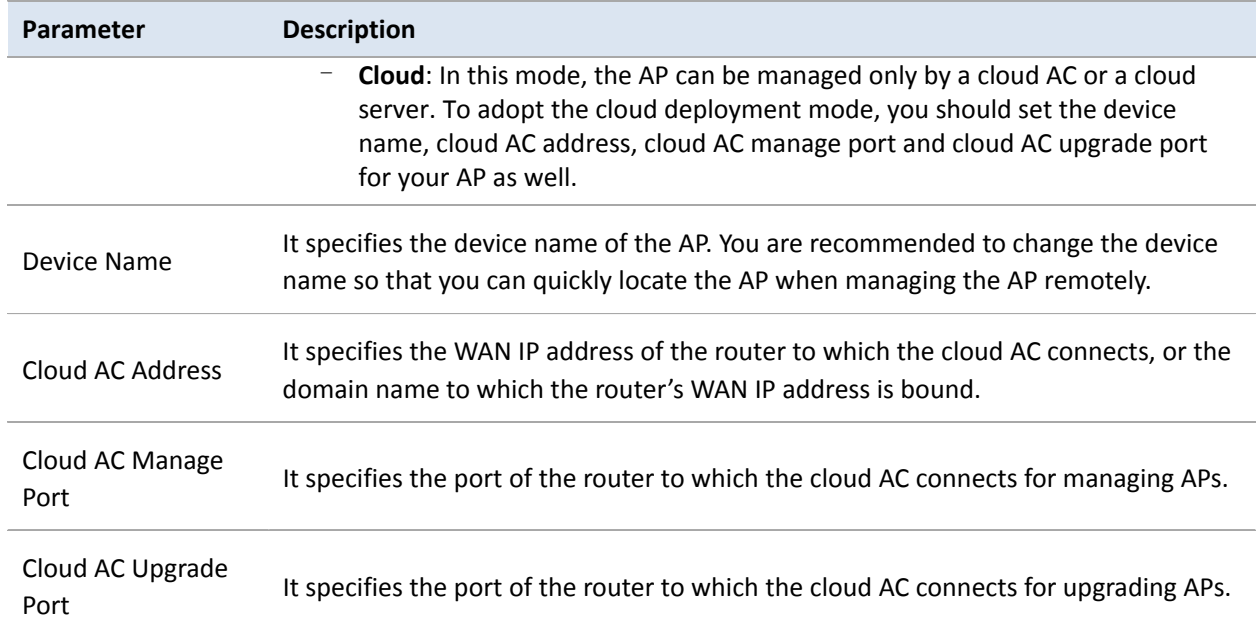

# **11 Tools**

# **11.1 Firmware Upgrade**

This function enables users to upgrade the AP's firmware for more functions and higher stability.

## $\mathbb{Z}$  Note

To prevent damaging the AP, ensure that the new firmware version is applicable to the AP before upgrading the firmware, and keep powering on the AP during an upgrade.

#### **Procedures**:

- **1.** Download the latest firmware version for the AP from http://www.ip-com.com.cn to your local computer.
- **2.** Log in to the web UI of the AP and click **Tools** > **Firmware Upgrade**.
- **3.** Click **Choose File** and select the downloaded firmware file for upgrade.
- **4.** Click **Upgrade**.

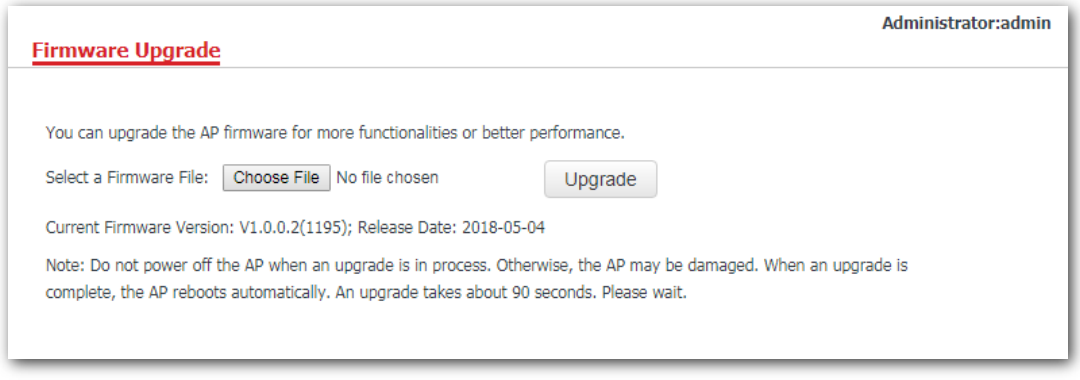

**---End**

Wait until the progress bar completes. Then log in to the web UI of the AP again. Click **Status** > **System Status** and check whether the upgrade is successful according to the **Firmware Version** parameter.

Note

After the firmware is upgraded, you are recommended to restore the factory settings of the AP and configure the AP again, so as to ensure stability of the AP and proper operation of new functions.

# **11.2 Date & Time**

This module enables you to set the system time and login timeout interval of your AP.

### **11.2.1 System Time**

Ensure that the system time of the AP is correct, so that logs can be recorded correctly and the reboot schedule can be executed correctly.

To access the page, click **Tools** > **Date & Time**.

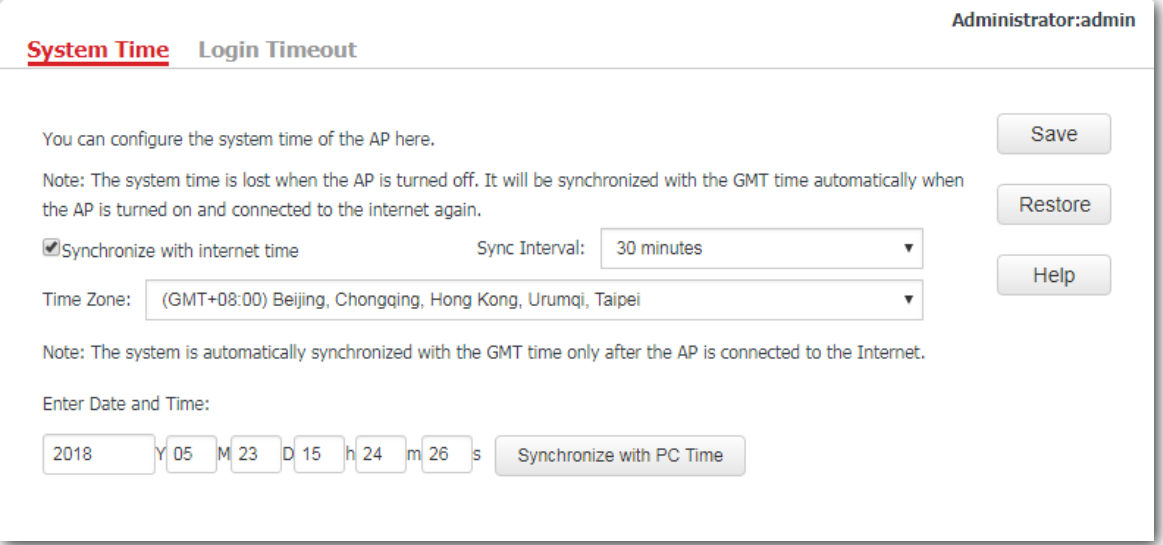

The AP allows you to set its system time by synchronizing the time with the internet or setting the time manually. By default, the AP is configured to synchronize the system time with the internet.

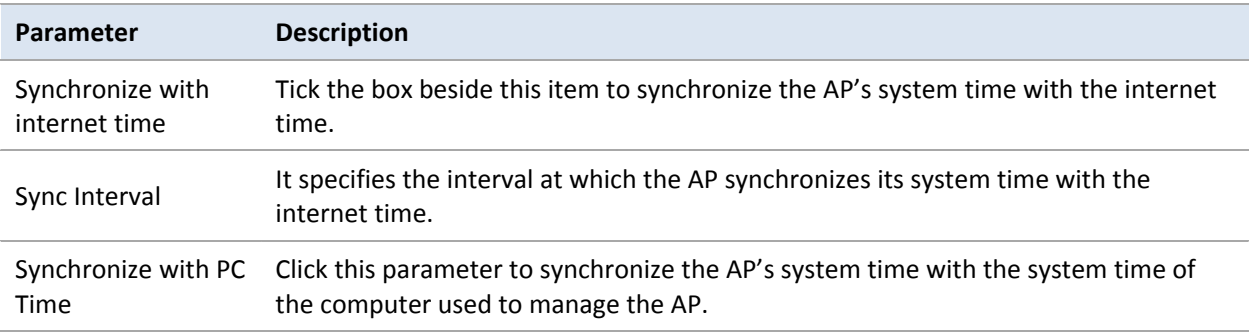

### **Configuring AP to synchronizing with internet time**

The AP automatically synchronizes its system time with a time server of the internet, which enables the AP to correct its system time automatically after being connected to the internet.

For details about how to connect the AP to the internet, refer to [Quick setup.](#page-13-0)

#### **Procedures**:

- **1.** Click **Tools** > **Date & Time** > **System Time**.
- **2.** Tick the **Synchronize with internet time** box.
- **3. Sync Interval**: Select a desired value from the drop-down-list box. The default value **30 minutes** is recommended.
- **4.** Set **Time Zone** to the time zone of your location.
- **5.** Click **Save**.

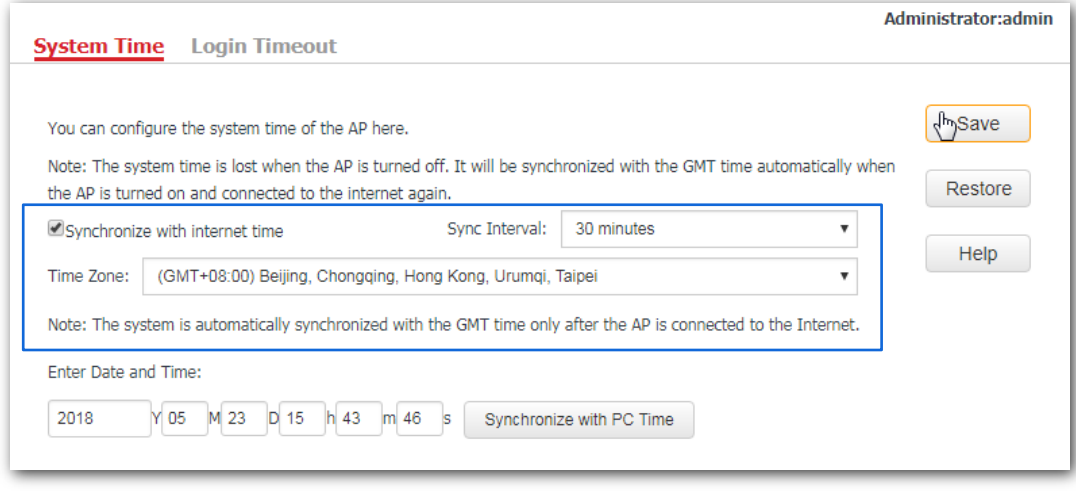

**---End**

### **Configuring date and time manually for AP**

Users can manually set the system time for APs. If you choose to set date and time for your AP manually, you need to set the system time each time after the AP reboots.

#### **Procedures**:

- **1.** Click **Tools** > **Date & Time** > **System Time**.
- **2.** Enter a correct date and time, or click **Synchronize with PC Time** to synchronize the system time of the AP with the system time of the computer used to manage the AP.
- **3.** Click **Save**.

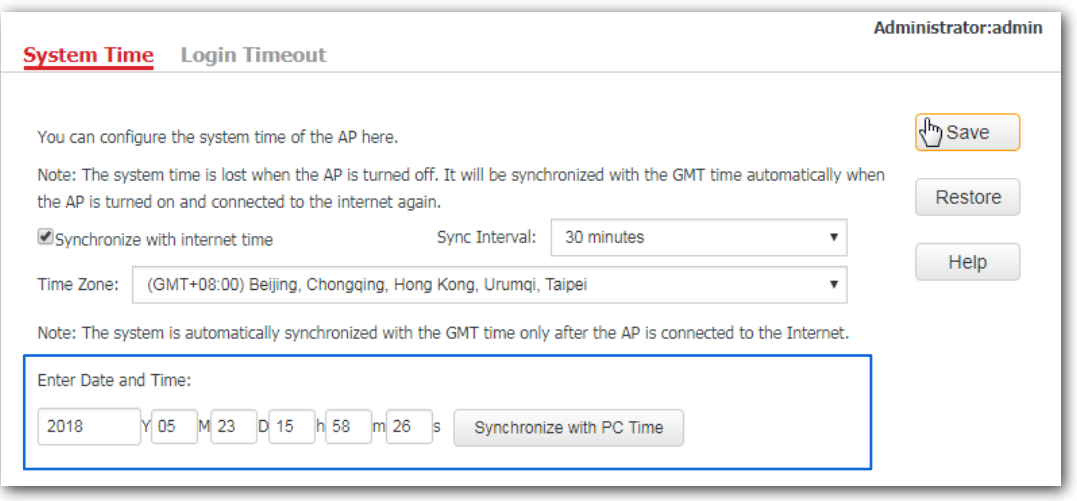

## $\overrightarrow{a}$ Note

If you decide to synchronize the system time of the AP with the system time of the computer used to manage the AP, make sure the computer's system time is correct.

**---End**

## **11.2.2 Login Timeout**

If you log in to the web UI of the AP and perform no operation within the login timeout interval, the AP logs you out automatically. The default login timeout interval is 5 minutes.

**Configuring the login timeout interval**:

- **1.** Click **Tools** > **Date & Time,** and click the **Login Timeout** tab.
- **2.** Set the login timeout interval as required.
- **3.** Click **Save**.

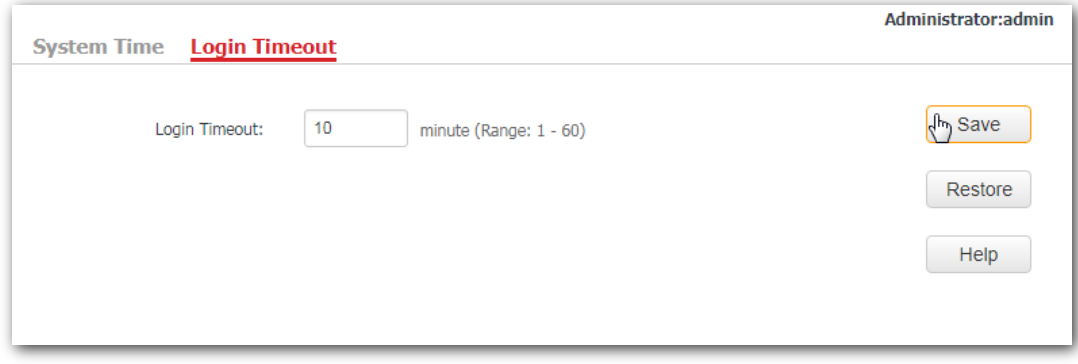

**---End**

# **11.3 Logs**

This module enables you to view logs and configure log settings.

### **11.3.1 View Logs**

Logs record various events that occur to the AP and the operations that users perform on the AP after the AP starts. In case of system faults, refer to the logs during troubleshooting.

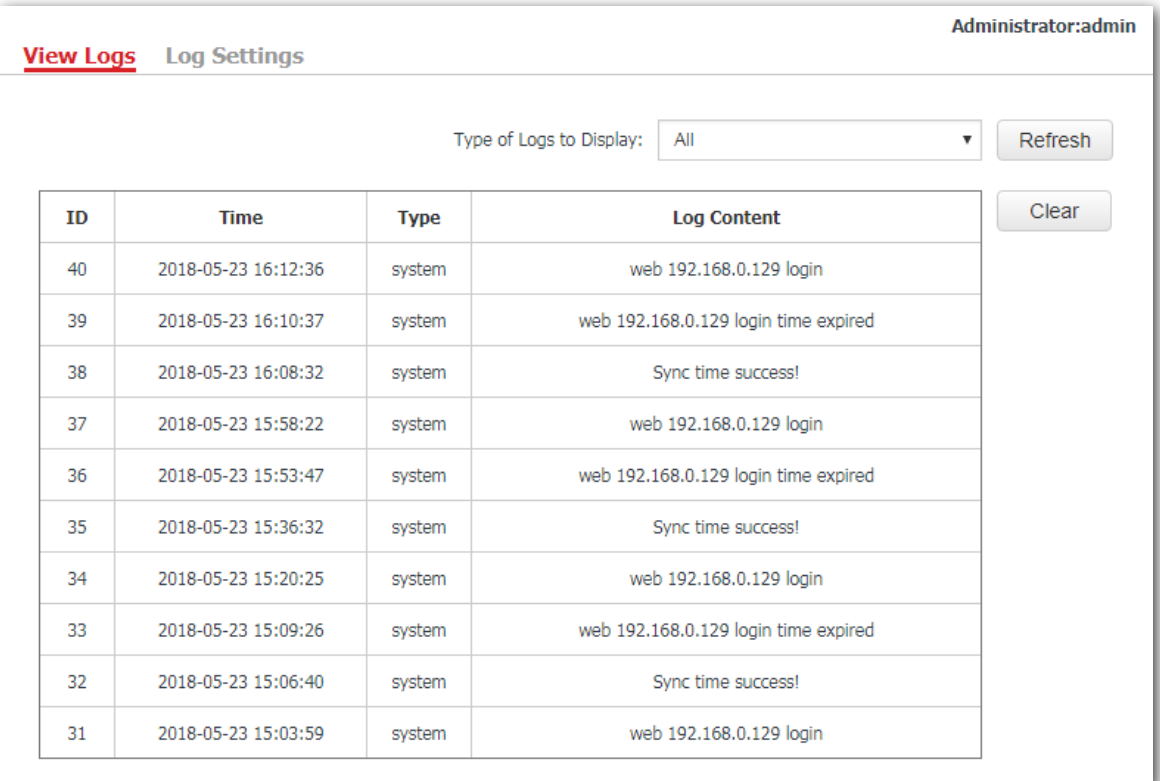

To access the page, click **Tools** > **Logs** > **View Logs**.

To ensure that the logs are recorded correctly, make sure that AP's system time is correct. You can correct the system time by clicking **Tools** > **Time & Date** > **System Time**.

To view the latest logs of the AP, click **Refresh**. To clear the current logs, click **Clear**.

### $\mathbb{Z}_1$  Note

When the AP reboots, the previous logs are lost. And the AP reboots when one of the followings happens: the AP is powered on after a power failure; the QVLAN function is configured; the firmware is upgraded; an AP configuration is backed up or restored or the AP is restored to factory settings.

### **11.3.2 Configuring log settings**

To access the page, click **Tools** > **Logs** > **Log Settings**.

On this page, you can set the number of displayed logs and configure the log server function.

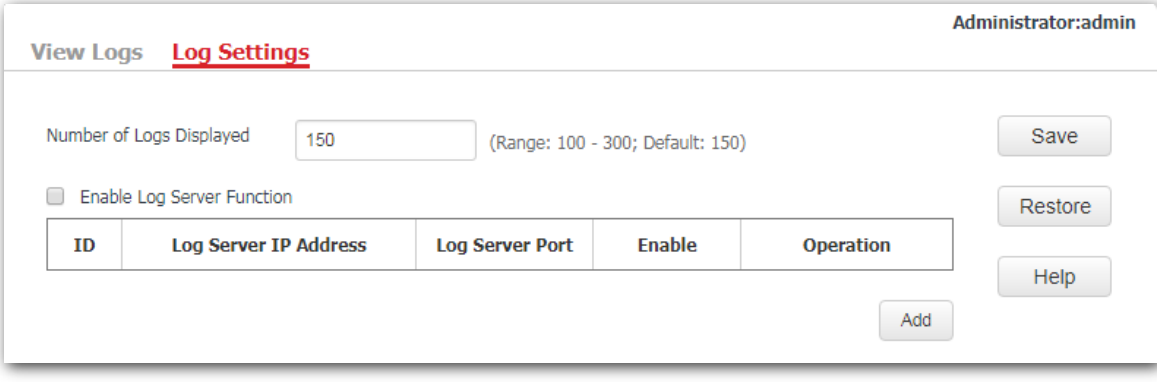

### **Setting the number of displayed logs**

By default, the AP can display a maximum of 150 logs on the **View Logs** page. You can change the number as required.

**Procedure**:

- **1.** To access the page, click **Tools** > **Logs** > **Log Settings**.
- **2. Number of Logs Displayed**: Change the number of logs as required within the range of 100 to 300.
- **3.** Click **Save**.

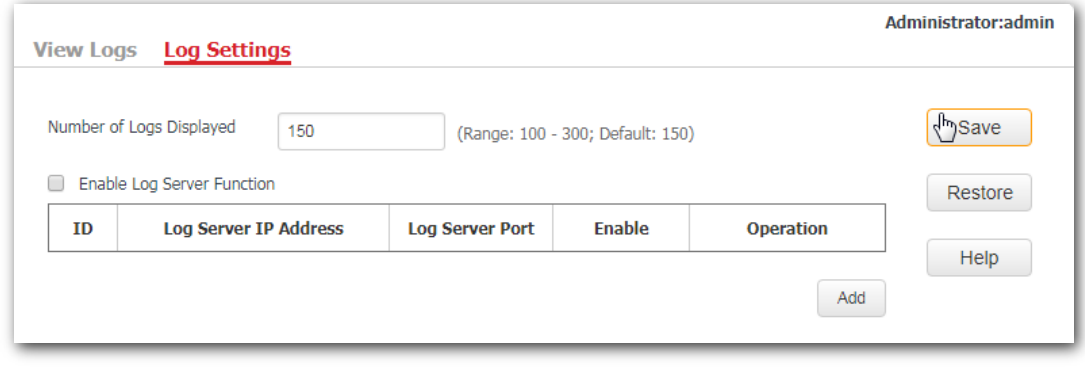

**---End**

#### **Configuring the log server settings**

After you specify a log server, the AP sends its logs to the log server. You can view all the historical logs of the AP on the log server.

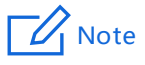

To ensure that system logs can be sent to a log server, choose **Network** > **LAN Setup** and set the IP address, subnet mask, and gateway of the AP to communicate with the log server.

#### **Adding a log server**

- **1.** To access the page, click **Tools** > **Logs** > **Log Settings**.
- **2.** Tick the box beside the **Enable Log Server Function** item.
- **3.** Click **Add**.

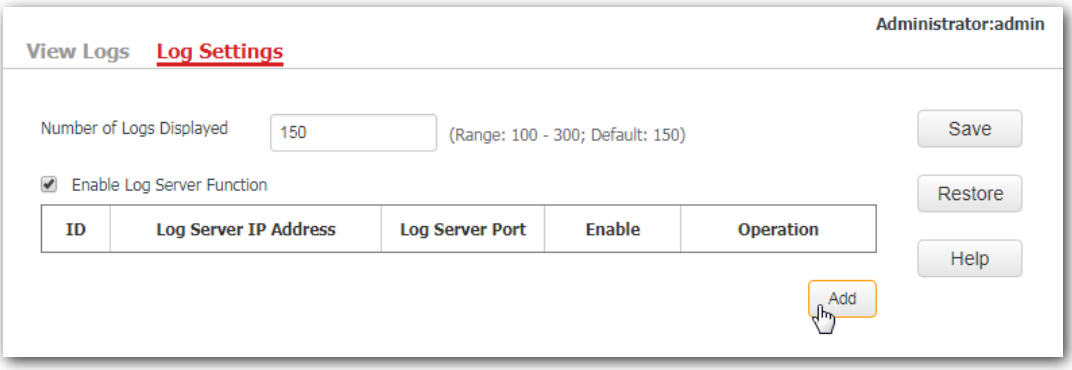

- **4.** Set parameters as follows:
	- − **Log Server IP Address**: Enter the IP address of your log server, which is **192.168.0.88** in this example.
	- − **Log Server Port**: Enter the log server's UDP port number used to send and receive system logs. The default port number 514 is recommended.
	- Enable: Tick the box to enable the log server.

#### **5.** Click **Save**.

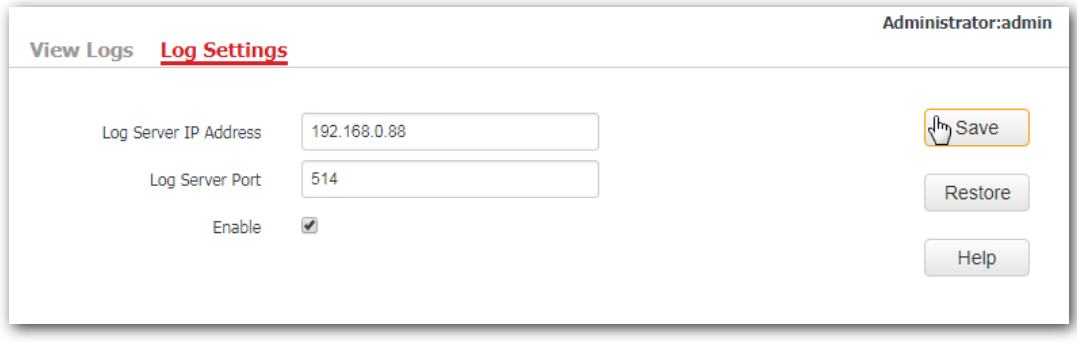

#### **---End**

The following figure shows the configuration:

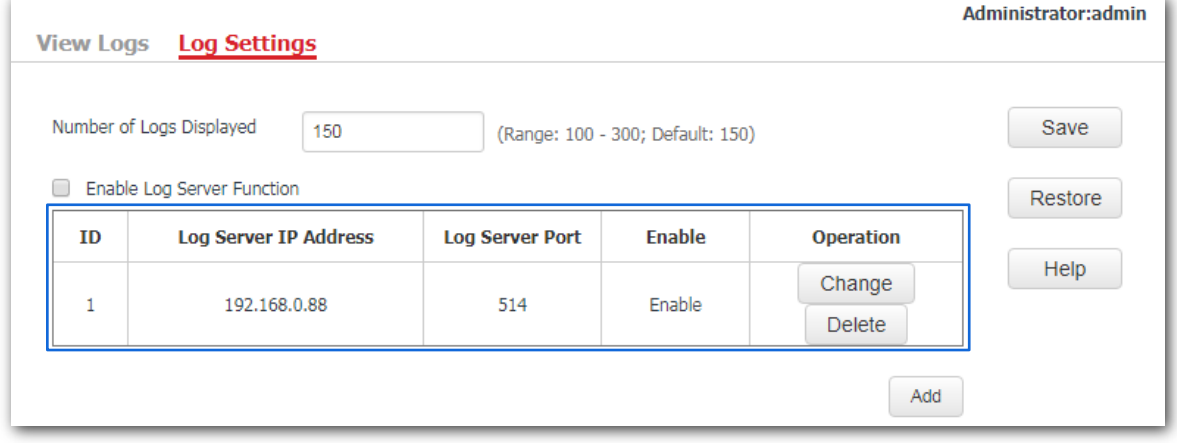

### **Changing log server settings**

- **1.** To access the page, click **Tools** > **Logs** > **Log Settings**.
- **2.** Click **Change** corresponding to the log server settings to be changed.
- **3.** Change the parameter settings as required.
- **4.** Click **Save**.

**---End**

#### **Deleting log server settings**

- **1.** To access the page, click **Tools** > **Logs** > **Log Settings**.
- **2.** Click **Delete** corresponding to the log server settings to be deleted. **---End**

# **11.4 Configuration**

This module enables you to back up the current configuration of the AP, restore a previous configuration of the AP, and restore the AP to factory settings.

### **11.4.1 Backup and restoring configurations**

The backup function enables you to back up the current configuration of the AP to a local computer. The restoration function enables you to restore the AP to previous configuration.

If the AP enters the optimum condition after you greatly change the configuration of the AP, you are recommended to back up the new configuration, so that you can restore it after upgrading or resetting the AP.

### $\mathbb{Z}$  Note

If you need to apply same or similar configuration to many APs, you can configure one of the APs, back up its configuration, and use the backup configuration file to restore the configuration of other APs.

### **Backup the current configuration**

- **1.** Click **Tools** > **Configuration** > **Backup & Restore**.
- **2.** Click **Backup** and follow the on-screen instructions to perform operations.

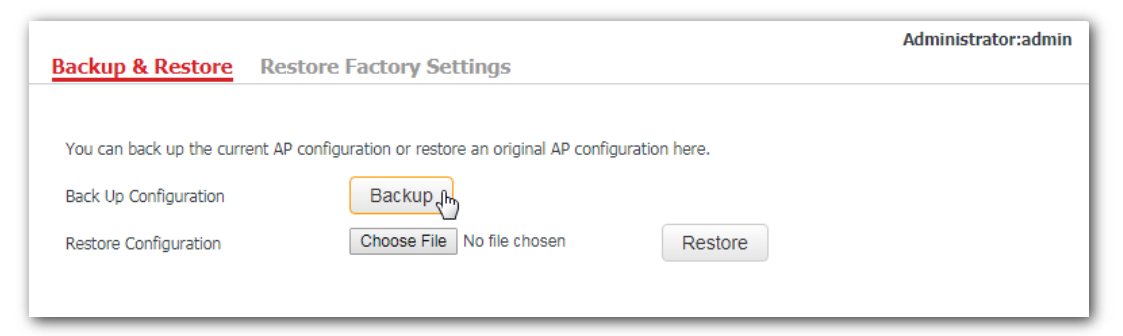

**3.** Click **OK**.

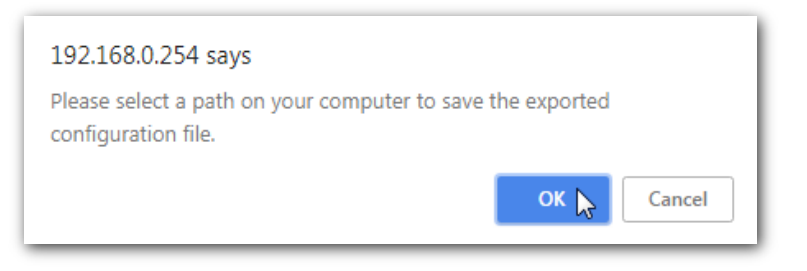

**---End**

#### **Verification**

A configuration file called as **APCfm.cfg** will be downloaded.

#### **Restoring previous configuration**

- **1.** Click **Tools** > **Configuration** > **Backup & Restore**.
- **2.** Click **Choose File** and select the configuration file to be restored.
- **3.** Click **Restore** and follow the on-screen instructions to perform operations.

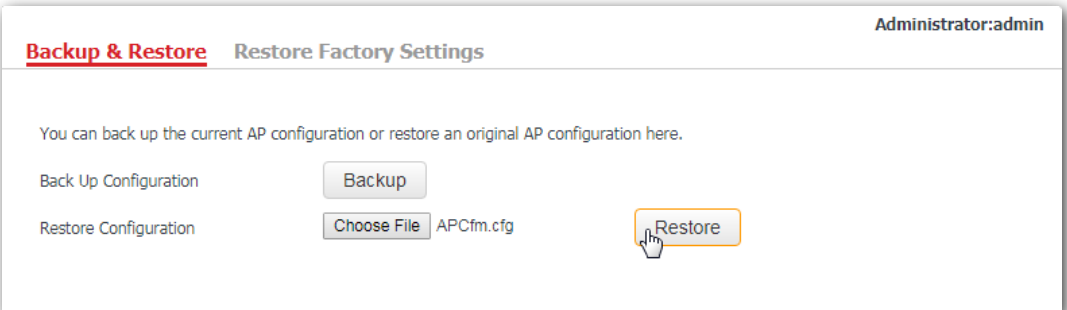

**4.** Click **OK**.

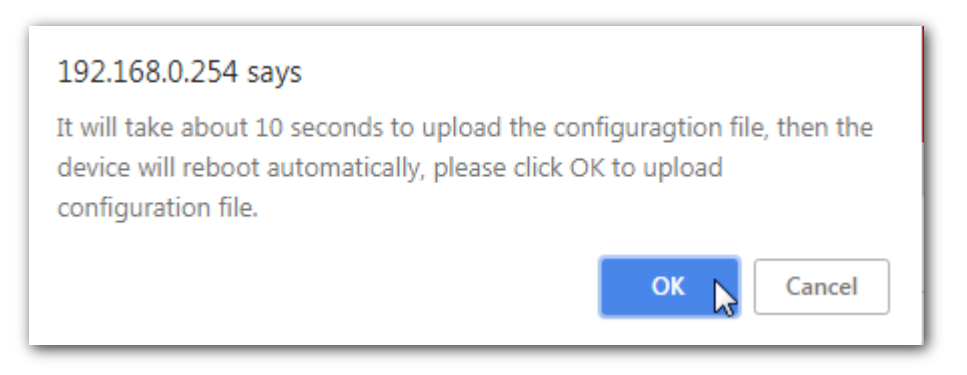

#### **---End**

#### **Verification**

A progress bar will appear after you click **OK**. And the AP is restored to previous configuration after the progress bar ends.

### **11.4.2 Restoring the AP to factory settings**

If you cannot locate a fault of the AP or forget the login password of the AP, you can reset the AP to restore its factory settings and then configure it again. The AP can be reset using web UI or hardware.

After you reset the AP, the login IP address of the AP is changed to **192.168.0.254**, and the user name and password of the AP are changed to **admin**.

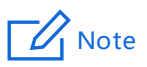

AP's configuration is lost if you restore it to the factory settings. And you need to reconfigure the AP to connect to the internet. Therefore, restore the factory settings of the AP only when necessary. To prevent damages, ensure that the AP is connected to power supply properly when the AP is reset.

### **Restoring the factory settings using web UI**

- **1.** Click **Tools** > **Configuration** and click the **Restore Factory Settings** tab.
- **2.** Click the **Restore Factory Settings** button.

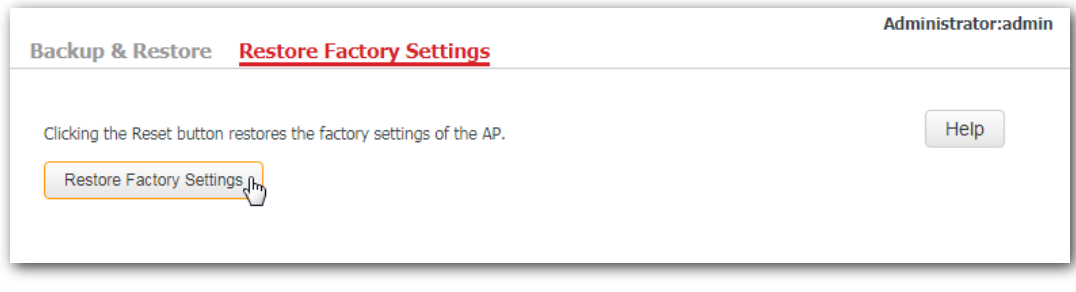

**---End**

### **Restoring the factory settings using hardware**

This method enables you to reset the AP without logging in to its web UI.

After the LED indicator blinks, hold down the RESET button for about 8 seconds. The AP is reset successfully when the LED indicator gets solid on.

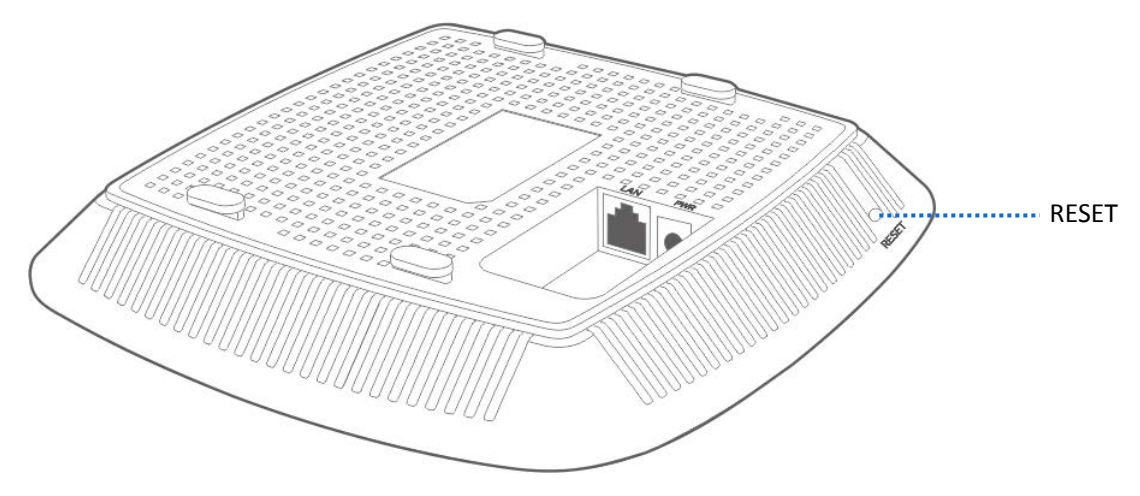

# **11.5 Account**

This page enables you to change the AP's login account information such as user name and password to prevent unauthorized login.

To access the configuration page, click **Tools** > **Account**.

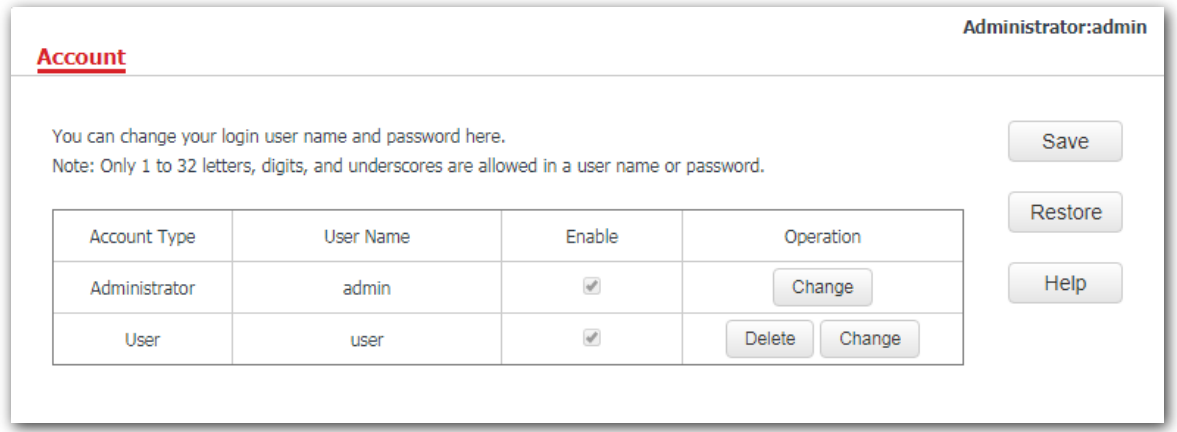

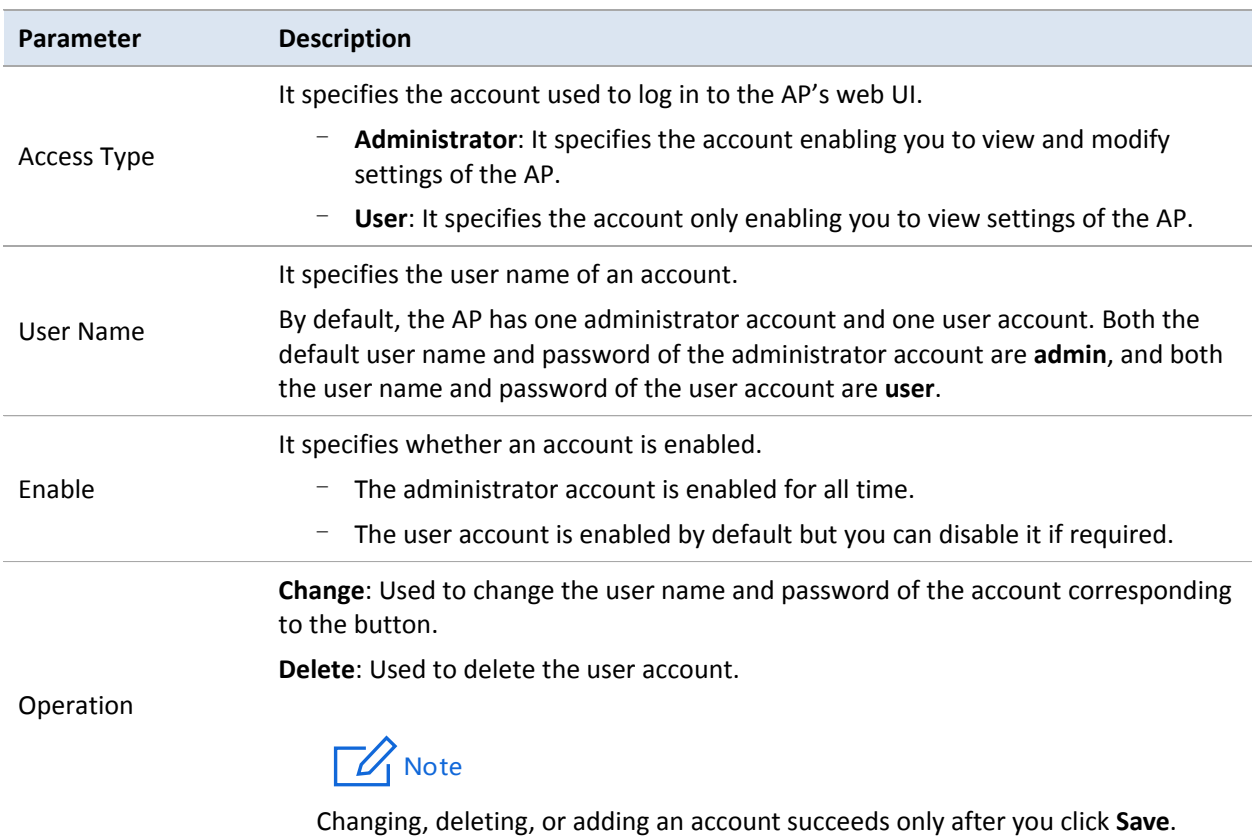

# **11.6 Diagnostics Tool**

If the network connection fails, you can use the diagnostics tool included in the AP to locate the faulty node.

### **11.6.1 Locating the faulty node**

The link www.google.com is used as an example.

- **1.** Click **Tools** > **Diagnostics Tool**.
- **2.** Enter the IP address or domain name to be pinged in the **Input** box, which is **ping www.google.com** in this example.
- **3.** Click **Ping**.

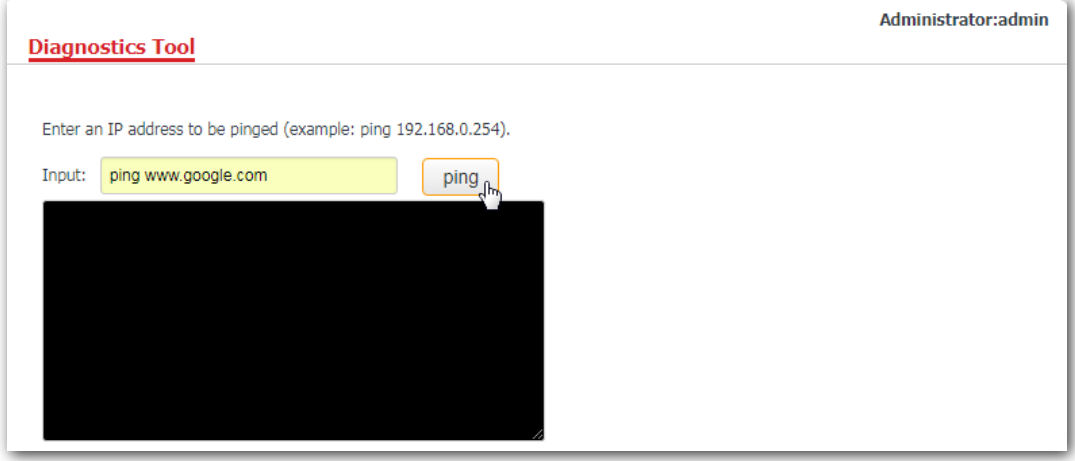

**---End**

The diagnosis result will be displayed in a few seconds in the black text box below the **Input** box. See the following figure.

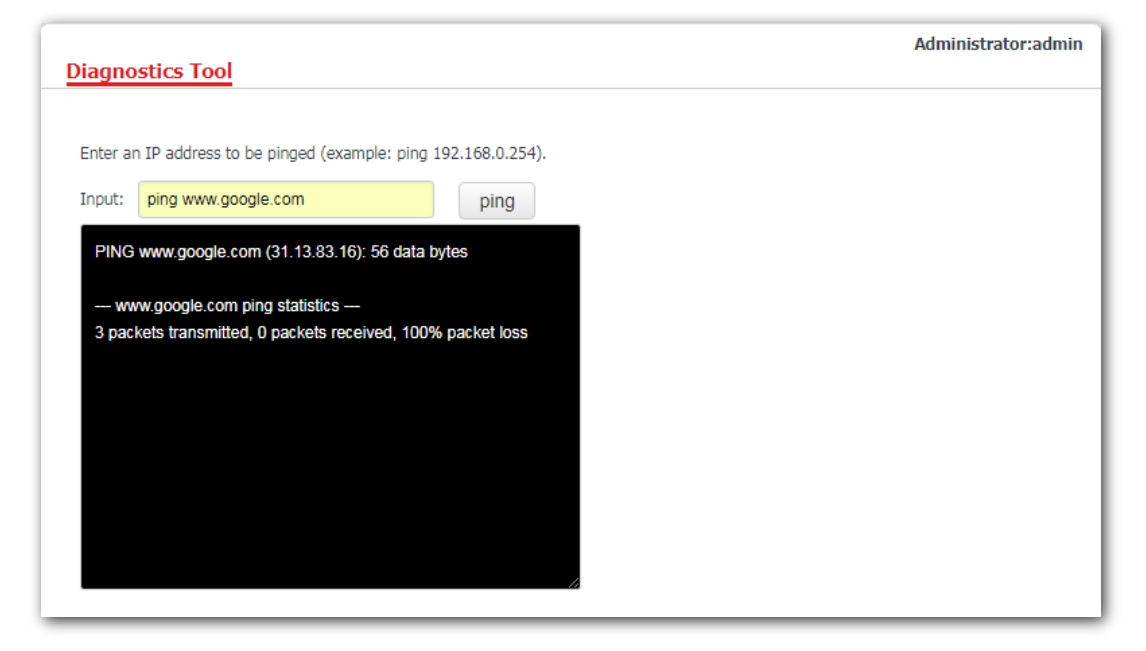

# **11.7 Device Reboot**

This module enables you to manually reboot the AP or configure the AP to reboot automatically.

### $\mathbb{Z}_1$  Note

When the AP reboots, all connections are released. You are recommended to reboot the AP in spare time.

### **11.7.1 Manual reboot**

If a setting does not take effect, you can try rebooting the AP to resolve the problem.

#### **Procedures**:

- **1.** To access the page, click **Tools** > **Device Reboot**.
- **2.** Click **Reboot**.

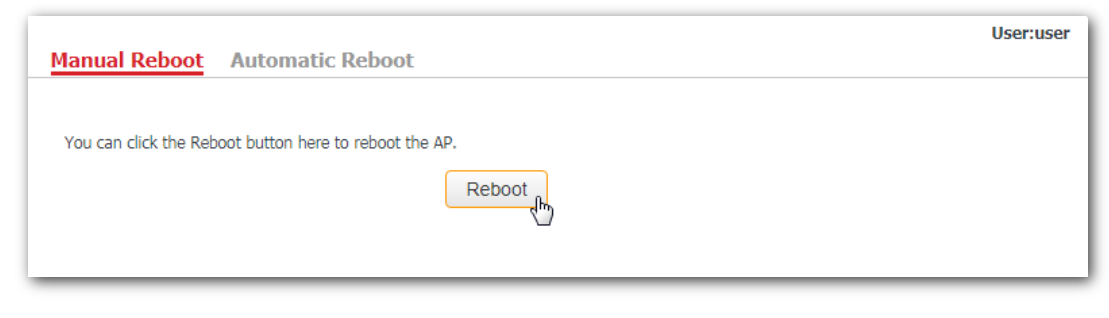

**---End**

### **11.7.2 Automatic reboot**

This function enables the AP to reboot automatically as scheduled. You can use this function to prevent wireless performance degradation or network instability that occurs after AP is online for a long time. The AP can reboot:

- − **At intervals**: In this mode, the AP reboots at the interval you set.
- At specified time: In this mode, the AP reboots regularly at the time you set.

#### **Configuring the AP to reboot at an interval**

- **1.** Click **Tools** > **Device Reboot** and click the **Automatic Reboot** tab.
- **2.** Tick the **Enable Auto Reboot** box.
- **3. Reboot Mode**: Select **At Intervals**.
- **4. Interval**: Set your required value, such as **1440** in this example.
- **5.** Click **Save**.

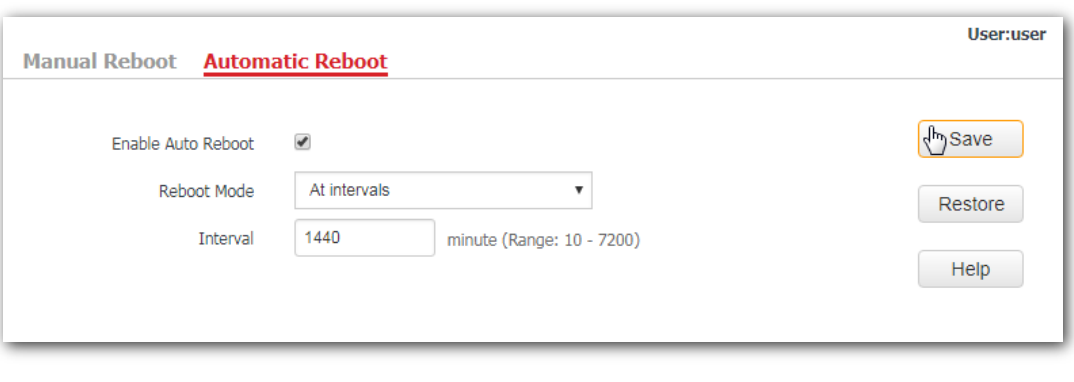

**---End**

### **Configuring the AP to reboot at specified time**

- **1.** Click **Tools** > **Device Reboot** and click the **Automatic Reboot** tab.
- **2.** Tick the **Enable Auto Reboot** box.
- **3. Reboot Mode**: Select **At specified time**
- **4. Date**: Select the required day(s) when the AP reboots, which is **Mon.** in this example.
- **5. Time**: Set the time when the AP reboots, which is **24:00** in this example.
- **6.** Click **Save**.

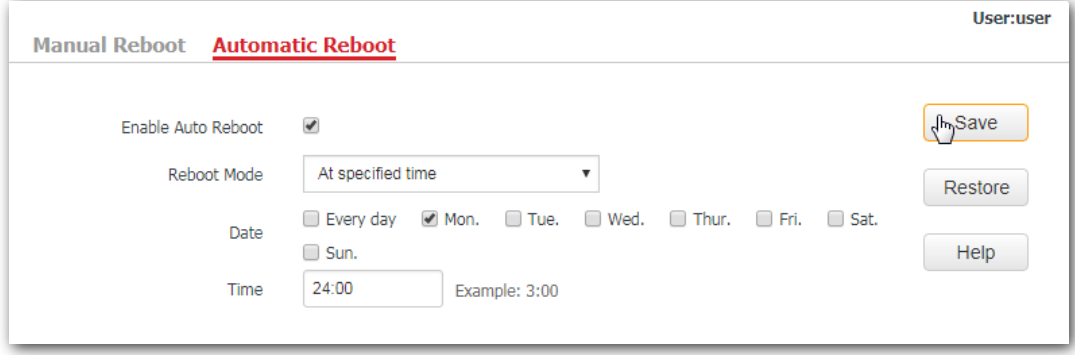

**---End**

# **11.8 LED Control**

This function enables you to turn on/off the LED indicator of the AP. By default, the LED indicator is turned on.

**Turning off the LED indicator**:

- **1.** Click **Tools** > **LED Control**.
- **2.** Click **Turn Off All Indicators**.

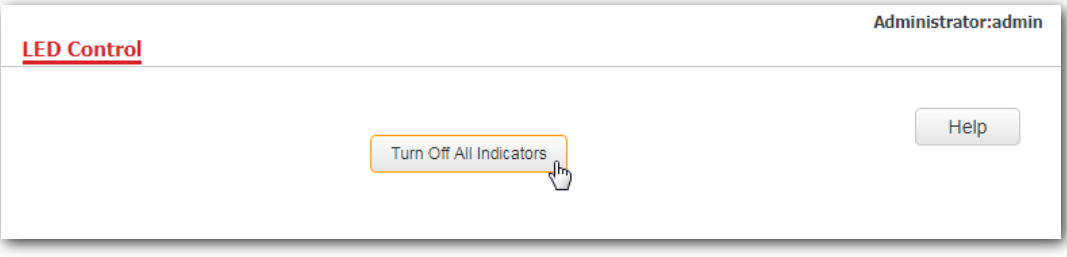

**---End**

**Turning on the LED indicator**:

- **1.** Click **Tools** > **LED Control**.
- **2.** Click **Turn On All Indicators**.

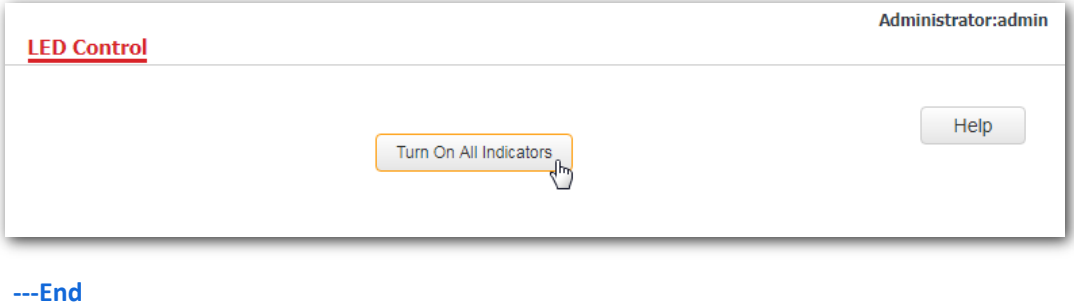

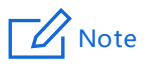

The button **Turn On All Indicators** only appears after the AP's LED indicator is turned off. By default, the LED indicator is turned on.

# **11.9 Uplink Detection**

### **11.9.1 Overview**

In AP mode, the AP connects to its upstream network using the LAN port. If a critical node between the LAN port and the upstream network fails, the AP as well as the wireless devices connected to the AP cannot access the upstream network. If uplink detection is enabled, the AP regularly pings specified hosts through the LAN port. If all the hosts are not reachable, the AP stops its wireless service and wireless devices cannot find the SSIDs of the AP. The device can reconnect to the AP only after the connection between the AP and the upstream networks is recovered.

If the uplink of the AP with uplink detection enabled is faulty, wireless devices can connect to the upstream network through another nearby AP that works properly.

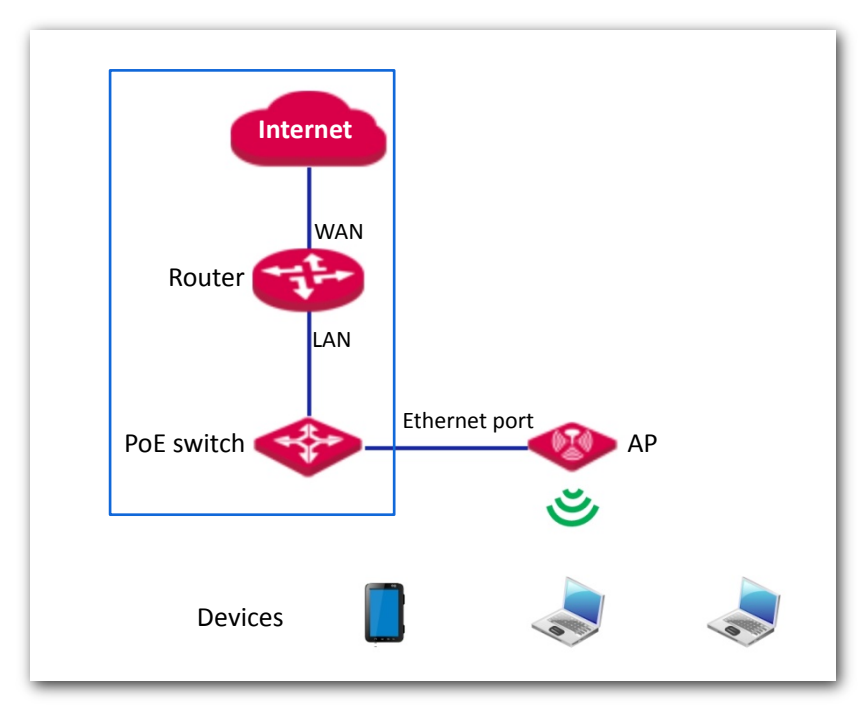

See the following topology (The LAN port serves as the uplink port).

### **11.9.2 Configuring uplink detection**

- **1.** Click **Tools** > **Uplink Detection**.
- **2. Uplink Detection**: Tick the **Enable** box.
- **3. Host 1 to Be Pinged**/**Host 2 to Be Pinged**: Enter the IP address(es) of the host to be pinged through the LAN port of the AP, such as the IP address of the switch or router directly connected to the AP.
- **4. Pinging Interval**: Enter the interval at which the AP detects its uplink.
- **5.** Click **Save**.

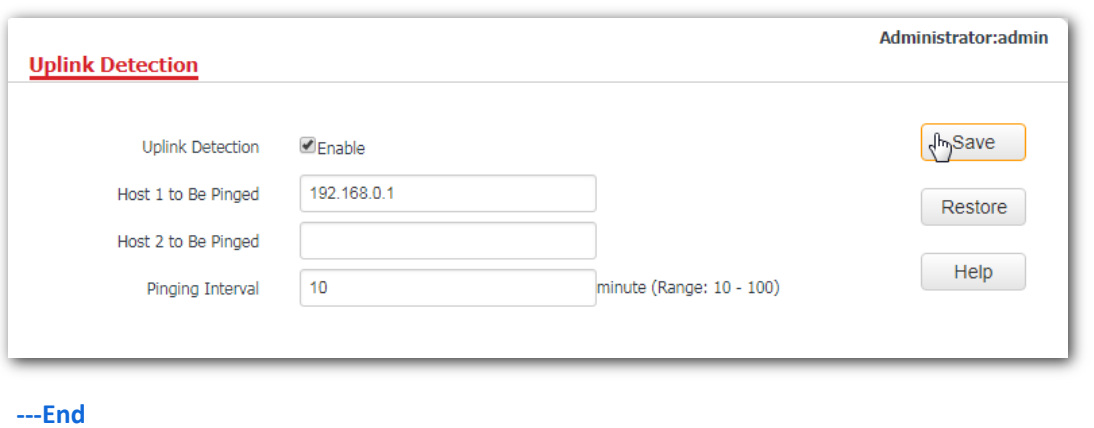

 $\Box$ Note

**Host 1 to Be Pinged** is not bound with **Host 2 to Be Pinged**, which indicates that you can enter IP address either in **Host 1 to Be Pinged** or **Host 2 to Be Pinged**, or enter IP addresses for both of these two parameters.
## **Appendix A**

### **Configuring a static IP address for your computer (Example: Win7)**

### **Procedures**:

**1.** Right-click **in** in the lower-right corner of the desktop and choose Open Network and Sharing **Center**.

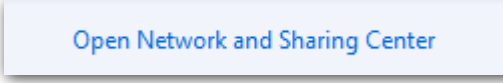

**2.** Click **Local Area Connection**.

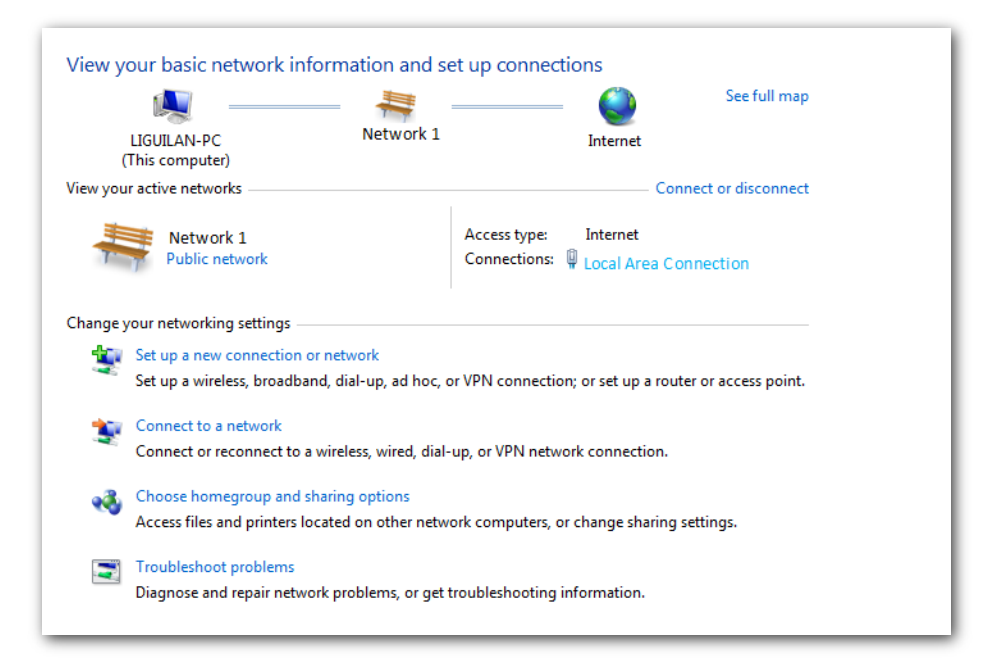

**3.** Click **Properties**.

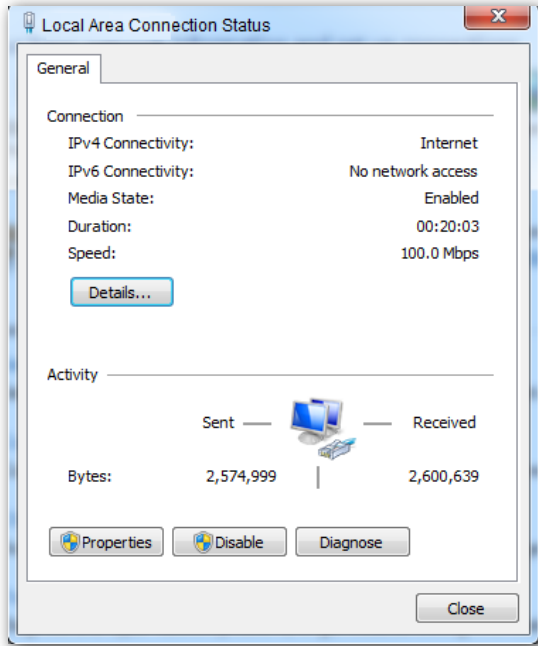

**4.** Double-click **Internet Protocol Version 4 (TCP/IPv4)**.

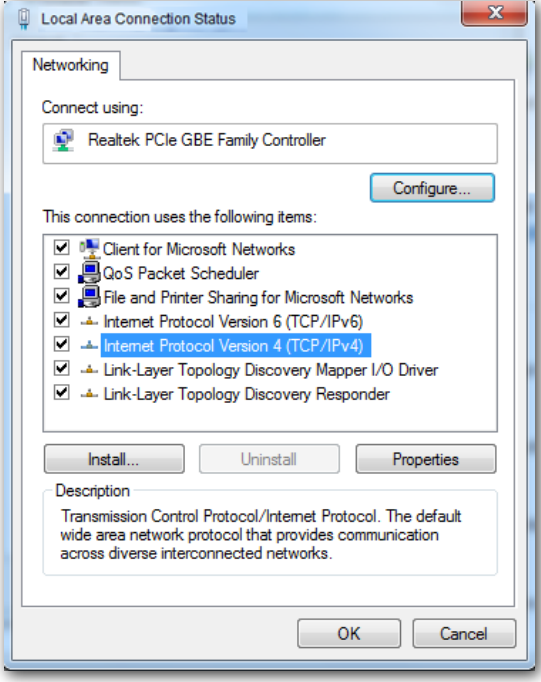

**5.** Select **Use the following IP address** and **Use the following DNS server address**.

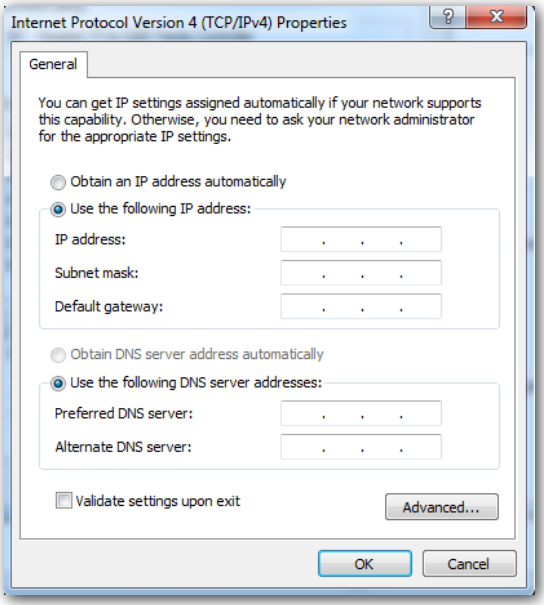

**6. IP address**, **Subnet mask**, **Default gateway**: Enter the static IP address, subnet mask and default gateway you set for your computer, which is **192.168.0.10**, **255.255.255.0** and **192.168.0.1**  respectively in this example, and click **OK**.

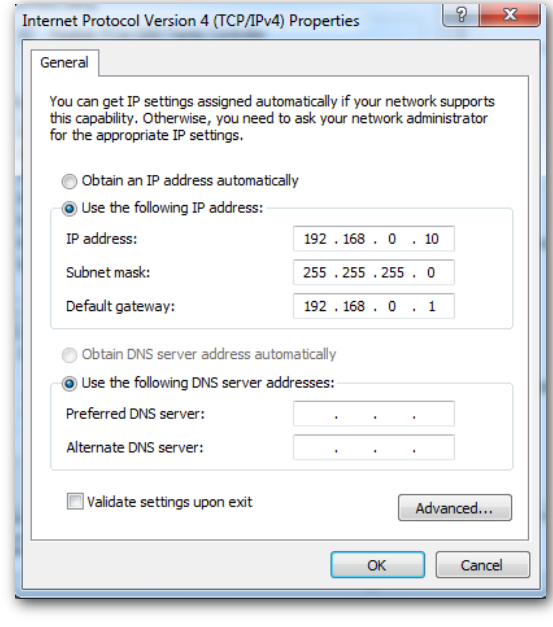

## $\n *Q* <sub>I</sub> Note$

Default gateway is the LAN IP address of the upstream device through which your computer can access the internet, such as the router to which your computer is connected.

### **Verification**

Configuration succeeds. You can check whether your configuration is successful on the **Network Connection Details** page. Procedures are as follows:

**1.** Right-click **in** the lower-right corner of the desktop and choose Open Network and Sharing **Center**.

Open Network and Sharing Center

**2.** Click **Local Area Connection**.

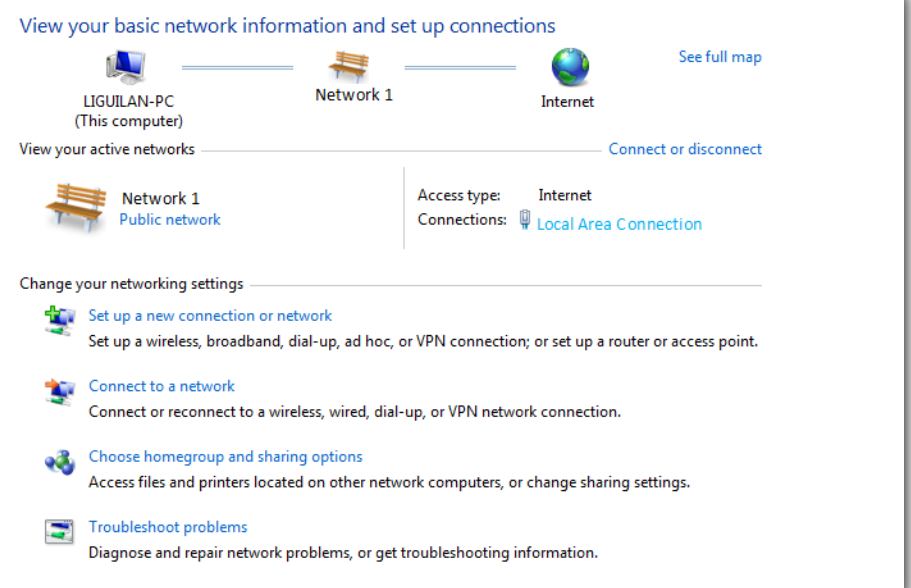

### **3.** Click **Details**.

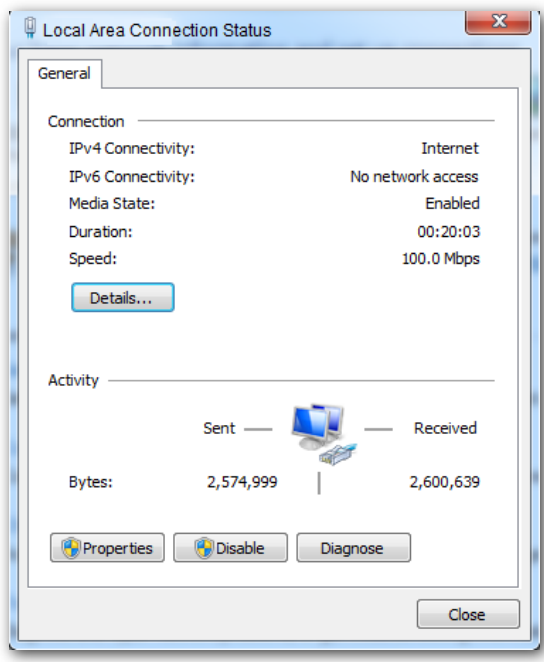

**4.** Check whether your configuration is successful on the **Network Connection Details**. Parameters in **IPv4 Address**, **IPv4 Subnet Mask** and **IPv4 Default Gateway** represent the IP address, subnet mask and default gateway of your computer.

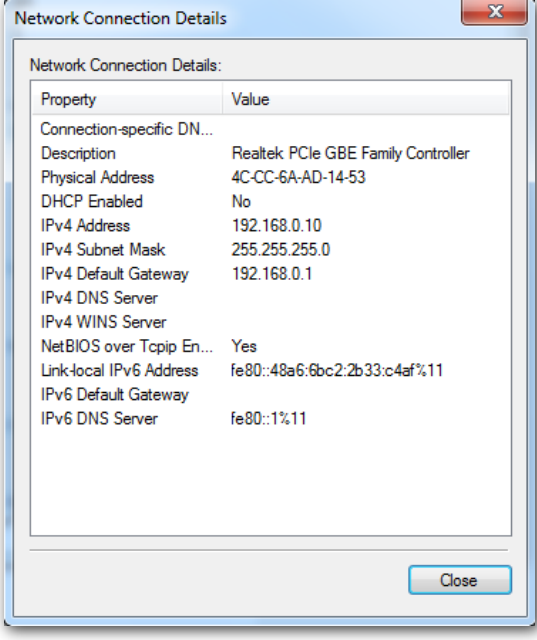

# **Appendix B**

### **FAQ**

### **Q1**: **I cannot access the web UI of the AP after entering 192.168.0.254**. **What should I do**?

**A1**: Try the following solutions and log in again:

- Ensure that all your Ethernet cables are properly connected.
- If there is no AC or IP-COM router in the network, ensure that the IP address of your computer has been set to 192.168.0.x (x: 2 to 253), and the IP address is not used by any other devices in the same network.
- − Clear the cache of your web browser or replace the web browser.
- Disable the firewall of your computer or replace your computer.
- If two or more APs are connected in the network without an AC/IP-COM management router, an IP address conflict may happen. You should leave only one AP in the network first and set a new IP address 192.168.0.x (x: 2 to 253) for the AP. Then repeat this procedure to change the IP addresses of the other APs. Meanwhile, make sure that the IP address of your computer is in the same network segment with your APs' new IP addresses. Then try logging in to the web UI of your APs using their new IP addresses.
- If the AP has been managed by the AC or IP-COM router in the network, the AP's IP address may be no longer 192.168.0.254. In that case, go to the web UI of the **AC**/**router** to view the new IP address of the AP, and then log in to the AP's web UI using the new IP address.
- − If the problem still persists, hold the **RESET** button down for 8 seconds to restore the AP to factory settings, and then try logging in again.

### **Q2**: **My AP controller (AC) cannot find my AP**. **What should I do**?

**A2**: Check the following items:

- Ensure that all the devices in the network are connected properly and the LED of the AP blinks.
- − If VLANs have been defined in your network, verify that the corresponding VLAN has been added to your AP controller.
- − Reboot your AP.
- Ensure that the firmware versions of your AP and AC are the latest firmware versions available on www.ip-com.com.cn.
- − Reset your AP.

Method to reset: When the system LED indicator blinks, hold down the **RESET** button for about 8 seconds. The AP is reset successfully when the system LED indicator gets solid on.

# **Appendix C**

### **Default Parameter Values**

The following table lists the default parameter values of the AP.

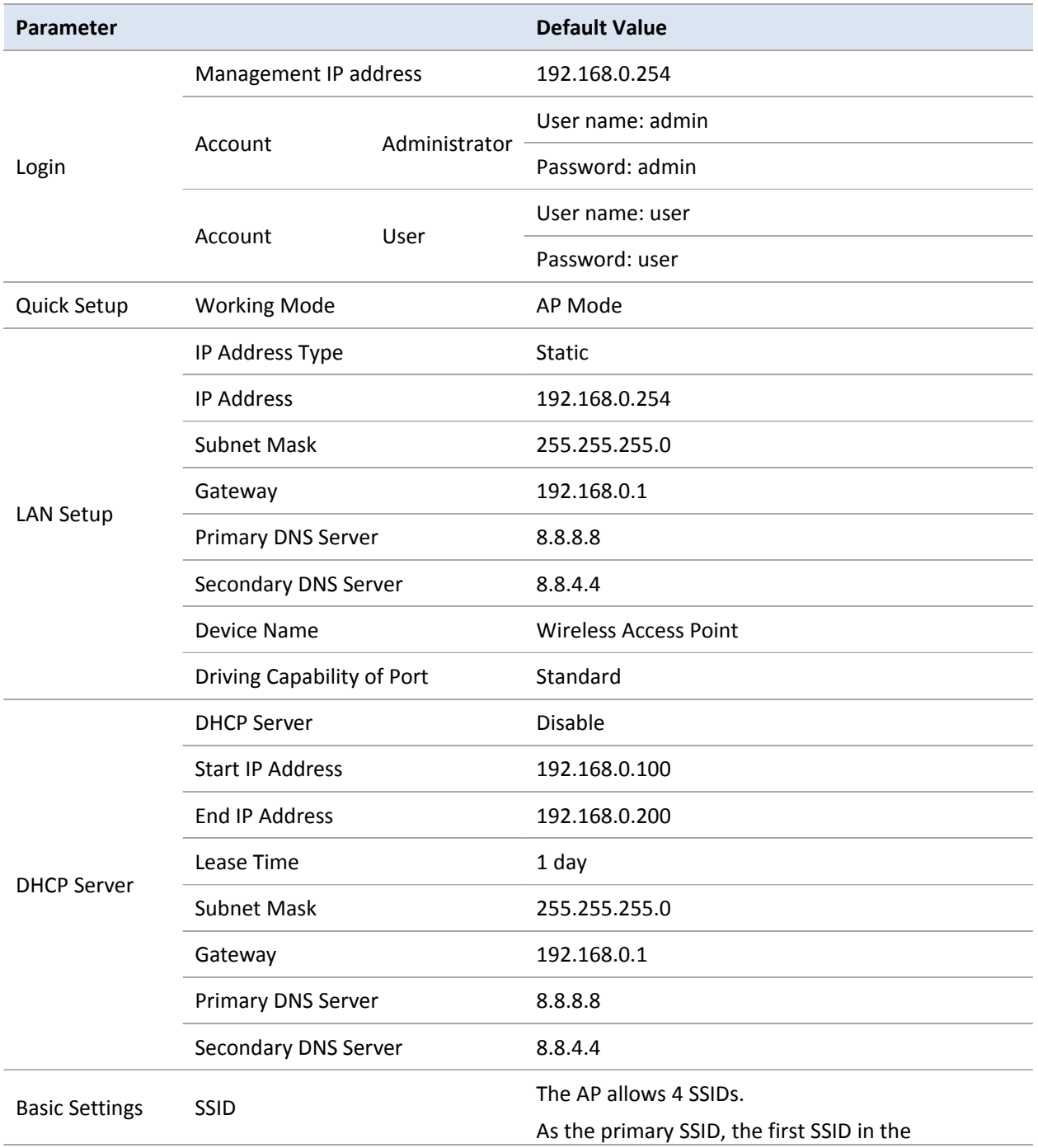

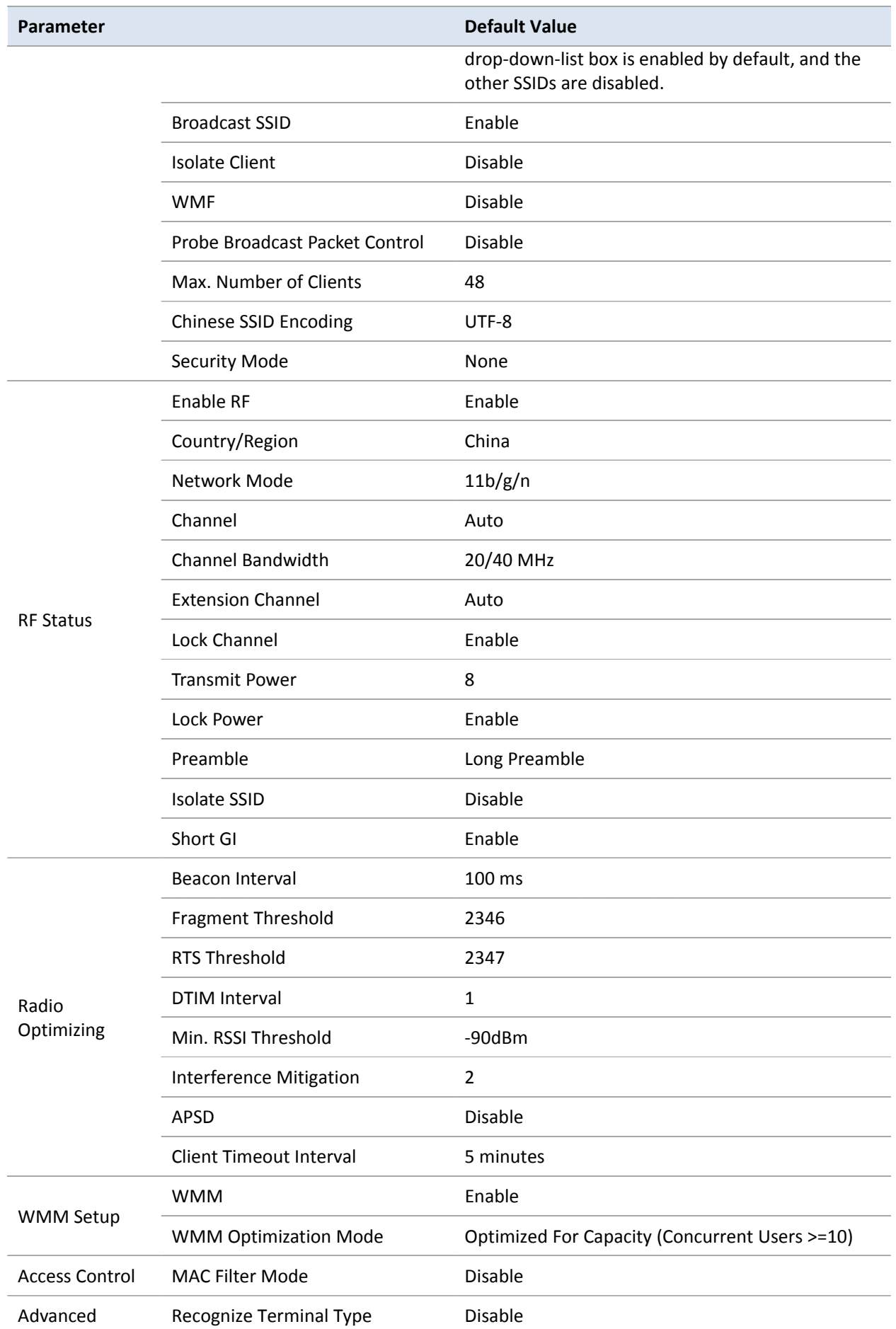

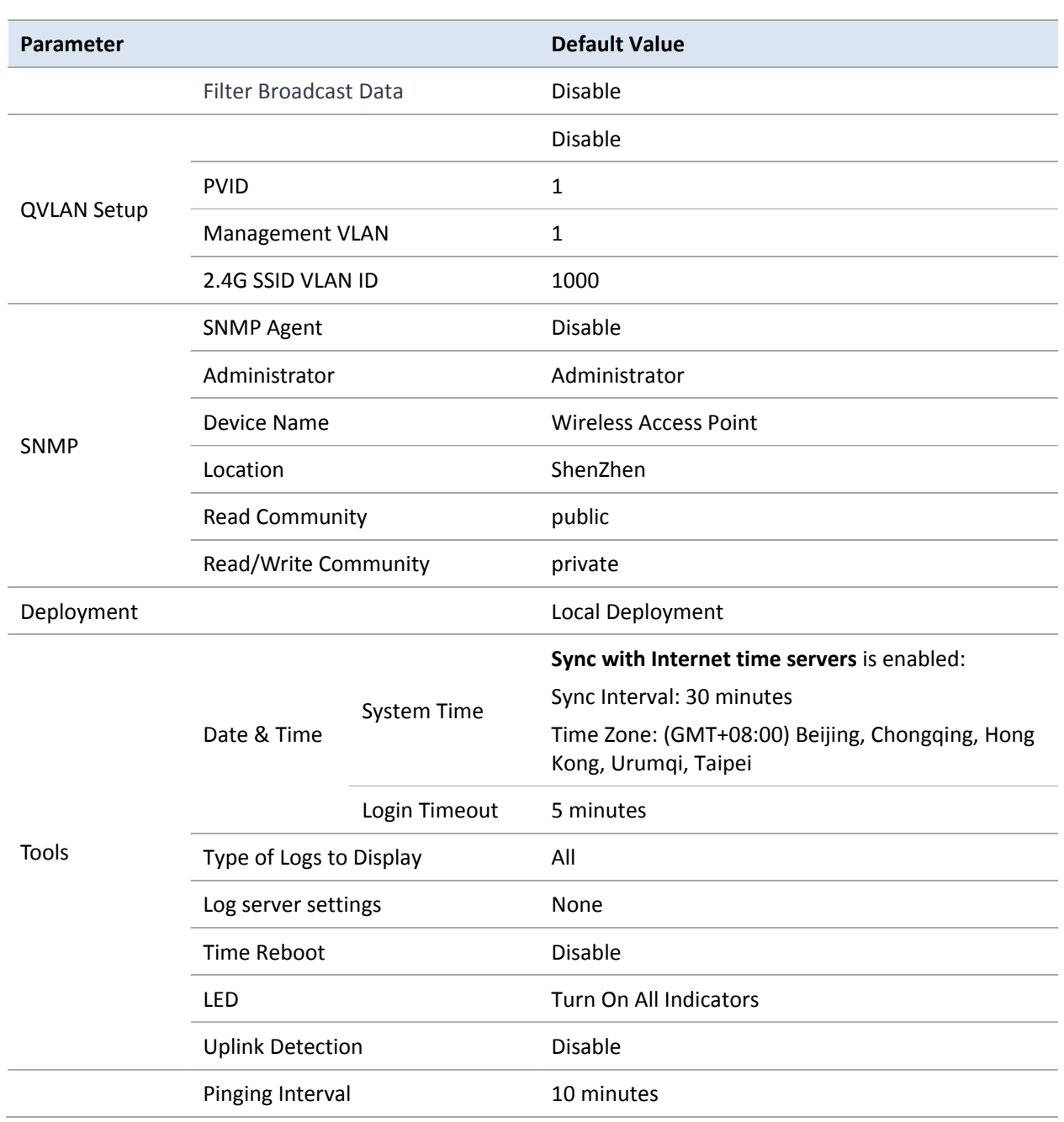

### **CE Mark Warning**

This is a Class B product. In a domestic environment, this product may cause radio interference, in which case the user may be required to take adequate measures.

This equipment should be installed and operated with minimum distance 20cm between the radiator & your body.

The mains plug is used as disconnect device, the disconnect device shall remain readily operable.

**NOTE:** (1) The manufacturer is not responsible for any radio or TV interference caused by unauthorized modifications to this equipment. (2) To avoid unnecessary radiation interference, it is recommended to use a shielded RJ45 cable.

### **Declaration of Conformity**

Hereby, IP-COM NETWORKS Co., LTD. declares that the radio equipment type AP325 is in compliance with Directive 2014/53/EU.

The full text of the EU declaration of conformity is available at the following internet address: http://www.ip-com.com.cn/en/ce.html

Operate Frequency: 2.4GHz: EU/2.412GHz-2.472GHz

EIRP Power (Max.): 2.4GHz: 19.9 dBm

Software Version: V1.0.0.3

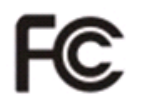

### **FCC Statement**

This equipment has been tested and found to comply with the limits for a Class B digital device, pursuant to Part 15 of the FCC Rules. These limits are designed to provide reasonable protection against harmful interference in a residential installation. This equipment generates, uses and can radiate radio frequency energy and, if not installed and used in accordance with the instructions, may cause harmful interference to radio communications. However, there is no guarantee that interference will not occur in a particular installation. If this equipment does cause harmful interference to radio or television reception, which can be determined by turning the equipment off and on, the user is encouraged to try to correct the interference by one or more of the following measures:

- Reorient or relocate the receiving antenna.
- Increase the separation between the equipment and receiver.

— Connect the equipment into an outlet on a circuit different from that to which the receiver is connected.

— Consult the dealer or an experienced radio/TV technician for help.

This device complies with Part 15 of the FCC Rules. Operation is subject to the following two conditions: (1) this device may not cause harmful interference, and (2) this device must accept any interference received, including interference that may cause undesired operation.

### **Radiation Exposure Statement**

This device complies with FCC radiation exposure limits set forth for an uncontrolled environment and it also complies with Part 15 of the FCC RF Rules.

This equipment should be installed and operated with minimum distance 20cm between the radiator & your body.

### **Caution:**

Any changes or modifications not expressly approved by the party responsible for compliance could void the user's authority to operate this equipment.

This transmitter must not be co-located or operating in conjunction with any other antenna or transmitter.

**NOTE:** (1) The manufacturer is not responsible for any radio or TV interference caused by unauthorized

modifications to this equipment. (2) To avoid unnecessary radiation interference, it is recommended to use a

shielded RJ45 cable.

Operating temperature: (-10 – 45) °C

Operating humidity: (10% – 90%) RH, non-condensing

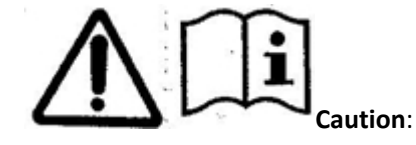

Adapter Model: BN036-A12012E/BN036-A12012B Manufacture: SHENZHEN HEWEISHUN NETWORK TECHNOLOGY Co., LTD. Input: 100-240 V AC, 50/60 Hz, 0.4 A Output: 12 V DC 1 A : DC Voltage

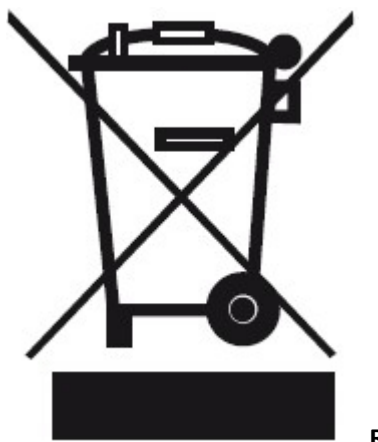

### **RECYCLING**

This product bears the selective sorting symbol for Waste electrical and electronic equipment (WEEE). This means that this product must be handled pursuant to European directive 2012/19/EU in order to be recycled or dismantled to minimize its impact on the environment.

User has the choice to give his product to a competent recycling organization or to the retailer when he buys a new electrical or electronic equipment.

### **Technical Support**

Telephone: (86755) 2765 3089

Email: info@ip-com.com.cn

Website: http://www.ip-com.com.cn

### **Address Info**:

Room 101, Unit A, First Floor, Tower E3, NO.1001, Zhongshanyuan Road, Nanshan District, Shenzhen, China. 518052

### **Copyright**

© 2018 IP-COM Networks Co., Ltd. All rights reserved.

This documentation (including pictures, images, and product specifications, etc.) is for reference only. To improve internal design, operational function, and/or reliability, IP-COM reserves the right to make changes to the products described in this document without obligation to notify any person or organization of such revisions or changes.